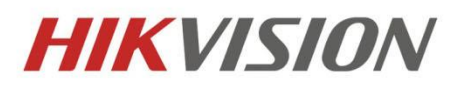

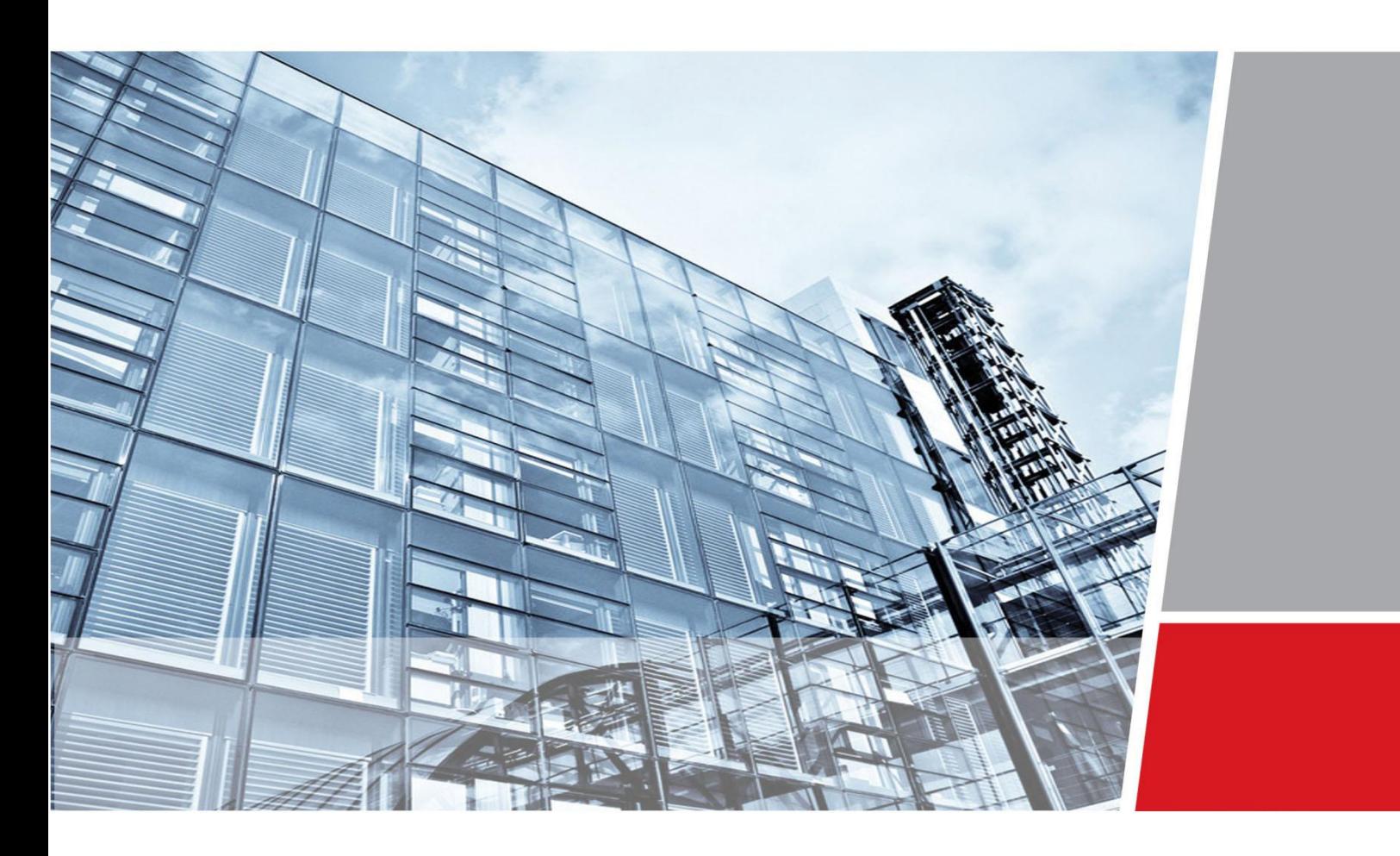

# **iVMS-5120-V2.0-HikCStor Operation Manual**

Hangzhou Hikvision Digital Technology Co., Ltd Wuhan Research and Development Center

[http://www.hikvision.com](http://www.hikvision.com/)

**Security Solutions for Customer Focused** 

Thank you very much for purchasing the products. Please contact us if you have some questions or needs.

This operation manual is applied to iVMS-5120-V2.0-HikCStor.

This operation manual may contain technical inaccuracies, some places where product functions don't correspond with operation or print errors. We will update the content according to the product functions and regularly modify and update the product or procedures described in this manual. The updated content will be added to the new version of this manual without further notice.

# **Attention of Smart Cloud Storage System**

- Cannot modify IP address and time of the server if the system deployment is completed.
- Calibrate the time for all the sub-modules when deploying all the sub-systems to reduce the time difference for each module in the system
- When cloud storage management nodes are configured and work normally, adjust the hardware devices according to the certain order. Make sure to shorten the interruption time for the cluster to provide service, please contact the relevant technical personnel about the specific operation sequence.

# Content

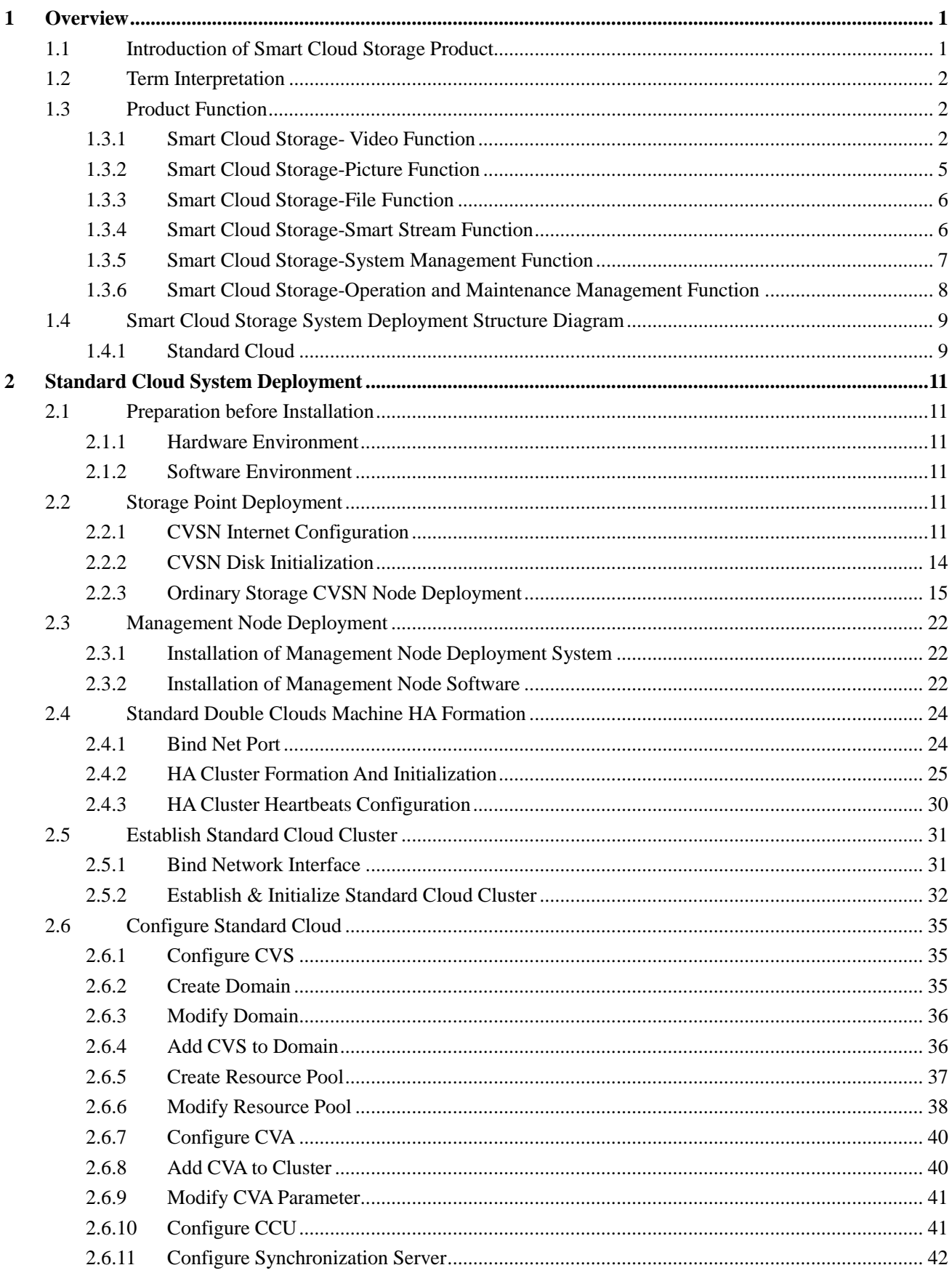

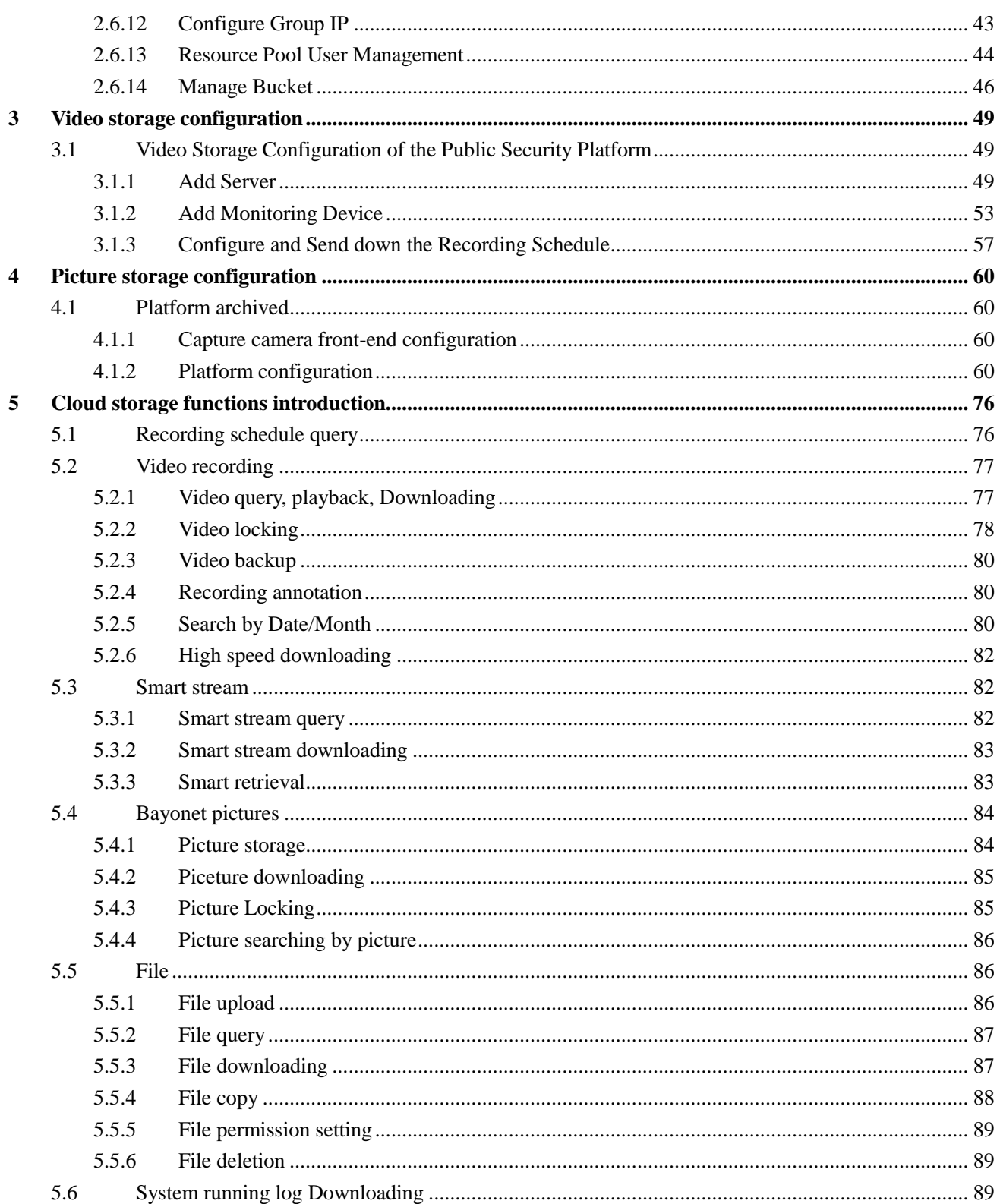

# **1Overview**

#### <span id="page-5-1"></span><span id="page-5-0"></span>**1.1 Introduction of Smart Cloud Storage Product**

With the large-scale application of high-definition video, security video surveillance system is larger and larger. The data types stored in the system are various and the complexity of the industry application improves constantly. Video data need to be stored in the storage system for a long time and require the accurate invoking at any time, which put forward new requirements on the reliability and performance of the storage system. In the complex system in the future, the data will grow explosively, so it is particularly important to provide fast storage and retrieval technology for massive data. The storage system is becoming the decisive factor in the future development of video surveillance technology.

In the face of the massive storage requirements of EB level growth in recent years, the capacity and performance of the traditional NVR, SAN or NAS will be a bottleneck. However, cloud storage can break through the bottleneck, but also achieve a linear expansion of performance and capacity, which is a new choice for government and enterprise users of pursuing high performance and availability.

Cloud storage is a new concept which extended and developed based on Cloud Computing which is a system of providing external data storage and service access functions. Through the application of cluster, grid technology or distributed file system, cloud storage apply storage virtualization technology to store a large number of different types of various network volumes with the application software to work together. So cloud storage is considered as the cloud computing system of configuring large capacity storage volume.

Based on the technical and functional characteristics of cloud storage, Hikvision designs a set of Hikvision smart cloud storage system which specifically for the storage and management of large capacity video data , meets the special application requirements of video surveillance and

application requirements of file storage. (Hikvision smart cloud storage called in following sections)

Through the combination of cloud storage technology, intelligent application in surveillance and big data technology, Hikvision use the integration of hardware and software design to provide "security", "intelligent" and "big data" professional storage services with uniform, flexible and safe characteristics.

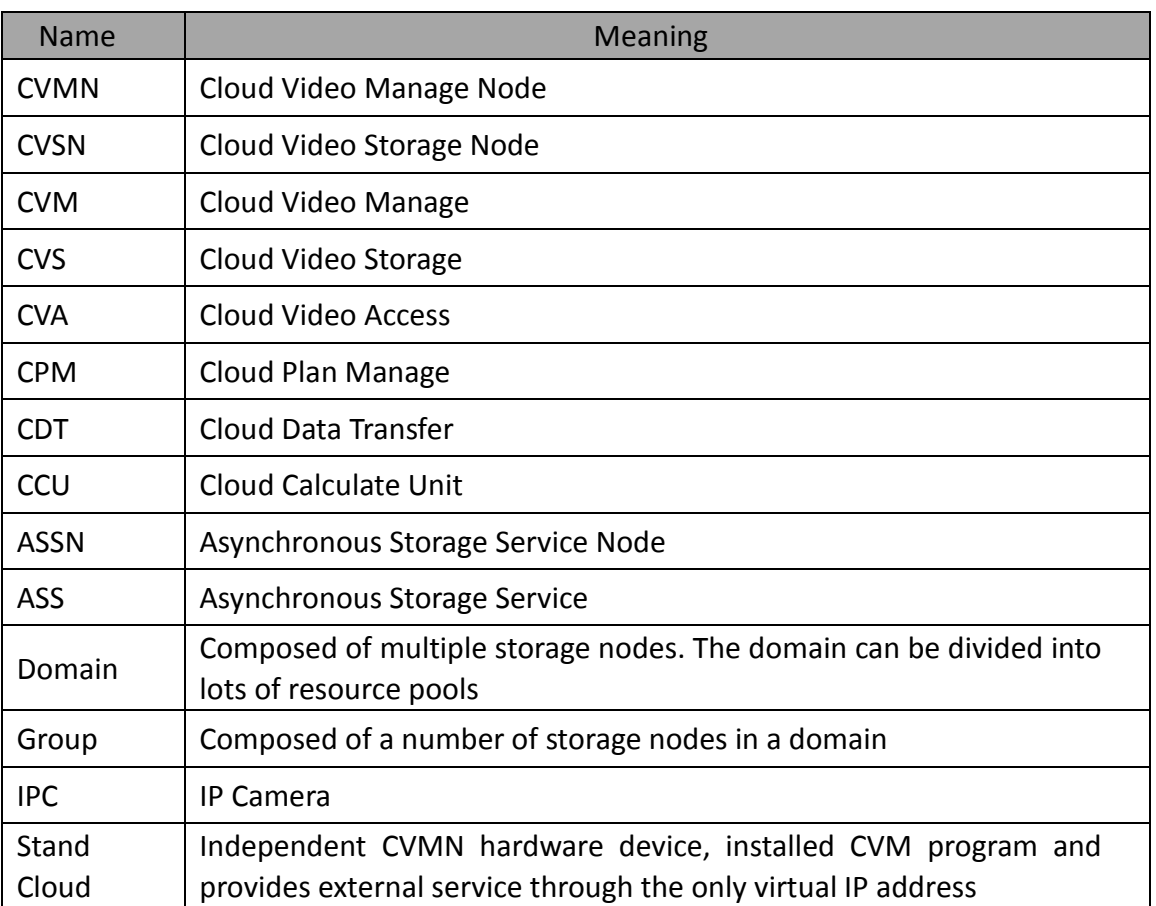

# <span id="page-6-0"></span>**1.2 Term Interpretation**

# <span id="page-6-1"></span>**1.3 Product Function**

#### <span id="page-6-2"></span>**1.3.1 Smart Cloud Storage- Video Function**

#### **1. Recording Management Function**

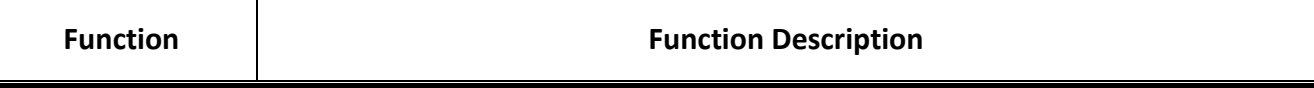

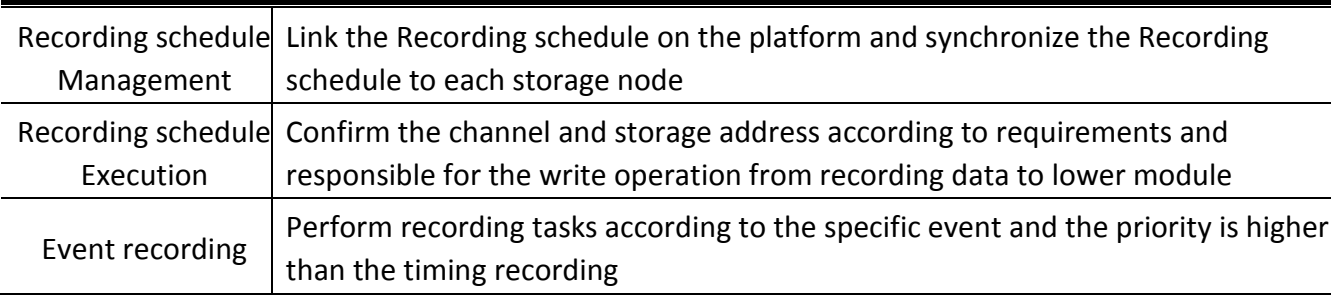

# **2. Video Storage Function**

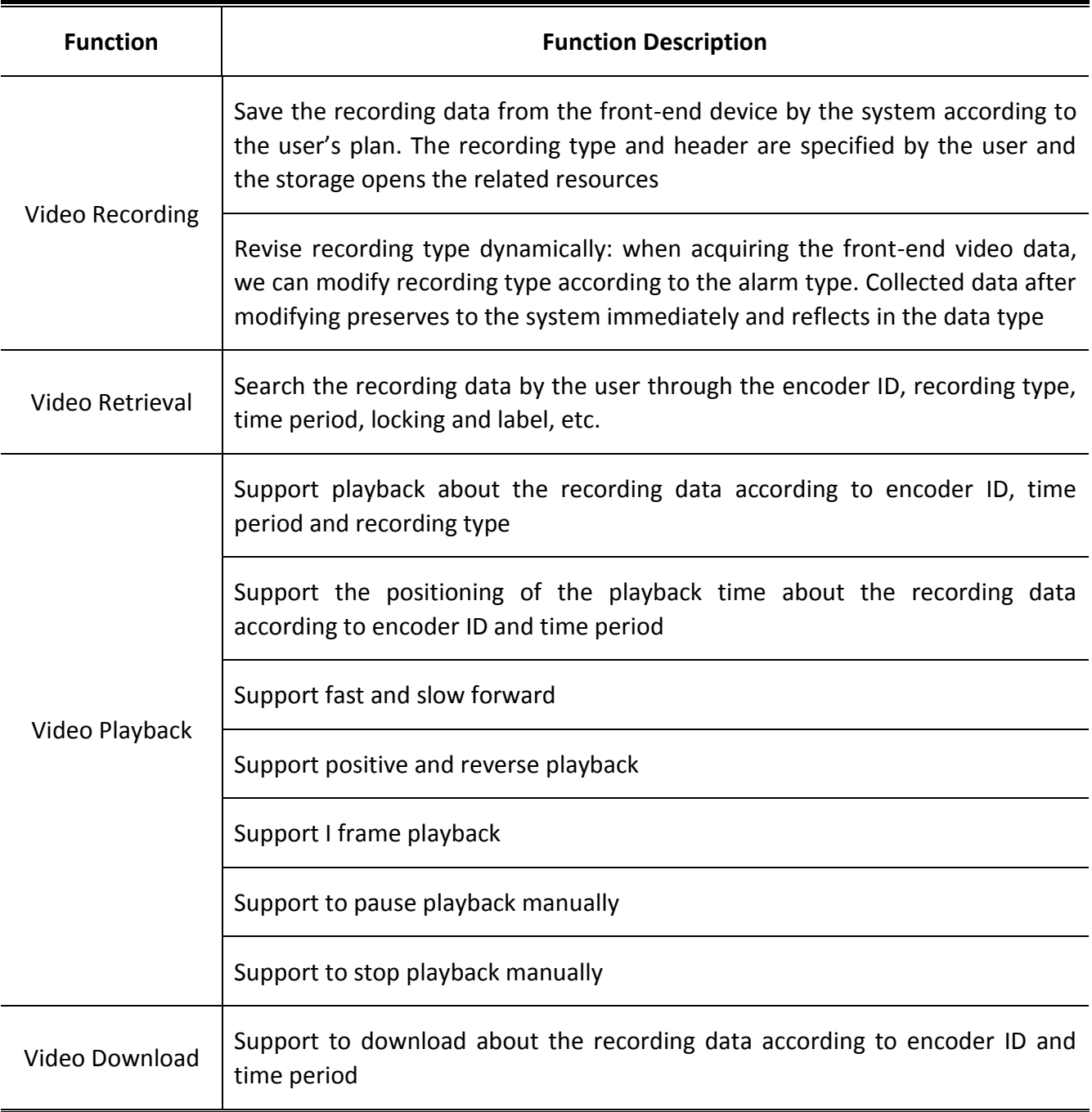

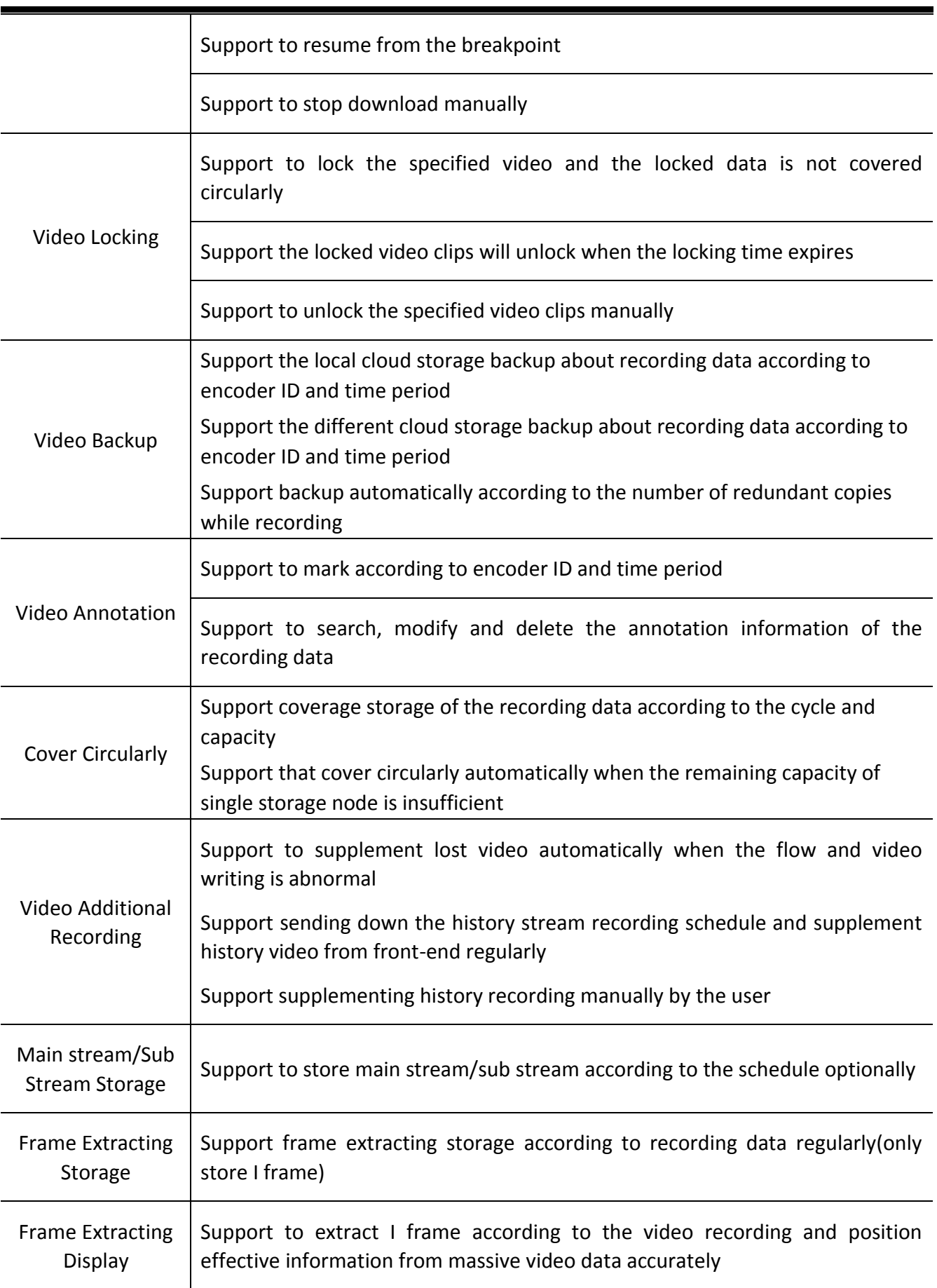

# <span id="page-9-0"></span>**1.3.2 Smart Cloud Storage-Picture Function**

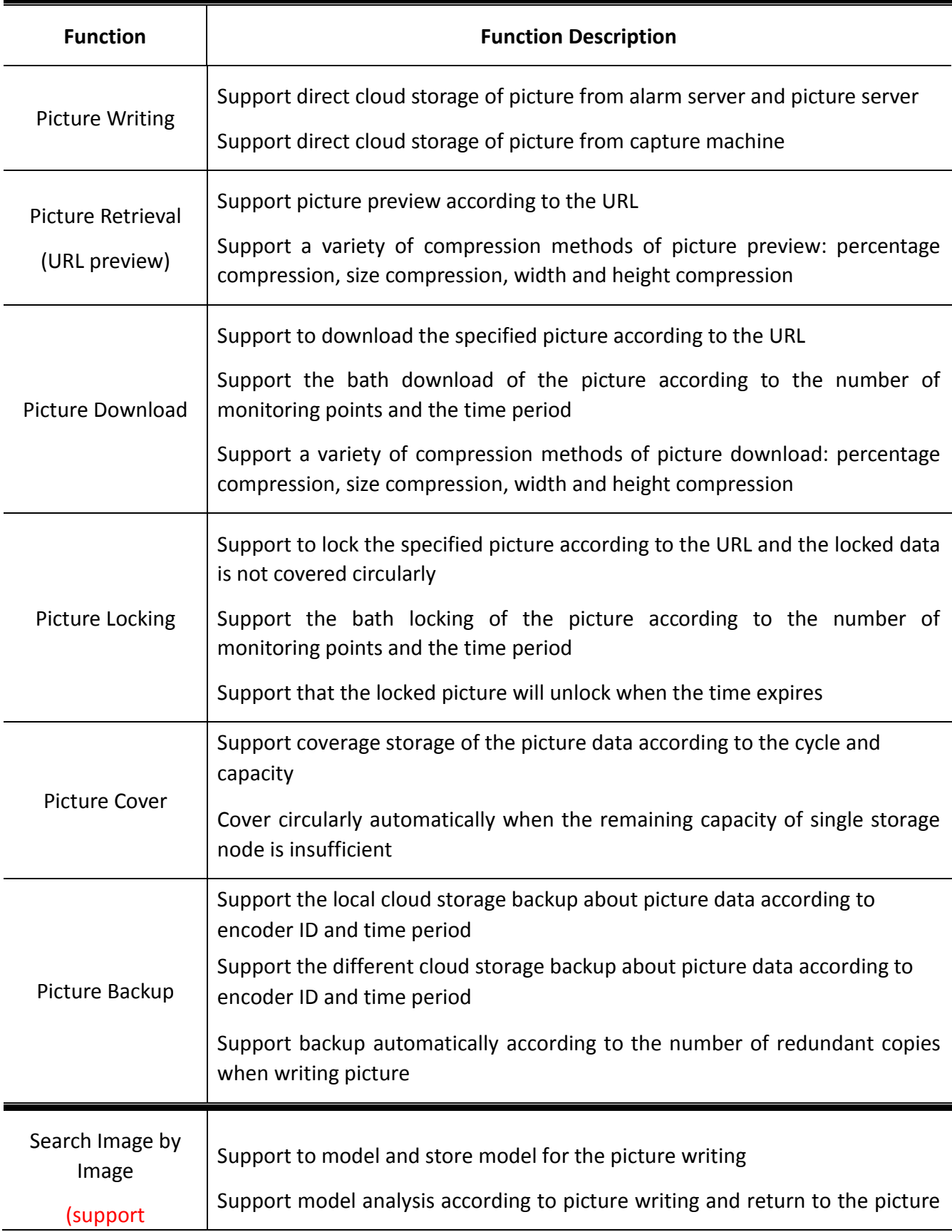

## <span id="page-10-0"></span>**1.3.3 Smart Cloud Storage-File Function**

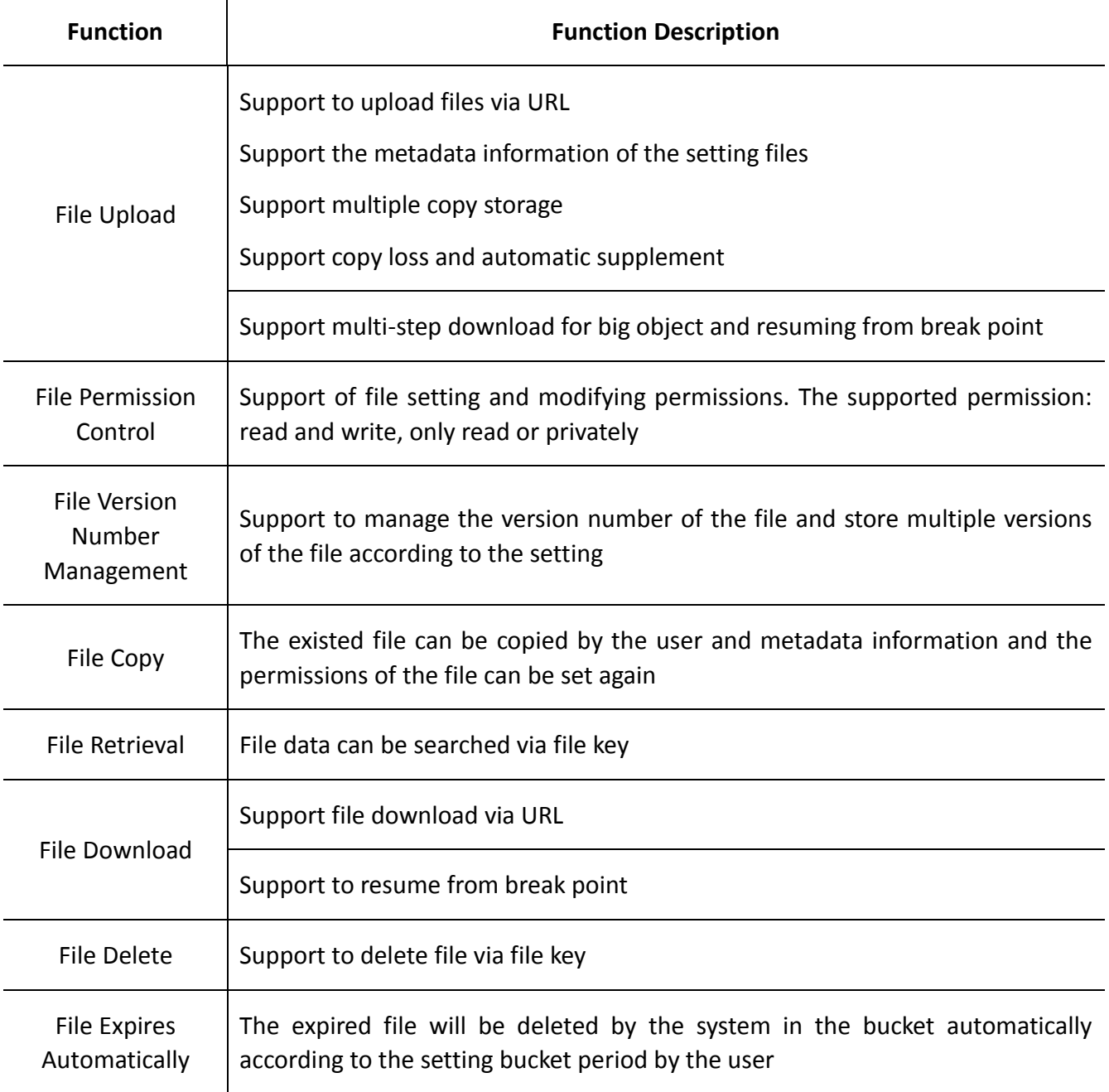

### <span id="page-10-1"></span>**1.3.4 Smart Cloud Storage-Smart Stream Function**

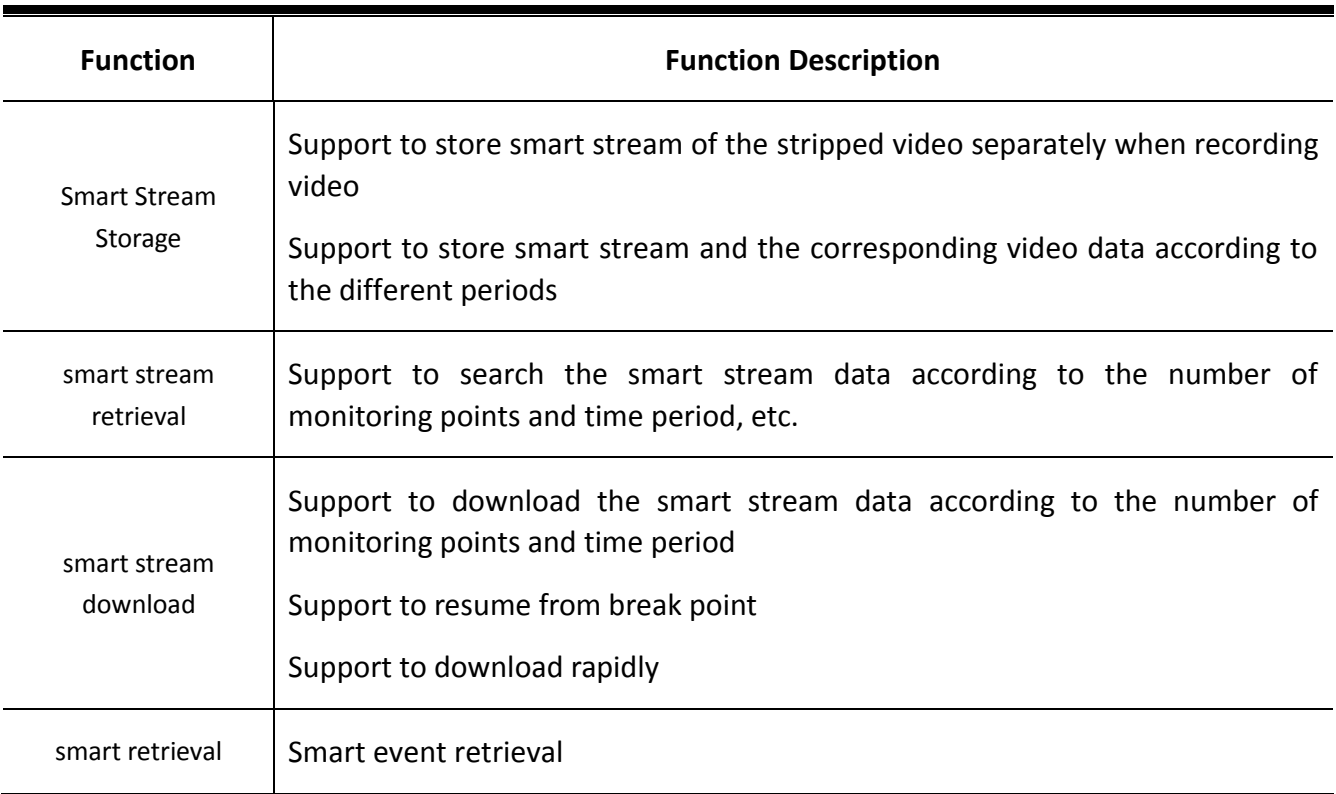

# <span id="page-11-0"></span>**1.3.5 Smart Cloud Storage-System Management Function**

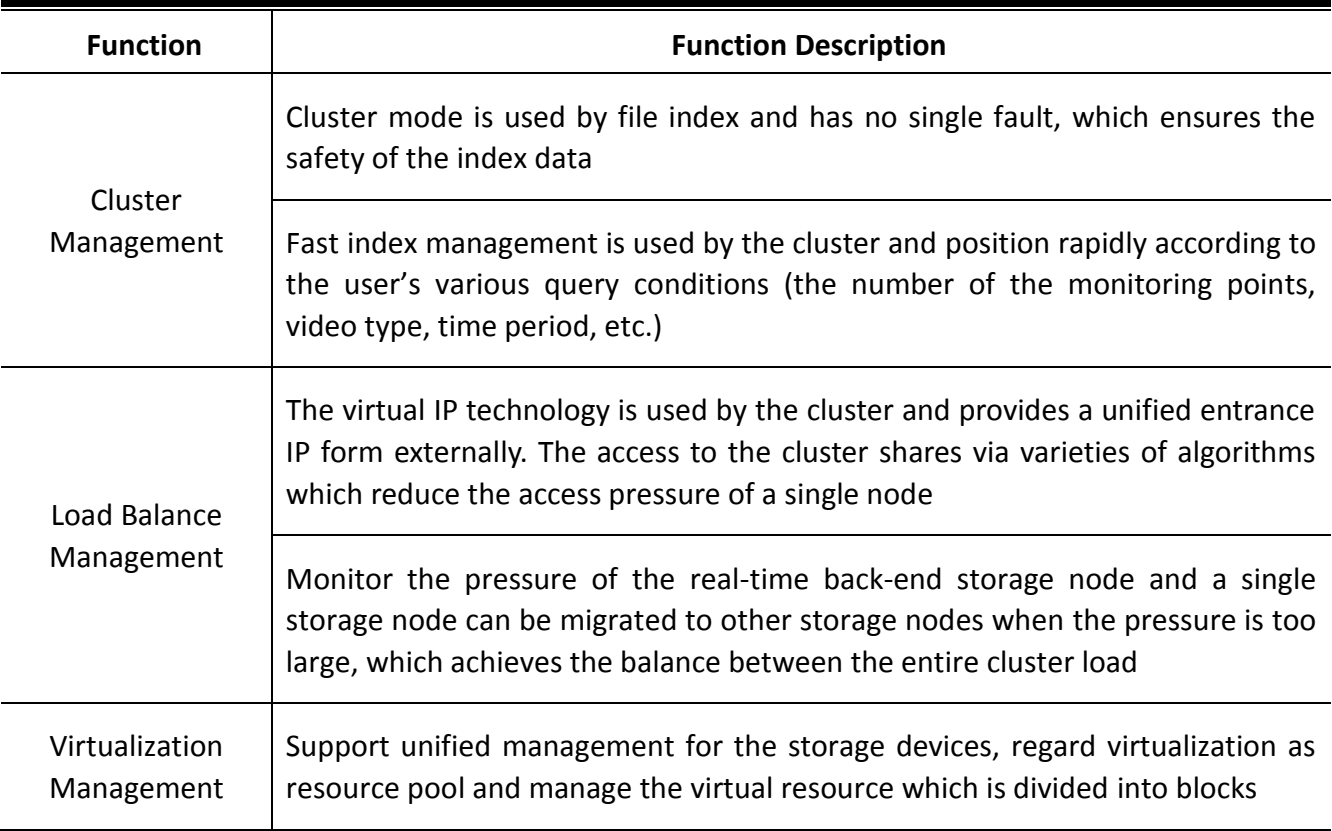

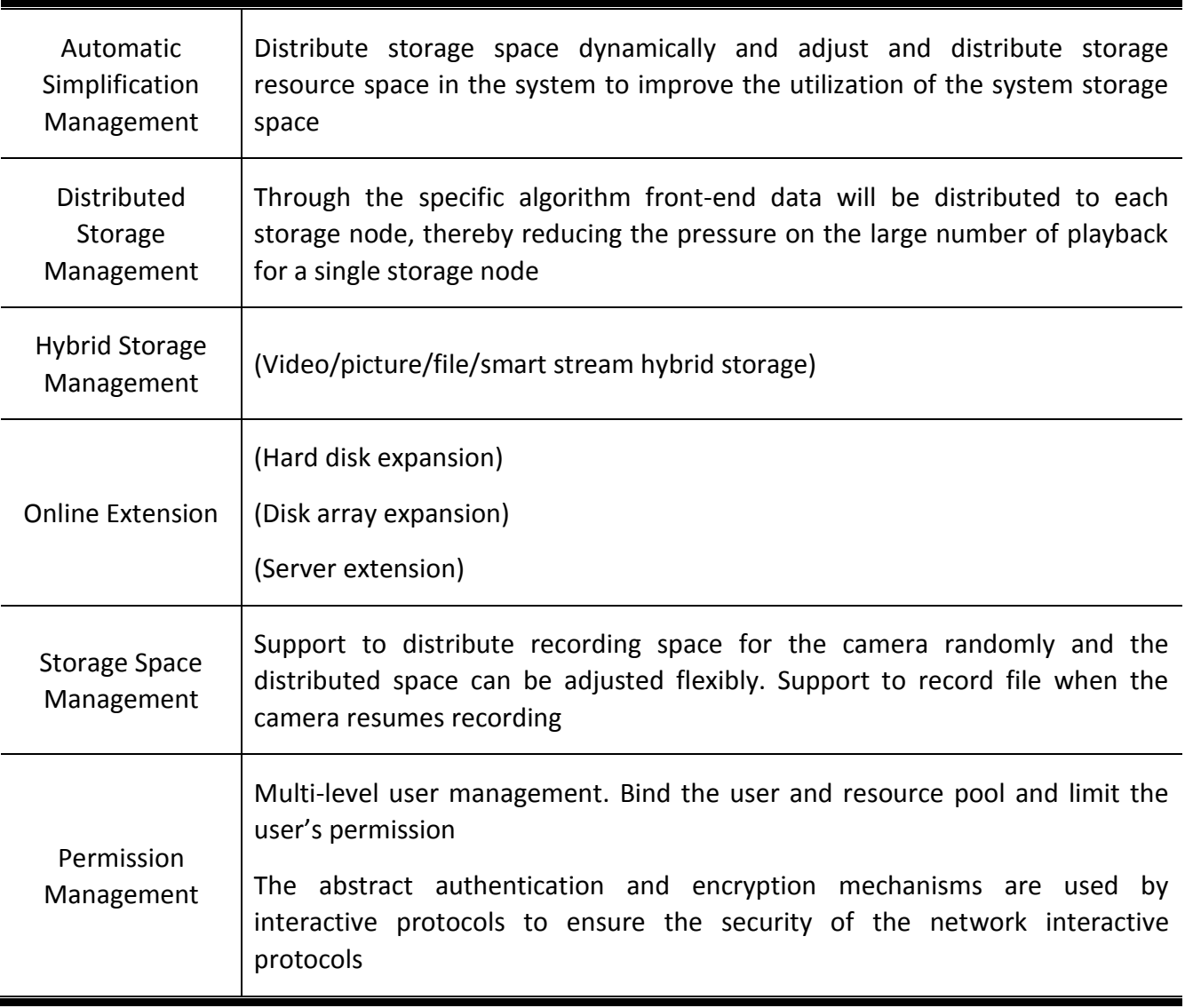

# **1.3.6 Smart Cloud Storage-Operation and Maintenance Management**

#### <span id="page-12-0"></span>**Function**

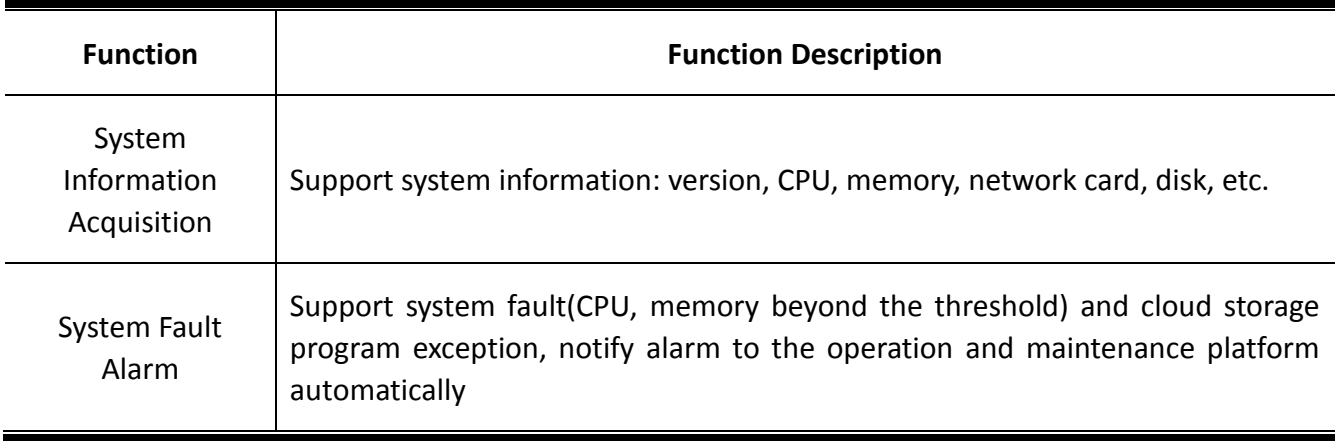

Storage Device Alarm

Support that the device fault and device offline will be notified to the operation and maintenance platform automatically

#### <span id="page-13-0"></span>**1.4 Smart Cloud Storage System Deployment Structure Diagram**

#### <span id="page-13-1"></span>**1.4.1 Standard Cloud**

Hikvision standard cloud solution adopts the 'all' cluster program of the management server and storage equipment, management server is mainly responsible for the management of software and hardware resource, business scheduling and distribution, storage node is mainly responsible for data reading and writing. The architecture design can meet the needs of massive data storage and concurrent process of large and medium-sized projects, which provide high performance, high stability and high scalable storage services with video, picture, document and other types of data to the users.

Hikvision standard cloud program is mainly applied to the large and medium-sized projects, the point of the front-end is more than 1000, storage device is more than eight or projects which have high security storage and data analysis requirements

The architecture of the standard cloud system is as follows:

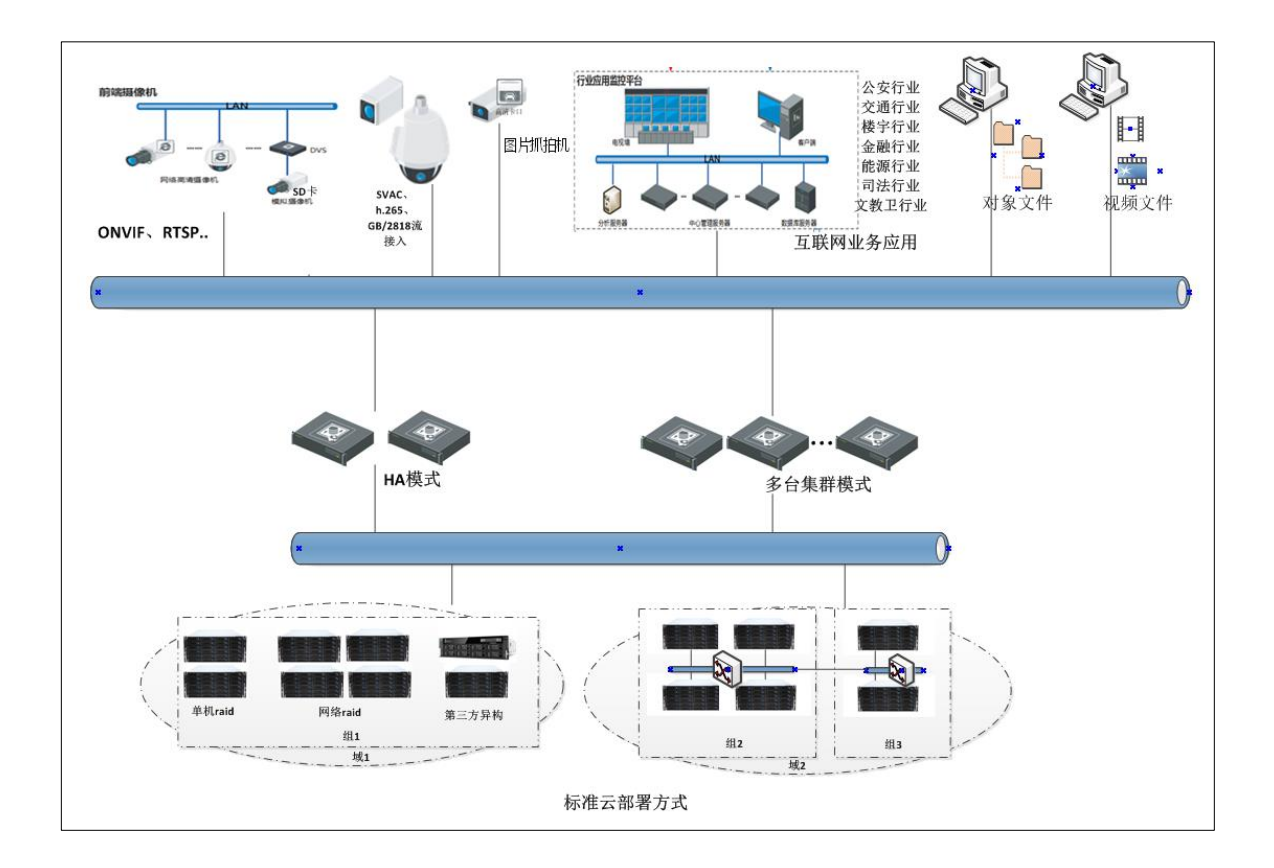

<span id="page-14-0"></span>Fig.1.4.1-1 The architecture of the standard cloud system

# **2Standard Cloud System Deployment**

# <span id="page-15-0"></span>**2.1 Preparation Before Installation**

### <span id="page-15-1"></span>**2.1.1 Hardware Environment**

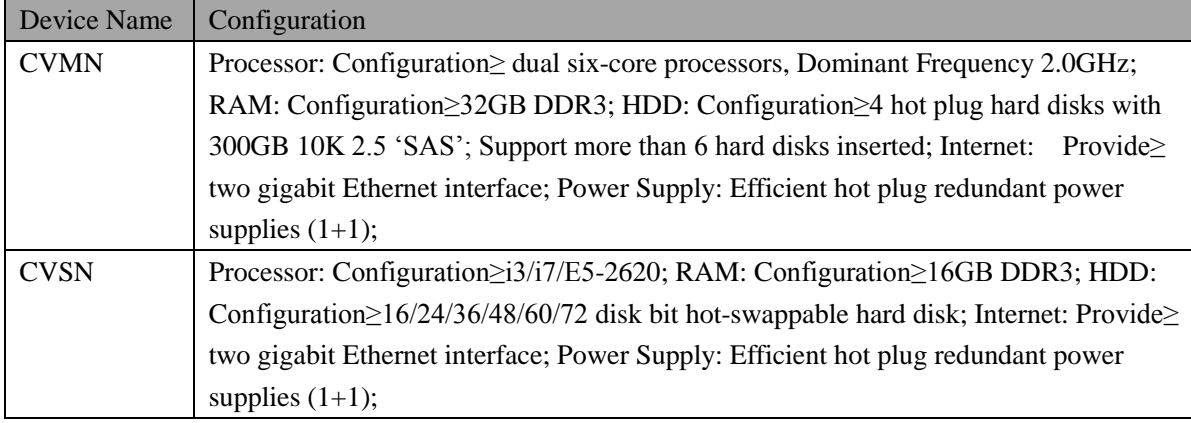

## <span id="page-15-2"></span>**2.1.2 Software Environment**

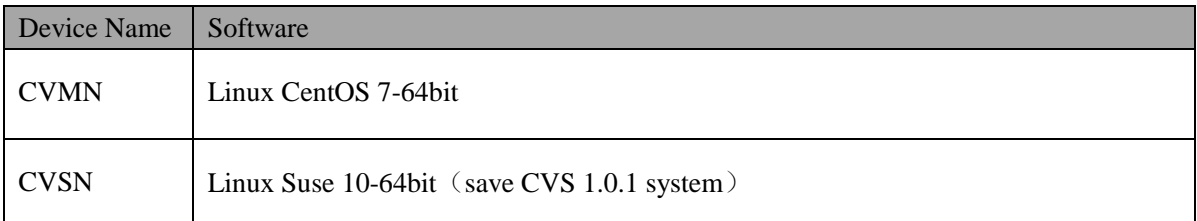

## <span id="page-15-3"></span>**2.2 Storage Point Deployment**

# <span id="page-15-4"></span>**2.2.1 CVSN Internet Configuration**

Prepare a new ordinary storage server or a double control storage server of Hikvision. Insert SATADOM card of the

latest version CVS1.0.1 into SATA slot. Pay attention to put the SATADOM card in front of SATA slot, otherwise, the system will go wrong.

- 1. Modify IP address of the storage server. The method is as follows:
	- 1) Using a gigabit network cable to connect the network port of the notebook computer with the management network port on the storage server. Set the notebook computer IP address same with port management network, for example: 10.254.254.100.
	- 2) Make sure the network connection is normal (You can use the Ping 10.254.254.254 to test on laptop.). Open the browser of your laptop and type https://xx.xx.xx.xx:2004 (xx.xx.xx.xx is the storage server IP.). Enter to confirm then it will appear the front page of system, as shown in figure 2.2.1-1. There is the serial number of system equipment below the login interface.

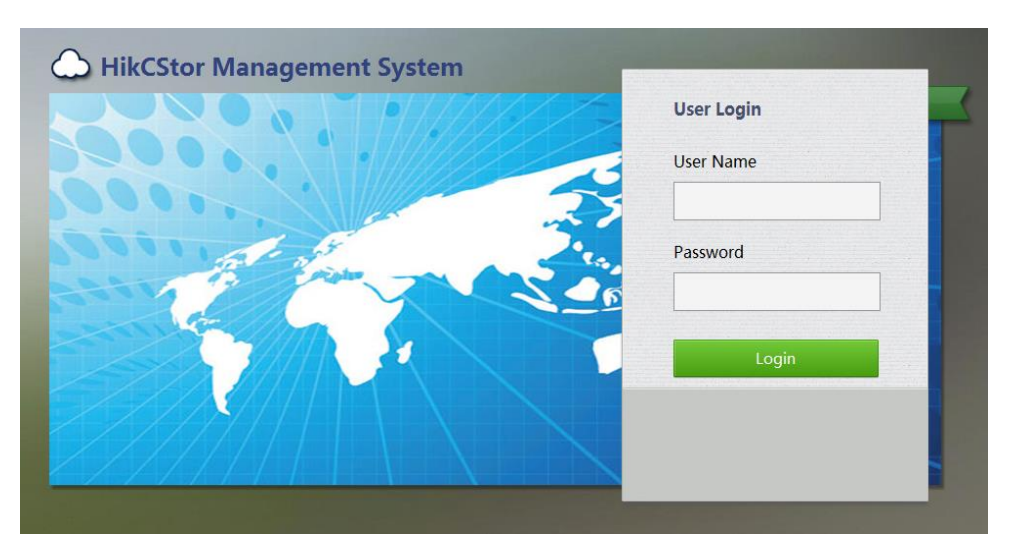

Figure 2.2.1-1 Storage Management System

- 3) Enter the user name and password and go to the storage server management interface.
- 4) Go to the 'System > Network Management' interface to modify data network port interface IP address of storage server. Suppose you want to modify the network interface IP to 10.192.77.30 of 1. You can check the network interface needing modification in the figure 2.2.1-2 and click 'Modify'. Then you can modify following information in the 'Modify Network Port Information' interface popped up:
	- IP Address of New Network Port
	- Subnet Mask
	- Gateway
	- Giant frame size: Choose bigger than 1500 bytes of the frame to improve the transmission performance. Using giant frame transmission needs the support of routers and other network equipment.

|                      |                                                    | Network Management |                        | <b>Configuration Management</b> |               | Web User Management |                                                             |                 |                   |                                               |                        |                        |
|----------------------|----------------------------------------------------|--------------------|------------------------|---------------------------------|---------------|---------------------|-------------------------------------------------------------|-----------------|-------------------|-----------------------------------------------|------------------------|------------------------|
|                      | <b>El Bind Network Interfaces</b><br>C Set Network |                    |                        |                                 |               |                     |                                                             |                 |                   |                                               |                        |                        |
|                      | Network Interface Name                             | 10 L               | <b>IP Address</b><br>w | <b>Subnet Mask</b>              | $\sim$        | Gateway<br>- 6      | M.<br>MAC                                                   | <b>Status</b>   | $+1$              | Speed (Mbps)<br>$\sim$                        |                        | Network Interface Type |
| $\cdots$             | eth2 and the state of the state of                 | - 11               |                        |                                 |               |                     | 10.254.254.254 255.255.255.255.0 0.0.0.0 68:05:cir:40:ad:f5 | # No Connection |                   | <b>Cambridge Management Network Interface</b> |                        |                        |
| Release Binding      | $C$ Set Network<br><b>Binding Name</b>             | <b>IP Address</b>  | <b>Subnet Mask</b>     |                                 | Gateway       | ×.                  | Network Interface Name                                      | <b>SET</b>      | MAC               | ib.                                           | <b>Status</b>          | Speed (Mbps)           |
| $1 \quad \mathbb{E}$ | bond1                                              |                    | 255.255.255.0          |                                 | 10.18.147.254 |                     | etho                                                        |                 | Octo4:7a:81:69:6c |                                               | <b>B</b> Connected     | 1000                   |
|                      |                                                    | 10.18.147.4        |                        |                                 |               |                     | eth <sub>1</sub>                                            |                 | 0c:c4:7a:81:69:6d |                                               | <b>B</b> No Connection | $\circ$                |

Figure 2.2.1-2 Set Network Interface IP

After modify storage server IP, you can type https://xx.xx.xx.xx.2004(xx.xx.xx.xx is the storage server IP.) on browser in the machines of same network segment to join Storage Management System.

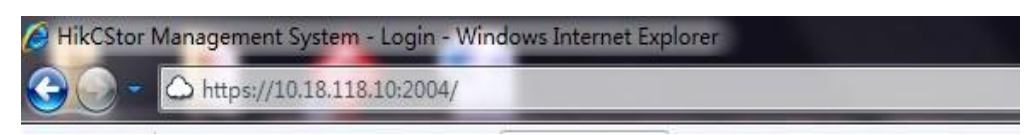

Figure 2.2.1-3 Access IP in Storage Management System

If you need to bind network interface, refer to the following information:

Log on [https://storageIP:2004.](https://storageip:2004/) Go to 'System - > Network Management'. Check the network interface needed to bind. For example, check bond1 and bond2 and click 'Bind Network Interfaces'. Make sure the current network speed is '1000MB/s' and binding model is 'Virtualization'. If not, you should click 'Modify' as shown is figure 2.2.1-4.

Note: You need to restart the machine after modify the 'network speed' and 'binding model'.

| 维护系统         |              |                      |                |               |         |                   |       |         |          |      |                   |
|--------------|--------------|----------------------|----------------|---------------|---------|-------------------|-------|---------|----------|------|-------------------|
|              | ■ 基本网口信息     | (总数:1)               |                |               |         |                   |       |         |          |      |                   |
| 存储管理<br>系统管理 | $\Box$       | 网口号                  | IP地址           | 子网掩码          |         | MAC地址             |       | 巨帧大小    | 状态       | 连接状态 | 速度                |
| ▶ 网络管理       | п            | 管理网口                 | 10.254.254.254 | 255.255.255.0 |         | 84:C9:B2:01:DD:94 |       | 1500 字节 | 开启       | 断开   | 未知                |
| → 报警管理       | 恩创建绑定        |                      | ■修改            |               |         |                   |       |         |          |      |                   |
|              |              |                      |                |               |         |                   |       |         |          |      |                   |
| → 时间管理       |              | ■ 系统绑定网口信息<br>(总数:1) |                |               |         |                   |       |         |          |      |                   |
| ▶ 管理工具       | $\Box$       | 绑定网口                 | IP地址           | 子网掩码          | 巨帧大小    | 状态                | 网口号   | 连接状态    | 速度       |      | <b>MAC地址</b>      |
| 日志系统         |              |                      |                |               |         |                   | 数据网口1 | 连接      | 1000Mb/s |      | 00:25:90:65:56:58 |
| ? 使用帮助       | п            | 绑定网口1                | 10.192.72.200  | 255.255.255.0 | 1500 字节 | 开启                | 数据网口2 | 断开      | 未知       |      | 00:25:90:65:56:59 |
| → 退出系统       | <b>X HIG</b> |                      | 学修改            |               |         |                   |       |         |          |      |                   |
|              |              |                      |                |               |         |                   |       |         |          |      |                   |
|              |              | 添加路由信息               |                |               |         |                   |       |         |          |      |                   |
|              |              | ■ 自定义的路由信息           |                |               |         |                   |       |         |          |      |                   |
|              |              | MAC和P绑定              |                |               |         |                   |       |         |          |      |                   |
|              |              | ■ MAC和IP绑定的配置信息      |                |               |         |                   |       |         |          |      |                   |
|              |              |                      |                |               |         |                   |       |         |          |      |                   |
|              |              | 系统首选DNS服务器:          |                | 无             |         |                   | 添加/修改 |         |          |      |                   |
|              |              | 系统备用DNS服务器:          |                | 无             |         |                   |       |         |          |      |                   |
|              |              |                      |                |               |         |                   | 删除    |         |          |      |                   |
|              |              |                      | 系统默认网关:        | 10.192.72.254 |         |                   |       |         |          |      |                   |
|              |              |                      | 当前绑定网口模式:      | 虚拟化           |         |                   | 饊     |         |          |      |                   |
|              |              |                      |                |               |         |                   |       |         |          |      |                   |
| @ 2011       |              |                      | 设置网络T作谏度:      | 1000 Mb/s     |         |                   | 鏉     |         |          |      |                   |

Figure 2.2.1-4

#### <span id="page-18-0"></span>**2.2.2 CVSN Disk Initialization**

After inserting hard disk into storage machine, go to the ' Storage - > CVS' interface in a HikCStor Management System. Click 'View Disk Information' and you will see the disk information as shown in figure 2.2.2-1.

|                |             | <b>Disk Statistic: Normal:3</b> | Lost:0          | Unauthorized:0<br>Warning:0<br>Bad:0 | Unknown:0            | Error:0       |                                      |
|----------------|-------------|---------------------------------|-----------------|--------------------------------------|----------------------|---------------|--------------------------------------|
|                | <b>Name</b> | Slot No.                        | <b>Supplier</b> | Model                                | <b>Capacity (MB)</b> | <b>Status</b> | <b>Group</b>                         |
| 1              | sdc         | $0/0 - 17$                      | Seagate         | ST1000NM0033-9ZM.Z1W5BQKH            | 953869               | $Normal$      | c0efb53c-0583-1035-8555-6805ca40adf5 |
| $\overline{2}$ | sdd         | $0/0 - 21$                      | Seagate         | ST1000NM0033-9ZM.Z1W5BOY1            | 953869               | <b>Normal</b> | c0efb53c-0583-1035-8555-6805ca40adf5 |
| 3              | sde         | $0/0 - 23$                      | Seagate         | ST1000NM0033-9ZM.Z1W5BOOK            | 953869               | Normal        | c0efb53c-0583-1035-8555-6805ca40adf5 |
|                |             |                                 |                 |                                      |                      |               |                                      |
|                |             | entries                         |                 |                                      |                      |               |                                      |

Figure 2.2.2-1 View Disk Information

For the first time to join the disk storage systems, it will show 'Unauthorized' if there is no storage disk testing standards for certification. It should pass the disk test before using as shown in figure 2.2.2-2.

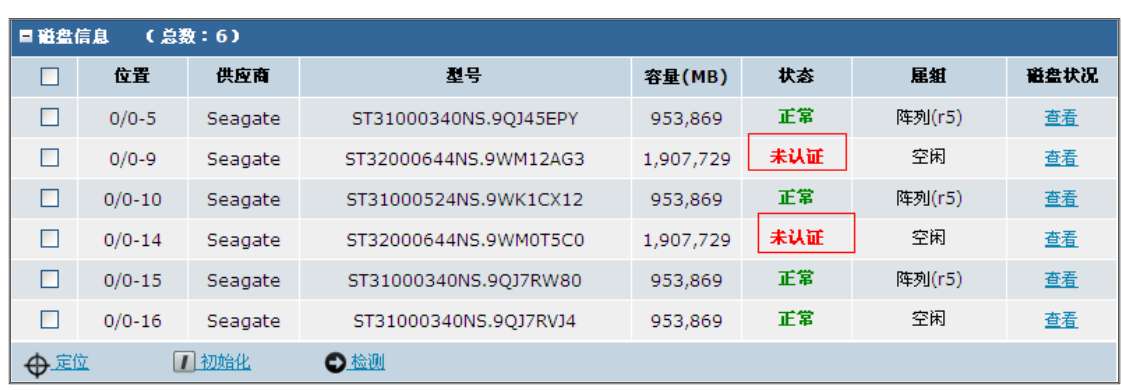

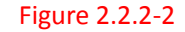

Check the disk of 'Unauthorized', click 'Detection' and then click 'start' in the pop-up window. The disk status will appear 'normal' after the test successes.

The 'Group' will show 'Uninitialized' if the inserted disk is used before like figure 2.2.2-3.

| 存储管理 -> 磁盘管理         |            |         |                       |         |    |      |      |
|----------------------|------------|---------|-----------------------|---------|----|------|------|
| 正在执行操作,请等待……<br>磁盘状况 |            | 重新扫描    | 休眠状况                  |         |    |      |      |
| 日磁盘信息                | (总数:3)     |         |                       |         |    |      |      |
| ☑                    | 位置         | 供应商     | 로등                    | 容量(MB)  | 状态 | 尾組   | 磁盘状况 |
| ☑                    | $0/0 - 9$  | Seagate | ST31000524NS.9WK2HWJ5 | 953.869 | 正常 | 未初始化 | 查看   |
| ☑                    | $0/0 - 10$ | Seagate | ST31000524NS.9WK1E2P9 | 953,869 | 正常 | 未初始化 | 查看   |
| $\boxed{8}$          | $0/0 - 11$ | Seagate | ST31000524NS.9WK2GYL2 | 953,869 | 正常 | 未初始化 | 查看   |
| ←定位                  | □初始化       | ○检测     |                       |         |    |      |      |

Figure 2.2.2-3

<span id="page-19-0"></span>Check the column of 'Uninitialized' and click the 'Initialized' to empty the disk data.

#### **2.2.3 Ordinary Storage CVSN Node Deployment**

Based on the series equipment of Hikvision including DS-A71024R-CVS, DS-A71048R-CVS, DS-72024R-CVS, DS-72048R-CVS, this chapter will introduce CVSN node deployment for steps.

#### **1. CVSN Software Installation**

You should read 'CVSN Module Update Instruction' in <iall-readme.txt> carefully before install CVSN update patch. You can refer to the figure 2.2.3-1:

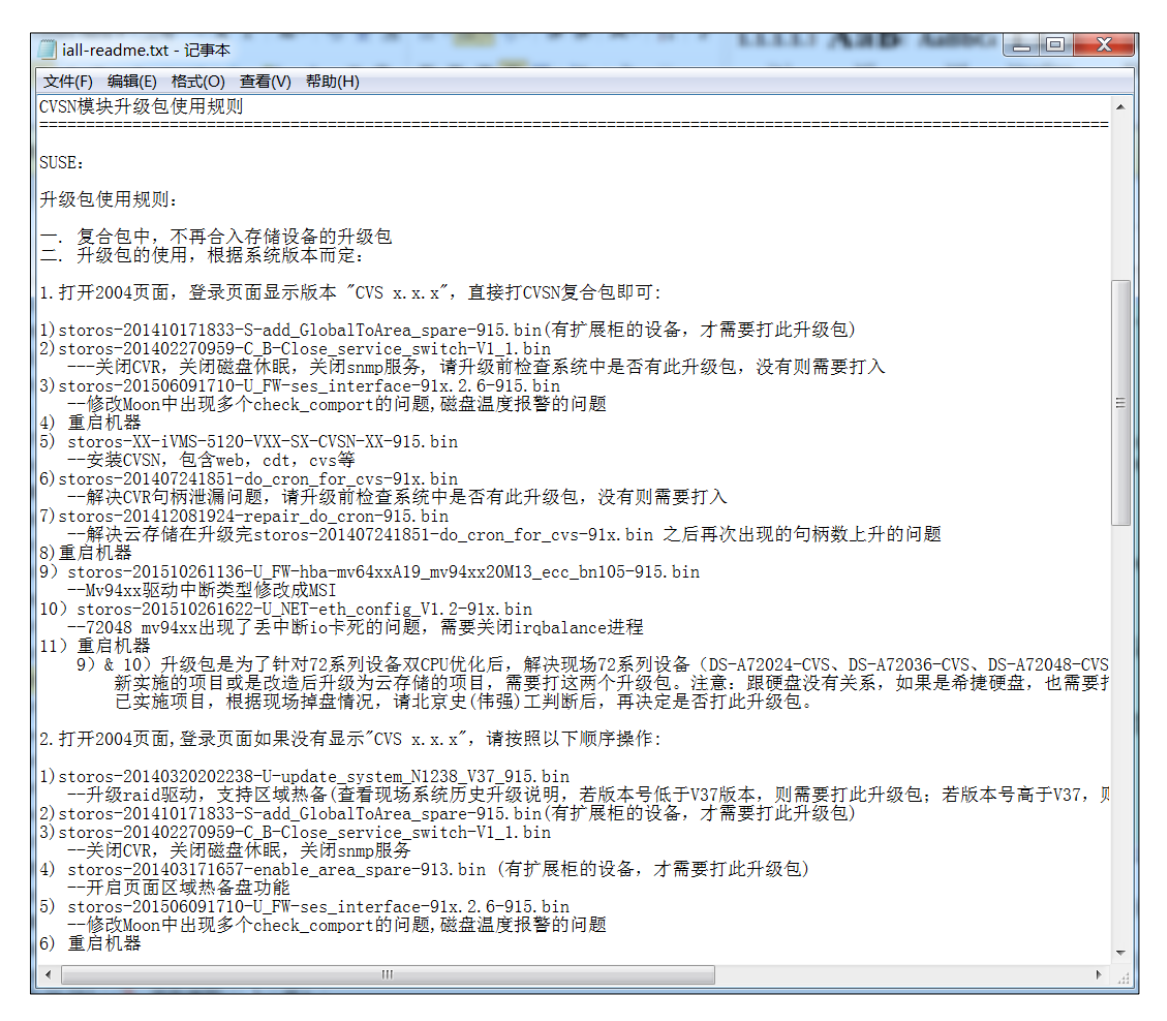

Figure 2.2.3-1

 Go to [https://xx.xx.xx.xx:2004](https://xx.xx.xx.xx:2004/) (xx.xx.xx.xx is the storage server IP.) to join 'System - > Network Management' interface. Click 'Upload BIOS' button.

 Check the operation logs to make sure the upgrade package installation completed after the page appears 'Upload BIOS Successfully' (as shown below).

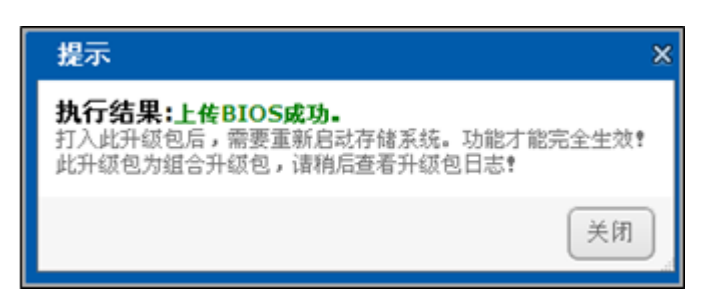

Figure 2.2.3-2 Upload BIOS Successfully

 You should complete installing steps and restarting operation strictly referring to 'CVSN Module Update Instruction' in <iall-readme.txt>.

#### **2. CVSN System Format**

You need to initialize the storage server in the cluster and add it to the management cluster when use it first

time. Only in this way management cluster can manage and use its storage resource.

The method of initializing Storage Server is as followed:

**HIKVISION** HikCStor Management System

Go to  $\frac{https://xx.xx.xx.xx:5119}{https://xx.xx.xx.xx.xx.xx.xx.xx}$  is the storage server IP.) to join 'Storage - > Storage Volume' interface. Click 'Format' button as followed:

| <b>Home Page</b> | <b>Cluster</b> | <b>Virtualizing</b>                  | <b>Storage</b> | <b>Access</b> | <b>System</b>      | Log | <b>Help</b>       |
|------------------|----------------|--------------------------------------|----------------|---------------|--------------------|-----|-------------------|
|                  |                | <b>CVS</b>                           | Storage Volume | <b>CDT</b>    |                    |     |                   |
| Format           |                |                                      |                |               |                    |     |                   |
| $\boxed{\Box}$   |                | <b>Device ID</b>                     |                |               | <b>Device Name</b> |     | Serial No.        |
| Π                |                | c0efb53c-0583-1035-8555-6805ca40adf5 |                |               | /dev/md3           |     | 0C0C407A08106906C |
|                  |                |                                      |                |               |                    |     |                   |

Figure 2.2.3-3 Format

Choose 'Yes' in 'Force Format' box. Choose 'Only RAID' in 'Delete RAID' box. Choose 'RAID5' or 'RAID6' in 'RAID Type' box. Choose the number of hot standby tray and click 'Yes' to complete as shown in figure 2.2.3-4.

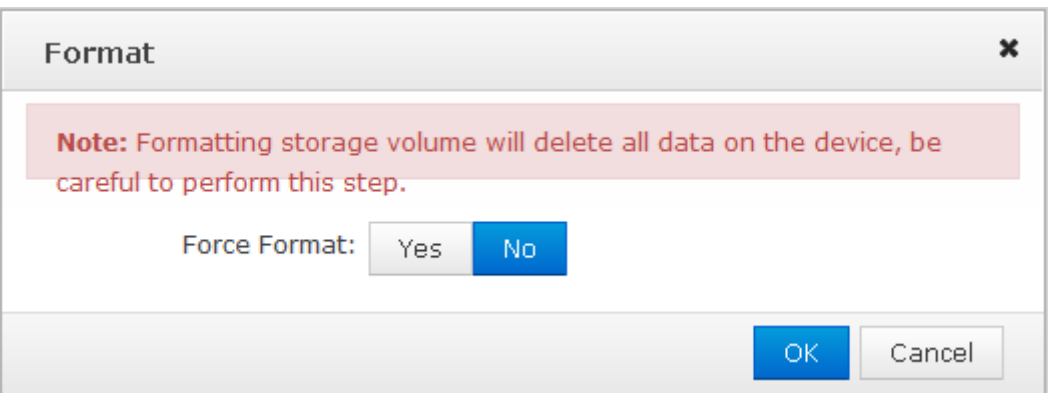

Figure 2.2.3-4 System Formatting Options

The array is created successfully if the page is shown as the figure 2.2.3-5.

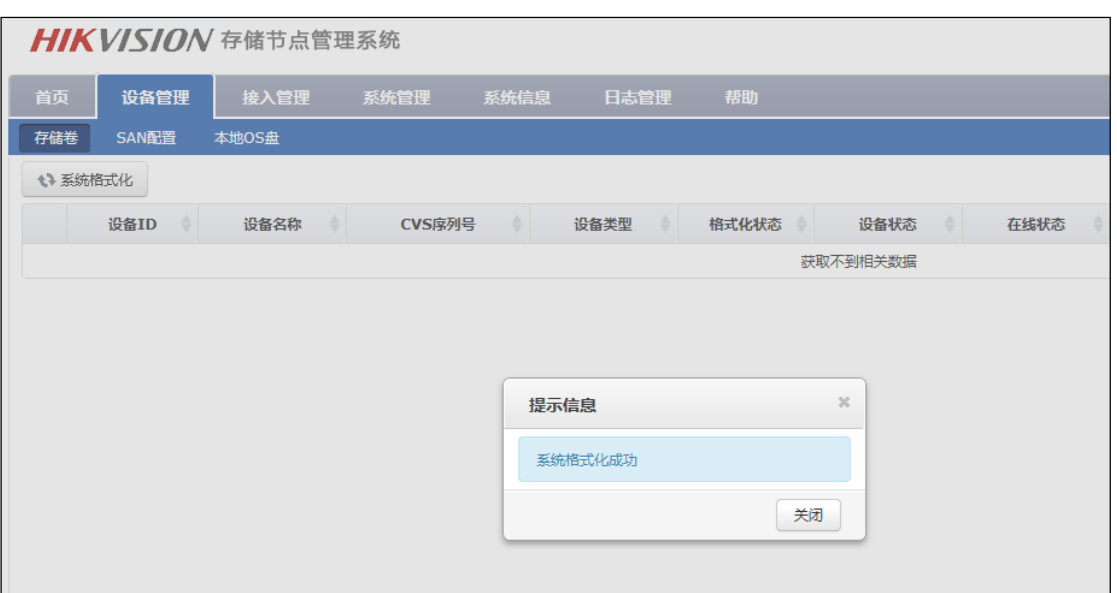

Figure 2.2.3-5

 There may be 'OFF' in 'CVS Sever State' of 'Configuration Management' as shown in Figure 2.2.3-6. (It is normal protected operation.).

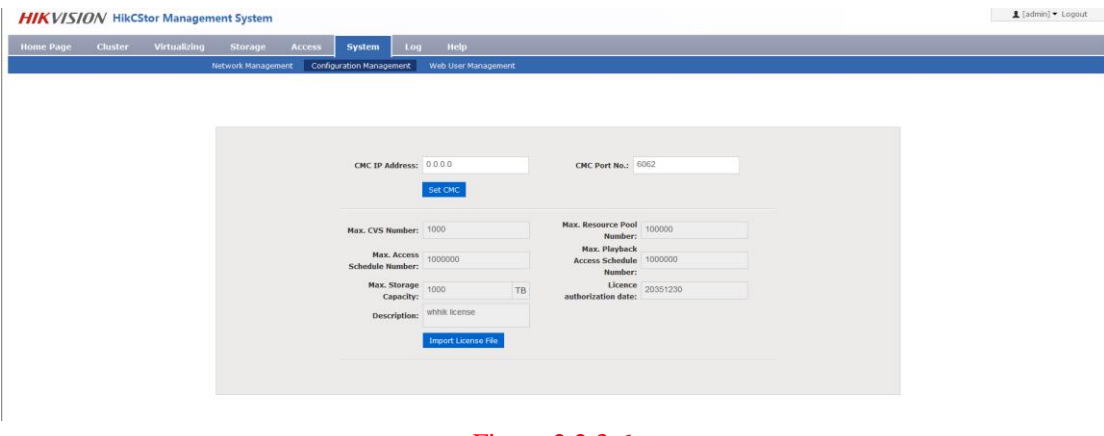

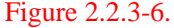

 It is better to synchronize at night or on weekends after build Raid because this step needs several hours. Click 'Force format' and go to  $\frac{https://xx.xx.xx.xx.2004}{https://xx.xx.xx.2004}$  (xx.xx.xx.xx is the storage server IP.) to join 'Storage - > Array Management' interface. Click 'Maintain' to make sure the synchronous speed setting of 'Set Management' is 'High' and modify the array attribute to 'Protection Priority' as shown in figure 2.2.3-7.

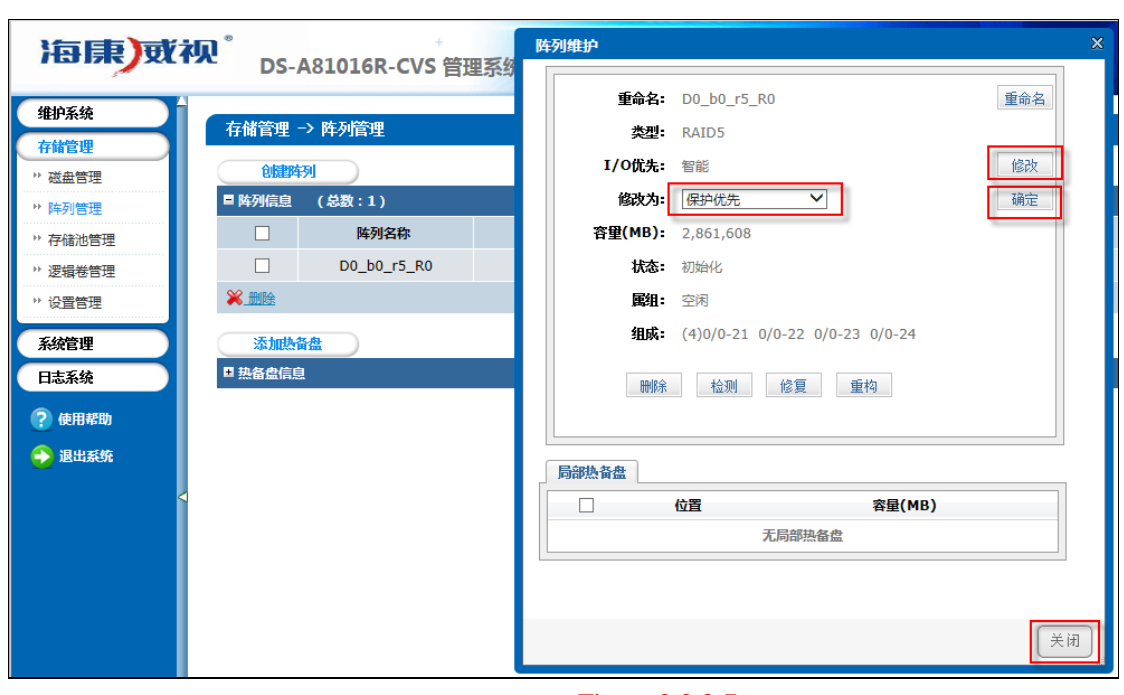

Figure 2.2.3-7

After array synchronization is completed, you can check it in 'Log - > Operation Log' as shown in figure 2.2.3-8.

|                | <b>HIKVISION</b> HikCStor Management System |                          |                                 |                                                                         |
|----------------|---------------------------------------------|--------------------------|---------------------------------|-------------------------------------------------------------------------|
|                | <b>Home Page</b><br><b>Cluster</b>          | <b>Virtualizing</b>      | <b>Storage</b><br><b>Access</b> | Help<br><b>System</b><br>Log                                            |
|                |                                             |                          |                                 | <b>Operation Log</b><br><b>Log Download</b><br><b>Property Settings</b> |
| Year:          | 2016                                        | Q Search<br>Log Download |                                 |                                                                         |
|                | <b>Log Time</b>                             | <b>Operator</b>          | <b>IP Address</b>               |                                                                         |
| 1              | 2016-09-09 09:25:46                         | admin                    | 10.18.133.18                    | System: Switching language succeeded.                                   |
| $\overline{2}$ | 2016-09-09 09:24:38                         | admin                    | 10.18.133.18                    | System: Switching language succeeded.                                   |
| 3              | 2016-09-09 09:24:28                         | admin                    | 10.18.133.18                    | Login succeeded.                                                        |
| 4              | 2016-09-09 09:17:54                         | admin                    | 10.18.135.111                   | System: Switching language succeeded.                                   |
| 5              | 2016-09-09 09:09:12                         | admin                    | 10.18.135.111                   | Login succeeded.                                                        |
| 6              | 2016-09-08 21:37:12                         | admin                    | 10.18.134.26                    | Login succeeded.                                                        |
| 7              | 2016-09-08 20:25:41                         | admin                    | 10.18.135.111                   | System: Switching language succeeded.                                   |
| 8              | 2016-09-08 20:12:41                         | admin                    | 10.18.135.111                   | Login succeeded.                                                        |
| 9              | 2016-09-08 19:53:07                         | admin                    | 10.18.135.111                   | System: Switching language succeeded.                                   |
| 10             | 2016-09-08 19:53:03                         | admin                    | 10.18.135.111                   | Login succeeded.                                                        |
| 11             | 2016-09-08 19:31:13                         | admin                    | 10.18.135.111                   | System: Switching language succeeded.                                   |
| 12             | 2016-09-08 19:02:06                         | admin                    | 10.18.135.111                   | System: Switching language succeeded.                                   |
| 13             | 2016-09-08 19:01:55                         | admin                    | 10.18.135.111                   | System: Switching language succeeded.                                   |
| 14             | 2016-09-08 18:51:44                         | admin                    | 10.18.135.111                   | System: Switching language succeeded.                                   |
| 15             | 2016-09-08 18:51:04                         | admin                    | 10.18.135.111                   | System: Switching language succeeded.                                   |

Figure 2.2.3-8 Array Synchronization Completed

Check RAID and disk status of each CVS node, to see if the disk has been kicked out. Set the synchronous speed to 'Medium' as shown in figure 2.2.3-9.

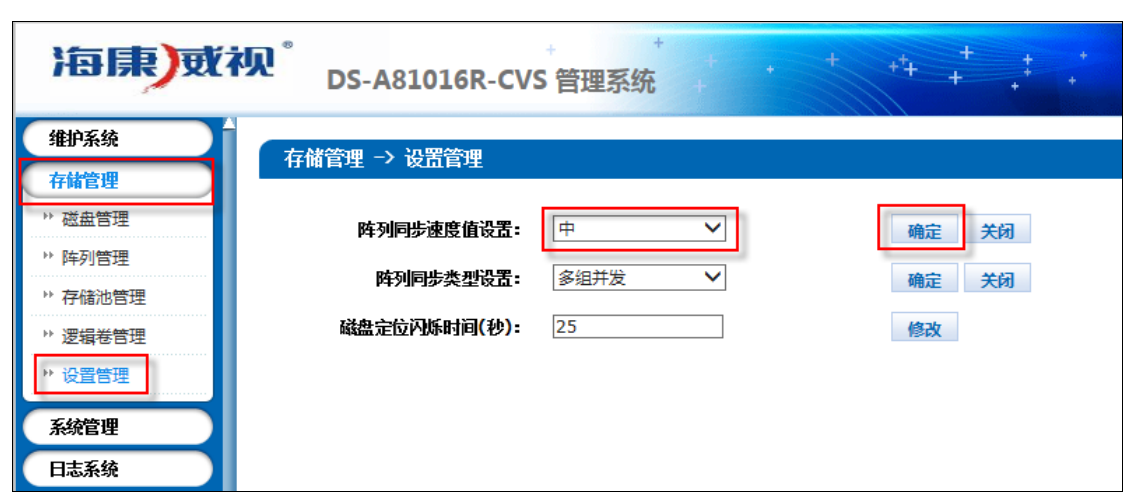

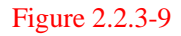

Set the array attribute to the default 'Smart' as shown in figure 2.2.3-10.

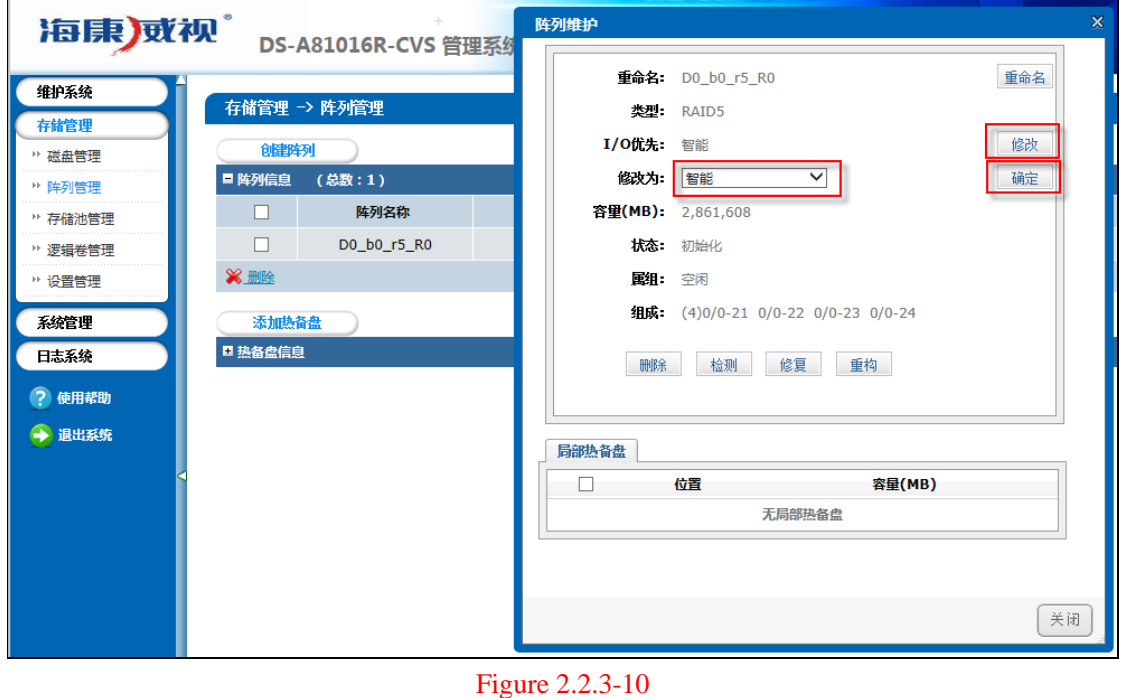

Check whether the array detection is closed in 2004 page after the package upgrade. If not, you must delete the array detection strategies in 'Maintenance - > Common Maintenance' page.

Do not need to shut down disk detection strategy as it has less effect on system performance.

Click the 'Restart' to restart the storage server in 'Maintenance - > System Monitoring', after RAID synchronization is completed.

Then go to [https://xx.xx.xx.xx:2004](https://xx.xx.xx.xx:2004/) (xx.xx.xx.xx is the storage server IP.) to join 'Storage - > Storage Volume' interface. Click 'Format' at each storage volume and wait until it completed, as shown in figure 2.2.3-11.

|                  |                | <b>HIKVISION</b> HikCStor Management System |                |               |                    |     |                     |  |
|------------------|----------------|---------------------------------------------|----------------|---------------|--------------------|-----|---------------------|--|
| <b>Home Page</b> | <b>Cluster</b> | <b>Virtualizing</b>                         | <b>Storage</b> | <b>Access</b> | <b>System</b>      | Log | <b>Help</b>         |  |
|                  |                | <b>CVS</b>                                  | Storage Volume | <b>CDT</b>    |                    |     |                     |  |
| Format<br>45     |                |                                             |                |               |                    |     |                     |  |
| $\blacksquare$   |                | <b>Device ID</b>                            |                |               | <b>Device Name</b> |     | Serial No.          |  |
| $\overline{v}$   |                | c0efb53c-0583-1035-8555-6805ca40adf5        |                |               | /dev/md3           |     | 0C0C407A08106906C-1 |  |

Figure 2.2.3-11 Block Device Format

#### **3. CVA Installation**

CVA is cloud storage access software. You should install the CVA when needing a distributed video program for active video requirements except the image project.

Installation steps are as follows:

Go to https://xx.xx.xx.xx.xx:2004 (xx.xx.xx.xx is the storage server IP.) to join 'System - > Management Tool' interface. Choose storos-xxxxxxxxxxxx-B-iVMS-5120-V2.x.x-Sx-CVA-915.bin to upgrade and view the Operation Log making sure it completed. Now you can run the CVA without restarting the server.

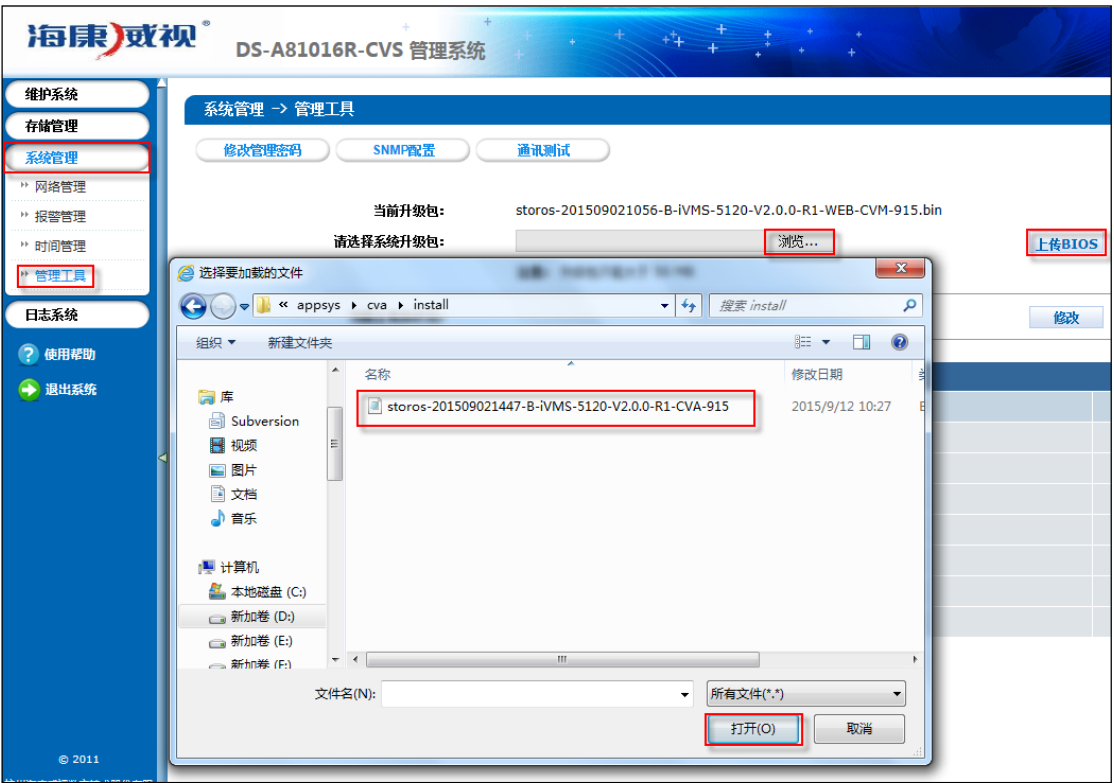

Figure 2.2.3-12

#### **4. CCU Installation**

CCU is cloud storage calculate software. You should install the CVA when need the function of searching pictures by pictures or intelligent retrieval.

Installation steps are as follows:

Go to https://xx.xx.xx.xx.zx.2004 (xx.xx.xx.xx is the storage server IP.) to join 'System - > Management Tool' interface. Choose storos-xxxxxxxxxxxx-B-iVMS-5120-V2.x.x-Sx-CCU-915.bin to upgrade and view the Operation

Log making sure it completed. Then you can run the CCU without restarting the server.

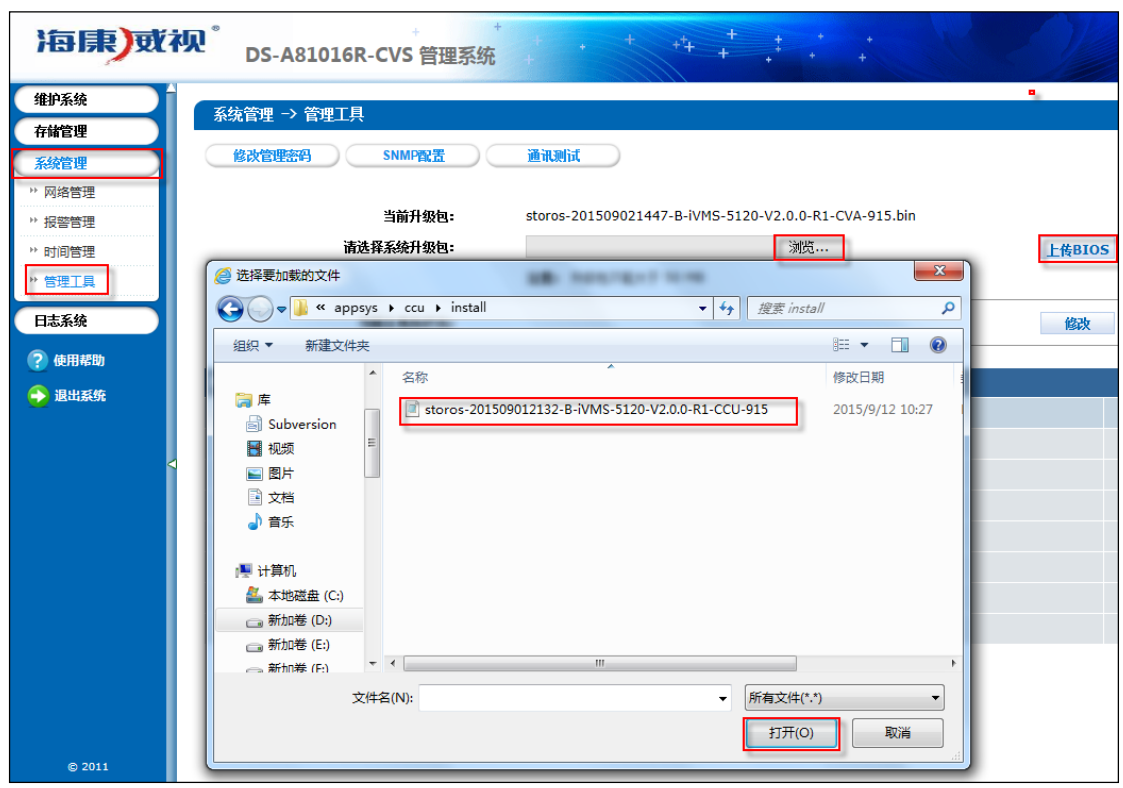

#### 中文图片 Figure 2.2.3-13

#### <span id="page-26-0"></span>**2.3 Management Node Deployment**

#### <span id="page-26-1"></span>**2.3.1 Installation of Management Node Deployment System**

<span id="page-26-2"></span> Running CVMN node application server needs to install CentOS7 operation system. The specific method of installation and configuration is in 'Enclosure 1: CentOS7 operating system installation manual'.

#### **2.3.2 Installation of Management Node Software**

 Standard cloud is made up off two kinds of hardware configurations including management node CVMN and storage node CVSN. Standard cloud need to deploy centos7.0 system on the management node first. Then install corresponding software.

- 1. Prepare a server to install CentOS7.
- 2. Copy all installation files under 'install\_all \ cvmn\_all' to any contents on the server.
- 3. Installation steps are as follows:
	- 1) Modify all installation script permissions copied to make it perform the permission (chmod 755 \*).
	- 2) Perform installation script(./install.sh). Complete the installation according to the steps in installation script.

```
[root@ha845 cvmn_all]# ./install.sh
                    ********************
                     iVMS-5120 install
ŵ
                                                                ŵ
          please enter your choise:(1-4)<br>(1) One click Install Cluster all component
×b
           (2) One click Install HA all component
                                                                 à.
           (̀3) Optional install component
              exit menu
           (4)**********************
please input 1-4 number:
```
Figure 2.3.2-1 Installation Steps

Installation script instruction:

- a) There are two methods of CVM installation: (1) Distributed cluster installation(2n+1 devices); (2) HA cluster installation(2 devices); (3) Installation for custom.
- b) The character of host name is limited to [a-z],[A-Z],[0-9] and '-' and its length should be 3-15 characters. Note: The host name of standard cloud platform management node should be different.
- c) One-Click setup.
- $\triangleright$  If you select one-click setup of corresponding mode, the system will automatically perform one-click unload before installing script.
- $\triangleright$  Now you can start to install after upload is complete. First it will prompt you change the host name or not. You can choose yes or no according to individual demand. If enter yes, the next step is enter new host name.

| [root@ha845 cvmn_all]# ./install.sh                       |  |
|-----------------------------------------------------------|--|
|                                                           |  |
| <b>Ski</b><br>ivms-5120 install                           |  |
|                                                           |  |
| please enter your choise: (1-4)                           |  |
| (1) One click Install Cluster all component               |  |
| (2) One click Install HA all component                    |  |
| (3) Optional install component                            |  |
| (4) exit menu                                             |  |
|                                                           |  |
| please input 1-4 number:2                                 |  |
| uninstall success.                                        |  |
| will install ha                                           |  |
| stop service                                              |  |
| Dou you want change your hostname?                        |  |
| Please input (yes/no): yes                                |  |
| Please input your new hostname : vmnode1                  |  |
| Local hostname change successfully, new hostname: vmnode1 |  |
| install cluster program will start, please wait a moment. |  |

Figure 2.3.2-2 Modify Host Name

- $\triangleright$  Then cluster, CVM, CPM, WED and SNMP will perform installation automatically. Please wait patiently for its completion. You can see the prompt information.
- d) Custom Installation
- $\triangleright$  Perform installation script(./install.sh). Choose '3' and go to custom installation shown below:

[root@ha845 cvmn\_all]# ./install.sh **ALCO** the she she also the she she are the she she she iVMS-5120 install ø please enter your choise:(1-4)<br>(1) One click Install Cluster all component<br>(2) One click Install HA all component ø ó ŵ ó (3) Optional install component k.  $(4)$ exit menu \*\*\*\*\*\*\*\* \*\*\*\*\*\*\*\*\*\*\*\*\*\*\*\*\*\*\*\*\*\*\*\* please input 1-4 number:3 \*\*\*\*\*\*\*\*\*\* \*\*\*\*\*\*\*\*\*\*\*\*\*\*\*\* iVMS-5120 Optional install menu **A** ŵ  $\ddot{\circ}$ please enter your choise: (1-6) ŵ ŵ (1) Install cluster ø (2) Install cvm ŵ ČΞŚ ŵ Install cpm ø  $\bullet$ Č4) Install web ö (5) Install snmp  $(6)$ exit menu \*\*\*\*\*\*\*\* please input 1-6 number:

Figure 2.3.2-3 Custom Installation

 Options 1-5 are respectively the installation software packages of management node CVMN. Do not need to install the item (5) of SNMP packets if no operational projects.

It will prompt you to select installation cluster mode or HA mode when installing (1) cluster. Then you will be prompted whether to change the host name. You can choose according to yourself.

Complete the installation according to the  $2 \sim 5$  steps.

Note: Each management node need to install the software.

#### <span id="page-28-0"></span>**2.4 Standard Double Clouds Machine HA Formation**

<span id="page-28-1"></span> For the convenience of description, we will use CVM1 and CVM2 on behalf of the formation of HA cluster of 2 CVMN servers.

#### **2.4.1 Bind Net Port**

Go respectively into the CVMN-WEB pages of CVM1 the CVM2 and enter https://xx.xx.xx.xx.xx:5120 (xx.xx.xx.xx is the storage server IP.) to join 'System - > Network Management' interface, as shown in figure  $2.4.1 - 1.$ 

|                  |                                  | <b>HIKVISION</b> HikCStor Management System |                    |                    |                                 |                    |                     |                          |                                        |              |                                   |                        | 1 [admin] ▼ Logout           |
|------------------|----------------------------------|---------------------------------------------|--------------------|--------------------|---------------------------------|--------------------|---------------------|--------------------------|----------------------------------------|--------------|-----------------------------------|------------------------|------------------------------|
| <b>Home Page</b> | <b>Cluster</b>                   | <b>Virtualizing</b>                         | <b>Storage</b>     | <b>Access</b>      | System                          | Help<br>Log        |                     |                          |                                        |              |                                   |                        |                              |
|                  |                                  |                                             | Network Management |                    | <b>Configuration Management</b> |                    | Web User Management |                          |                                        |              |                                   |                        |                              |
|                  | <b>H</b> Bind Network Interfaces | 2 Set Network                               |                    |                    |                                 |                    |                     |                          |                                        |              |                                   |                        |                              |
|                  |                                  | <b>Network Interface Name</b>               |                    | <b>IP Address</b>  |                                 | <b>Subnet Mask</b> | Gateway +           | <b>MAC</b>               | <b>Status</b>                          | Speed (Mbps) | ÷                                 | Network Interface Type |                              |
|                  |                                  | eth <sub>2</sub>                            |                    | 10.254.254.254     |                                 | 255.255.255.0      | 0.0.0.0             | 68:05:ca:40:ad:f5        | No Connection                          | $\mathbf 0$  |                                   |                        | Management Network Interface |
|                  |                                  |                                             |                    |                    |                                 |                    |                     |                          |                                        |              |                                   |                        |                              |
|                  | Release Binding                  | 2 Set Network                               |                    |                    |                                 |                    |                     |                          |                                        |              |                                   |                        |                              |
|                  | <b>Binding Name</b>              |                                             | <b>IP Address</b>  | <b>Subnet Mask</b> |                                 | Gateway            |                     | Network Interface Name   | <b>MAC</b>                             |              | <b>Status</b>                     |                        | Speed (Mbps)                 |
| E                | bond1                            |                                             | 10.18.147.4        | 255.255.255.0      |                                 | 10.18.147.254      |                     | eth0<br>eth <sub>1</sub> | Ос:с4:7а:81:69:6с<br>Oc:c4:7a:81:69:6d |              | <b>Connected</b><br>No Connection |                        | 1000                         |

Figure 2.4.1-1 Net Port Binding

Do not need to bind network port if the device has only two data ports. Now you should set the eth1 as the heartbeat after cluster initialization. The information of Heartbeat configuration is in '3.4.3HA cluster heartbeat configuration'. Set the eth2 as the heartbeat and bind eht0 and eth1 if device has three or more than three data ports.

#### <span id="page-29-0"></span>**2.4.2 HA Cluster Formation and Initialization**

The steps of HA cluster formation for two CVMN servers are as follows:

- 1. Install the corresponding software for each server, with reference to the 3.3 management node (CVMN) deployment. Note: Select HA mode for installation.
- 2. Choose one of the 2 servers, such as CVM1. Go to the CVMN-WEB page of CVM1. Enter [https://xx.xx.xx.xx:5120](https://xx.xx.xx.xx:5120/) (xx.xx.xx.xx is the storage server IP.).

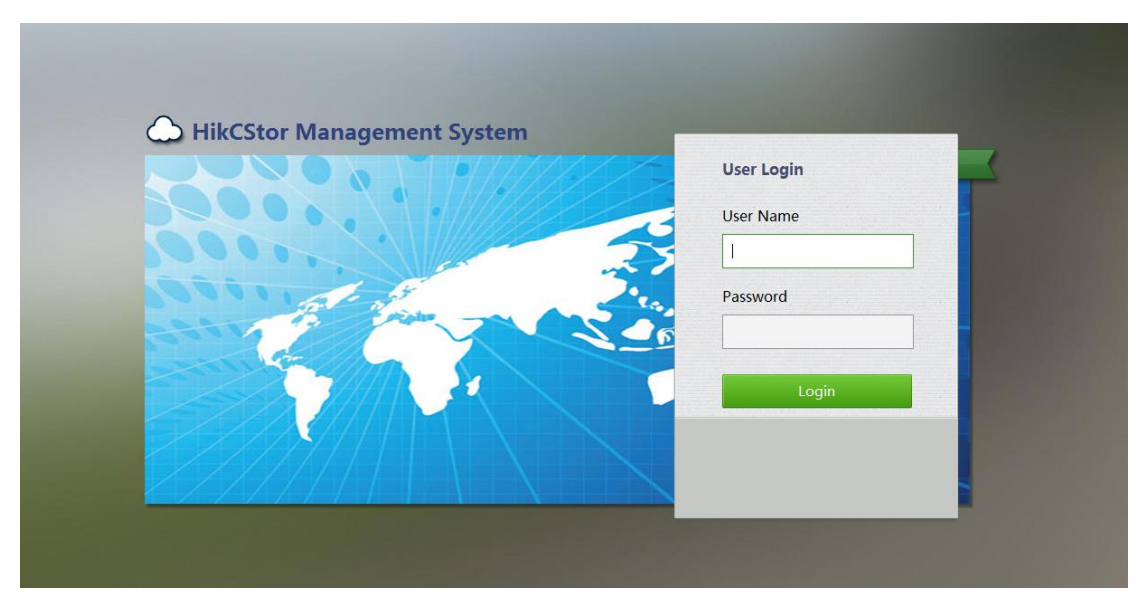

Figure 2.4.1-1 CVMN-WEB Login Screen

3. Go to the welcome interface after login. Home page shows the current cluster profile. The initial state of the

cluster system is shown as 'no set-up'.

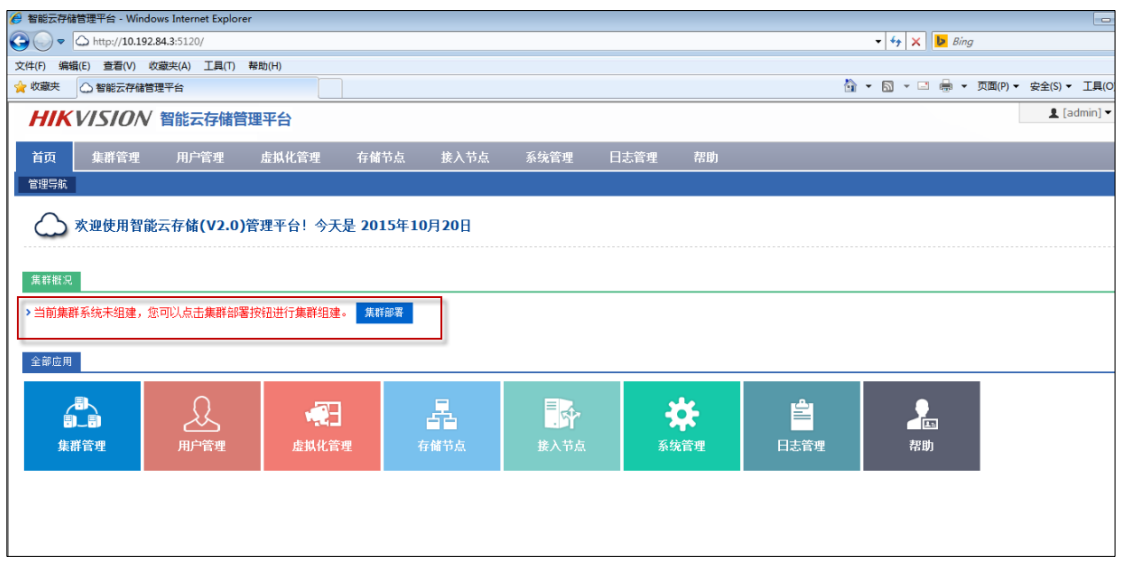

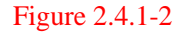

 Click 'Cluster Deployment' in the page and it will pop up a mode selection window such as the figure 3.4.1-3. Select the deployment mode in accordance with the actual situation (in this case, select 'Standard Cloud Deployment'). Then enter 'Standard Cloud Deployment – Mode Selection' to join configuration guide page.

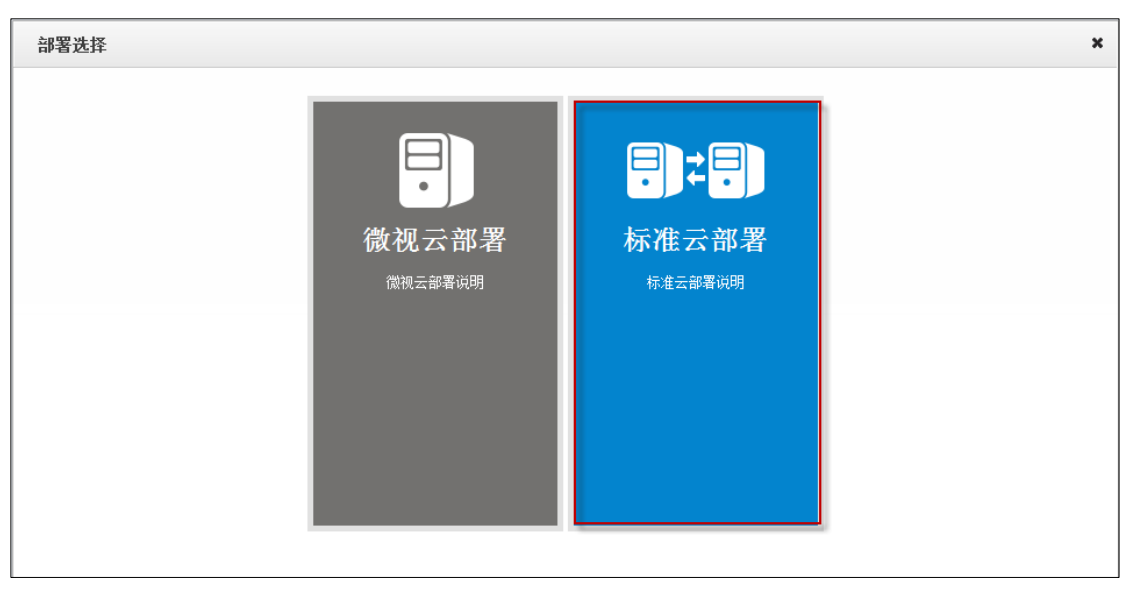

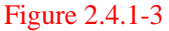

 Click the button 'Standard Cloud Deployment' in the page and it will pop up a mode selection window such as the figure 3.4.1-4. Select the formation mode in accordance with the actual situation (in this case, select 'HA Mode'). Then enter 'Standard Cloud Deployment –HA Mode' to join configuration guide page.

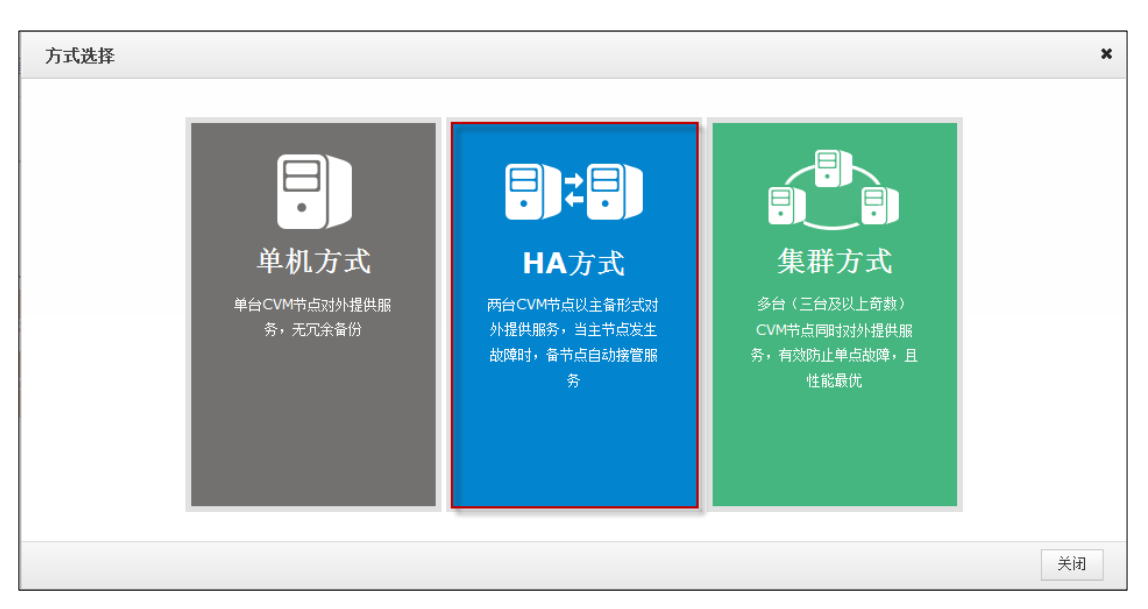

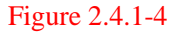

4. First step of cluster configuration: Select Node. Enter the IP of CVM2 in the text box of 'Please enter the node IP'. Click 'Detection and Add' to join the CVM2 management node into the cluster.

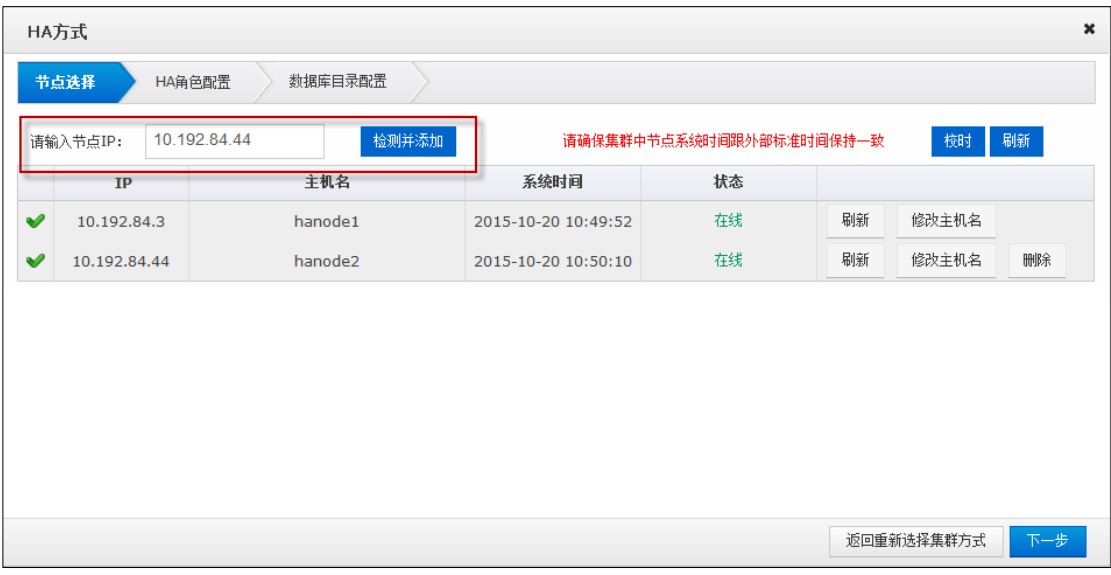

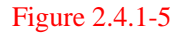

Perform the time calibration first after the node addition to ensure that the time of the cluster server is consistent with the external standard time. Click the 'Time Calibration' to adjust the machine time, and then click 'OK' to complete the calibration.

If you want to modify the host name of the CVMN machine, click the button in this page, enter 'new host name' in the pop-up window (shown in Figure 3.4.1-6). Click 'OK' to complete the modification. Note: Each host should have different name.

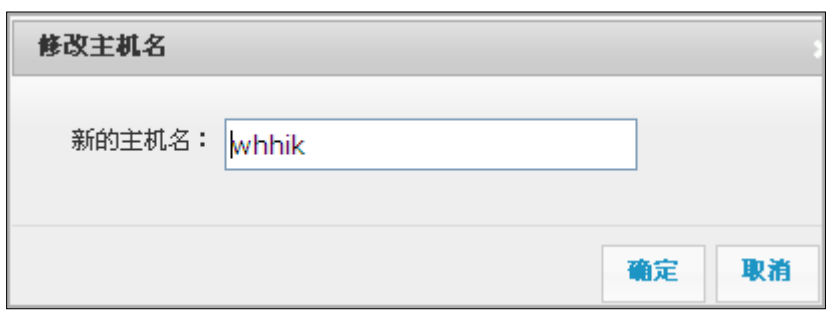

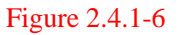

Click 'Next Step' to jump to the next step of cluster configuration after modification.

5. Second step of cluster configuration: HA role configuration. The HA cluster need a virtual IP as the only interface for external service (Virtual IP must be segment and not using. You can test it if available through the button 'Test'.). Enter a custom HA cluster ID in 'Cloud ID' text box and specify the role of HA (by default). Then click 'next' .

| 数据库目录配置<br>节点选择<br>HA角色配置<br>检测<br>虚拟IP:<br>$\bar{z}$ ID:<br>HA角色<br>主机名<br>$\mathbf{IP}$<br><b>Slave</b><br><b>Master</b> | hanode1<br>$\blacktriangledown$<br>10.192.84.3 |
|----------------------------------------------------------------------------------------------------|------------------------------------------------|
|                                                                                                    |                                                |
|                                                                                                    |                                                |
|                                                                                                    |                                                |
|                                                                                                    |                                                |
|                                                                                                    |                                                |
| hanode2<br>$\Box$<br>$\overline{\mathbf{v}}$<br>10.192.84.44                                                               |                                                |

Figure 2.4.1-7

6. Third step of cluster configuration: Database directory configuration. This section is mainly to configure the data index directory and data directory. You the better create different disks if you need to configure a number of data directories.

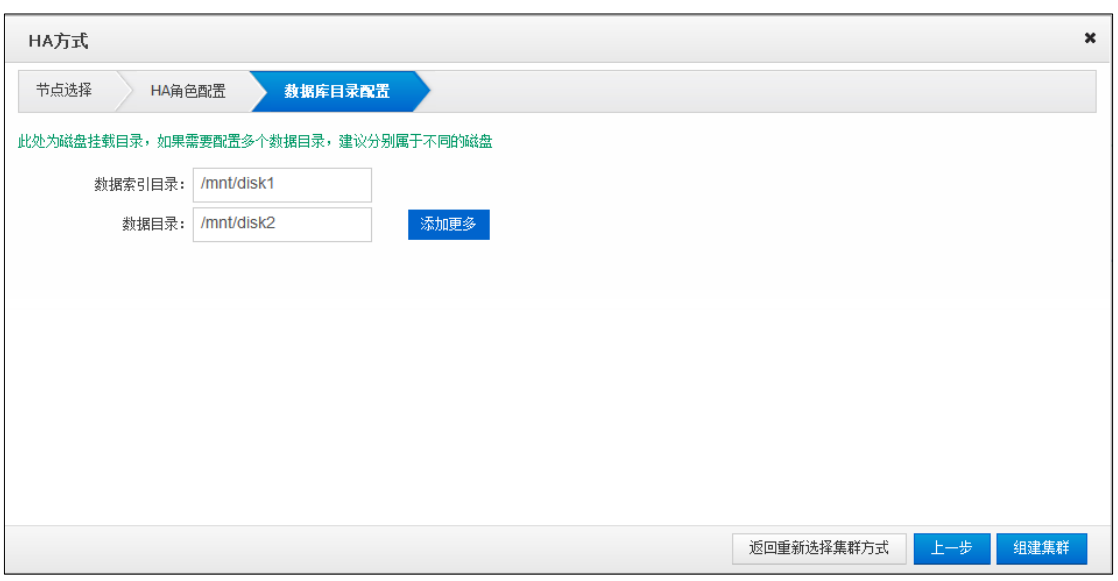

Figure 2.4.1-8

7. Now you have completed all the preparations for the work of cluster formation. You can click the 'Last Step' if you want to go back again. Click 'Return to Select Cluster Mode' to reselect and install the cluster mode if you want to modify the formation of cluster mode. Otherwise, click 'Set up the Cluster' and it will pop up a confirmation box as shown in figure 2.4.1-9.

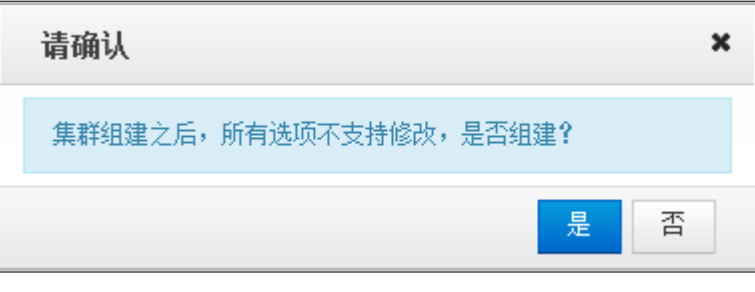

Figure 2.4.1-9

8. Choose 'yes' to start cluster formation and it will automatically initialize and wait for the completion of the initialization.

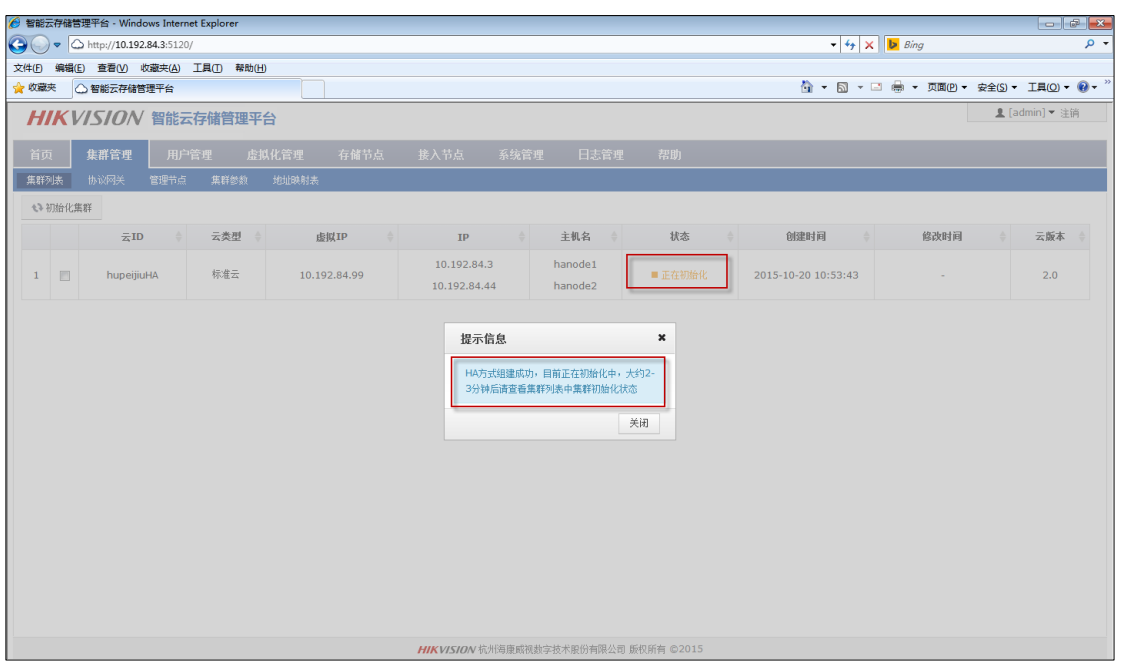

Figure 2.4.1-10

The cluster state is displayed as 'being initialized' in the initialization process. Wait for 2-3 minutes. Refresh the page manually. If the cluster state shows 'initialized', it has been initialized successfully.

|      |        | HIKVISION 智能云存储管理平台 |      |      |       |              |               |                            |      |                        |        |                     |        | ▲ [admin] ▼ 注销 |  |
|------|--------|---------------------|------|------|-------|--------------|---------------|----------------------------|------|------------------------|--------|---------------------|--------|----------------|--|
| 首页   |        | 集群管理                | 用户管理 |      | 虚拟化管理 | 存储节点         |               | 接入节点                       | 系统管理 | 日志管理                   | 帮助     |                     |        |                |  |
| 集群列表 |        | 协议网关                | 管理节点 | 集群参数 | 地址映射表 |              |               |                            |      |                        |        |                     |        |                |  |
|      |        | $\bar{z}$ ID        |      | 云类型  |       | 虚拟IP         | $\Rightarrow$ | IP                         |      | 主机名                    | 状态     | 创建时间                | 修改时间   | 云版本            |  |
|      | $\Box$ | hupeijiuHA          |      | 标准云  |       | 10.192.84.99 |               | 10.192.84.5<br>10.192.84.6 |      | ha1<br>ha <sub>2</sub> | ■ 已初始化 | 2015-10-28 12:53:25 | $\sim$ | 2.0.1          |  |
|      |        |                     |      |      |       |              |               |                            |      |                        |        |                     |        |                |  |
|      |        |                     |      |      |       |              |               |                            |      |                        |        |                     |        |                |  |
|      |        |                     |      |      |       |              |               |                            |      |                        |        |                     |        |                |  |

Figure 2.4.1-11

#### <span id="page-34-0"></span>**2.4.3 HA Cluster Heartbeats Configuration**

1. Connect eth1 network ports of CVM1 and CVM2 servers with one cable.

2. Visit the CVMN-WEB page of CVM1. Enter the 'System - Network Management' interface shown in figure 2.4.3-1.

| 首页                       | 集群管理 | 用户管理          | 虚拟化管理               | 存储节点          | 接入节点<br>系统管理<br>配置管理<br>网络管理 | 日志管理<br>帮助<br>Web用户管理 |            |                   |          |       |
|--------------------------|------|---------------|---------------------|---------------|------------------------------|-----------------------|------------|-------------------|----------|-------|
| △直连线                     |      |               |                     |               |                              |                       |            |                   |          |       |
|                          | 网口名  | $\mathbf{IP}$ |                     | 子网摘码          | 网关                           | <b>MAC</b>            | 状态         | 速度(Mbps)          | 网口类型     | 直连线网口 |
| $\Gamma$<br>$\mathbf{1}$ | etho | 10.192.84.5   |                     | 255.255.255.0 | 10.192.84.254                | 00:25:90:f0:08:2a     | ■ 已连接      | 1000              | 数据网口     | 否     |
|                          |      |               |                     |               |                              |                       |            |                   |          |       |
| $\Box$                   | eth1 | 192.168.1.102 |                     | 255.255.255.0 | 10.192.84.254                | 00:25:90:f0:08:2b     | ■ 已连接      | 1000              | 数据网口     | 否     |
| 2 <sup>7</sup>           | 绑定名  | A.I.          | IP<br>$\frac{1}{2}$ | 子网摘码          | 网关<br>÷.                     | 网口名                   | <b>MAC</b> | 状态<br>$\triangle$ | 速度(Mbps) |       |

Figure 2.4.3-1

Check eth1and click 'Straight-Through'. Select 'yes' in the pop-up confirmation box. Wait for the prompt of success and you can see the 'direct connection' of eth1 displaying 'Yes'.

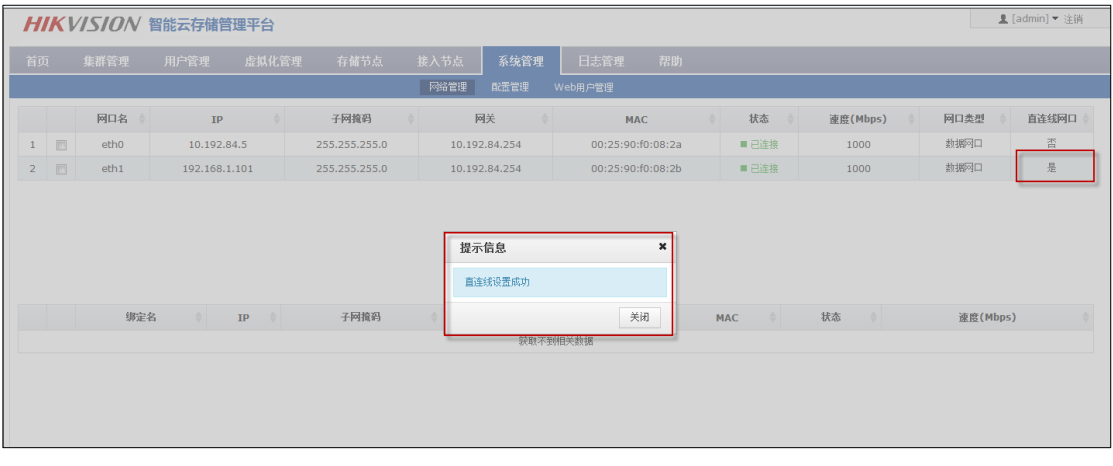

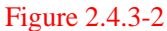

3. Visit the CVMN-WEB page of CVM2 to finish the direct connection configuration. The cluster can begin to provide services to external normally after configuration completed.

# <span id="page-35-0"></span>**2.5 Establish Standard Cloud Cluster**

To achieve a clear description, the CVMN servers below for establishing cluster are hereinafter referred to as CVM1, CVM2 and CVM2 respectively.

#### <span id="page-35-1"></span>**2.5.1 Bind Network Interface**

Go to CVMN-WEB page of CVM1 and CVM2 respectively by visiting http:// xx.xx.xx.xx.xx:5120 (xx.xx.xx.xx refers to the management server IP)-->Login-->System-->Network
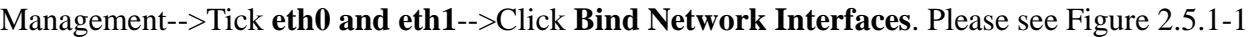

| <b>Home Page</b> | <b>Cluster</b>                   | <b>Virtualizing</b>        | <b>Storage</b>            | <b>Access</b>      | <b>System</b>                   | Help<br>Log                           |                 |                                 |                            |                               |  |
|------------------|----------------------------------|----------------------------|---------------------------|--------------------|---------------------------------|---------------------------------------|-----------------|---------------------------------|----------------------------|-------------------------------|--|
|                  |                                  |                            | <b>Network Management</b> |                    | <b>Configuration Management</b> | <b>Web User Management</b>            |                 |                                 |                            |                               |  |
|                  | <b>■ Bind Network Interfaces</b> | C <sup>9</sup> Set Network |                           |                    |                                 |                                       |                 |                                 |                            |                               |  |
|                  | <b>Network Interface Name</b>    |                            | <b>IP Address</b>         | <b>Subnet Mask</b> | Gateway                         | <b>MAC</b>                            | <b>Status</b>   | Speed (Mbps)                    |                            | <b>Network Interface Type</b> |  |
|                  | eth <sub>2</sub>                 |                            | 10.254.254.254            | 255.255.255.0      | 0.0.0.0                         | 68:05:ca:40:ad:f5                     | ■ No Connection | $\bf{0}$                        |                            | Management Network Interface  |  |
|                  |                                  |                            |                           |                    |                                 |                                       |                 |                                 |                            |                               |  |
|                  | △ Set Network<br>Release Binding |                            |                           |                    |                                 |                                       |                 |                                 |                            |                               |  |
|                  | <b>Binding Name</b>              | <b>IP Address</b>          | <b>Subnet Mask</b>        | Gateway            |                                 | <b>Network Interface Name</b><br>etho |                 | <b>MAC</b><br>0c:c4:7a:81:69:6c | <b>Status</b><br>Connected | Speed (Mbps)<br>1000          |  |

Figure 2.5.1-1 Bind Network Interface

## **2.5.2 Establish & Initialize Standard Cloud Cluster**

Steps of cluster establishment on CVM1, CVM2 and CVM3 are as below:

- 1. Install the software on each server. *Note:* please select cluster mode when installing. Please refer to Section 2.3-CVMN Deployment.
- 2. Select one server from CVM1, CVM2 and CVM3 optionally. Taking CVM1 for an example, go to CVMN-WEB page of CVM1 by visiting http:// xx.xx.xx.xx.xx:5120 (xx.xx.xx.xx.xx refers to the management server IP).

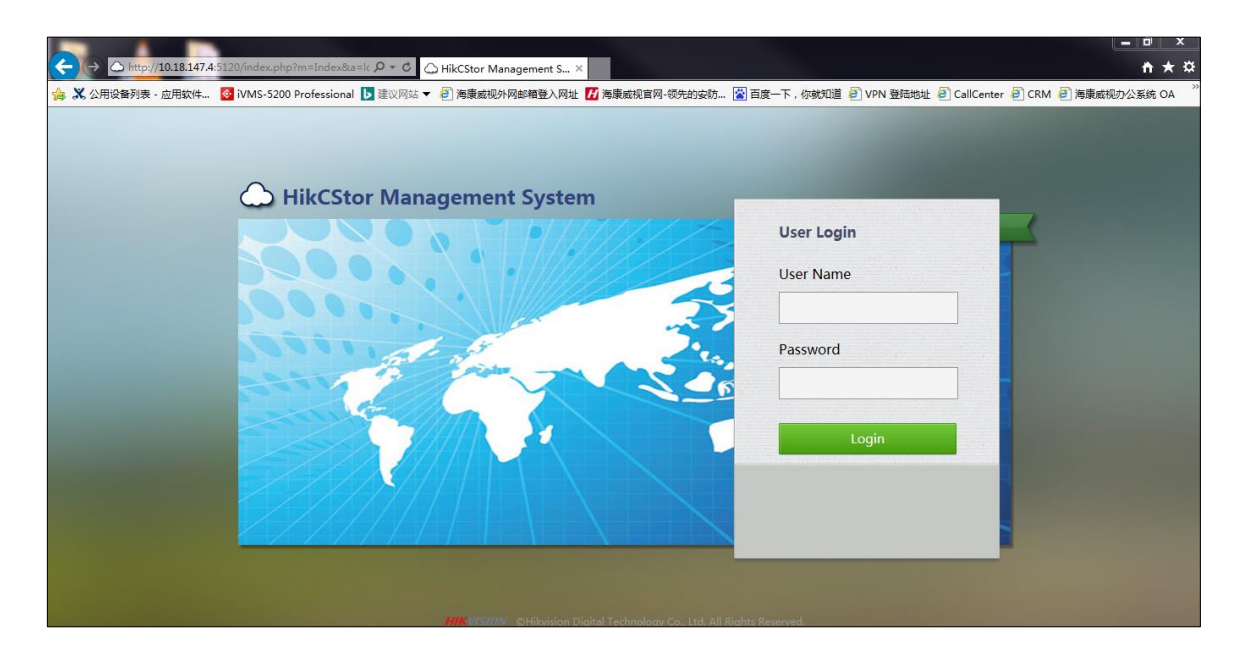

Figure 2.5.2-1 CVMN-WEB Login Interface

3. After login, homepage is displayed which contains a cluster description. The original state indicates cluster system unestablished.

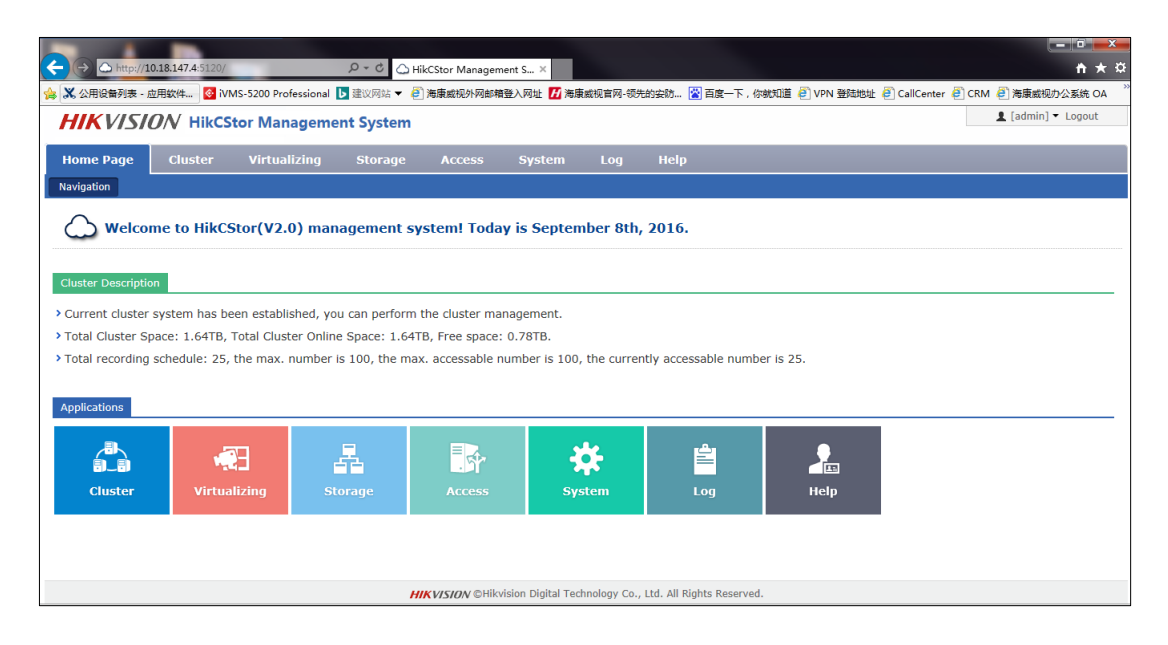

Figure 2.5.2-2 Cluster Description

Click Deploy Cluster-->Select one cloud type in the pop-up window (For example, Standard Cloud Deployment is selected in this text)-->Select one deployment approach optionally (For example, Cluster is selected in this text).

4. Step 1 for cluster establishment: node selection.

Input CVM2 IP address in "Please Input Node IP" box-->Click Detect & Add to add CVM2 to the cluster. Likewise, add CVM3 to the cluster.

Having completed adding CVMN to the cluster, please execute time synchronization operation to ensure server time and standard time consistent. Click Synchronization to adjust server time. Then click OK to finish the operation.

To modify host name of CVMN, if needed, click Modify Host Name-->Input new host name in pop-up window-->Click OK to finish modification. *Note:* host name of each CVMN must be unique.

Click Next to enter load balancing configuration page.

5. Step 2 for cluster establishment: load balancing configuration.

CVMN cluster requires a virtual IP to serve as the only port for external service (The virtual IP must

be available in the same network segment with CVMN)-->Click Check to see whether the IP is available-->Assign roles for load balancing (Keep default value)-->Click Next.

6. Step 3 for cluster establishment: database role configuration.

Configure the database role as follows:

- Cloud ID: input the cluster ID
- Maximum Database Cache: RAM allocated to the database. If the physical memory of the server is less than 32G, it is suggested to input 1024; if the physical memory is no less than 32G, it is suggested to input 4096.
- Check distributed database role (Keep default value)

Having completed the configuration above, please click Next.

7. Step 3 for cluster establishment: database directory configuration

In this step, configure database index directory, database log directory and data directory. If more than one data directory needs to be configured, it is suggested to allocate them to different disk. It is recommended to keep default value here.

8. Till now, all configurations for cluster establishment have been finished.

To change values configured at the previous step, please click Back; to change cluster approach, please click Back to Cluster Approach Selection; to finish cluster establishing configuration, please click Establish Cluster.

9. When the cluster is established, it will be initialized automatically.

During the initializing process, the cluster status indicates "initializing". Two or three minutes later, refresh the page. The status indicates "initialized" which means the cluster has been initialized and is ready to perform its service.

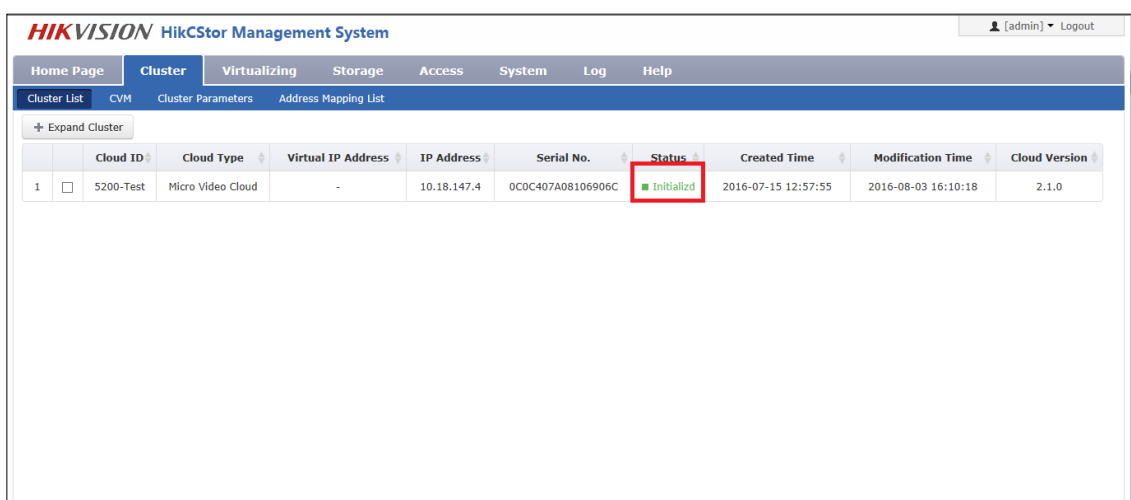

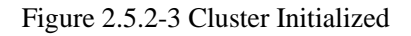

# **2.6 Configure Standard Cloud**

When a standard cloud cluster is established, it can be used after customized configuration.

## **2.6.1 Configure CVS**

Go to CVSN-WEB page by visiting http://xx.xx.xx.xx.xx:5119 (xx.xx.xx.xx.xx refers to CVS IP address)-->Login-->System-->Configuration Management-->Check whether CVS status indicates ON-->Input the cluster virtual IP in CVM IP box-->Click Set CVS Parameters.

After completing the configuration above, CVS service will reboot automatically. Please wait until the reboot is completed.

Go to CVMN-WEB page by visiting http://xx.xx.xx.xx.xx:5120 (xx.xx.xx.xx.xx refers to Cluster Virtual IP address)-->Login-->Storage-->CVS-->Check the CVS information.

## **2.6.2 Create Domain**

When establishing a Standard Cloud, domain is not created by default. Users are allowed to create independent domains optionally. When a domain has been created, users can add one or more CVS to it. The space of a domain depends on that of all CVS added to it: more than one resource pool can be created in a domain; the minimum domain includes only one CVS.

Go to CVMN-WEB page by visiting http://xx.xx.xx.xx.xx.5120 (xx.xx.xx.xx.xx refers to Cluster Virtual IP

address)-->Login-->Virtualizing-->Domain Management--> Click Create Domain-->Input domain name and description-->Click OK to finish creating domain. Please see Figure 2.6.2-1.

| $\Box$ [admin] $\sim$ Logout<br><b>HIKVISION</b> HikCStor Management System |                                   |                        |                                 |                                    |                                          |                 |                           |  |  |  |
|-----------------------------------------------------------------------------|-----------------------------------|------------------------|---------------------------------|------------------------------------|------------------------------------------|-----------------|---------------------------|--|--|--|
| <b>Home Page</b>                                                            | <b>Cluster</b>                    | <b>Virtualizing</b>    | <b>Storage</b>                  | <b>Access</b><br><b>System</b>     | Help<br>Log                              |                 |                           |  |  |  |
|                                                                             | Domain Management                 | <b>User Management</b> | <b>Resource Pool Management</b> |                                    |                                          |                 |                           |  |  |  |
| <b>◎</b> View CVS                                                           | + Add CVS<br>O View Resource Pool |                        |                                 |                                    |                                          |                 |                           |  |  |  |
|                                                                             | <b>Domain ID</b>                  | <b>Domain Name</b>     |                                 | <b>CVS Number</b> Total Space (TB) | <b>Total Space of Online Device (TB)</b> | Free Space (TB) | <b>Domain Description</b> |  |  |  |
| $\Box$                                                                      | 108771518                         | 108771518              | 1                               | 1.64                               | 1.64                                     | 0.79            | default                   |  |  |  |
| $\checkmark$<br>Show 15                                                     |                                   |                        |                                 |                                    |                                          |                 |                           |  |  |  |

Figure 2.6.2-1 Create Domain

# **2.6.3 Modify Domain**

To modify a domain that has been created, if needed, administrator is allowed to manually modify its information. If not needed, please skip this section.

Go to CVMN-WEB page by visiting http://xx.xx.xx.xx.xx:5120 (xx.xx.xx.xx.xx refers to Cluster Virtual IP address)-->Login-->Virtualizing-->Domain Management-->Tick the domain-->Click Modify Domain-->Input new domain name and description in the pop-up window. *Note:* as domain ID is automatically created by the system, it can't be modified manually.

# **2.6.4 Add CVS to Domain**

Each domain contains one or more CVS which can't be added to other domains. CVS is available for cluster use only when it has been added to a domain.

Go to CVMN-WEB page by visiting http://xx.xx.xx.xx.5120 (xx.xx.xx.xx refers to Cluster Virtual IP address)-->Login-->Virtualizing-->Domain Management-->Tick the domain to which the CVS is to be added-->Click Add CVS-->Tick the CVS to be added-->Click OK. Please see Figure 2.6.4-1.

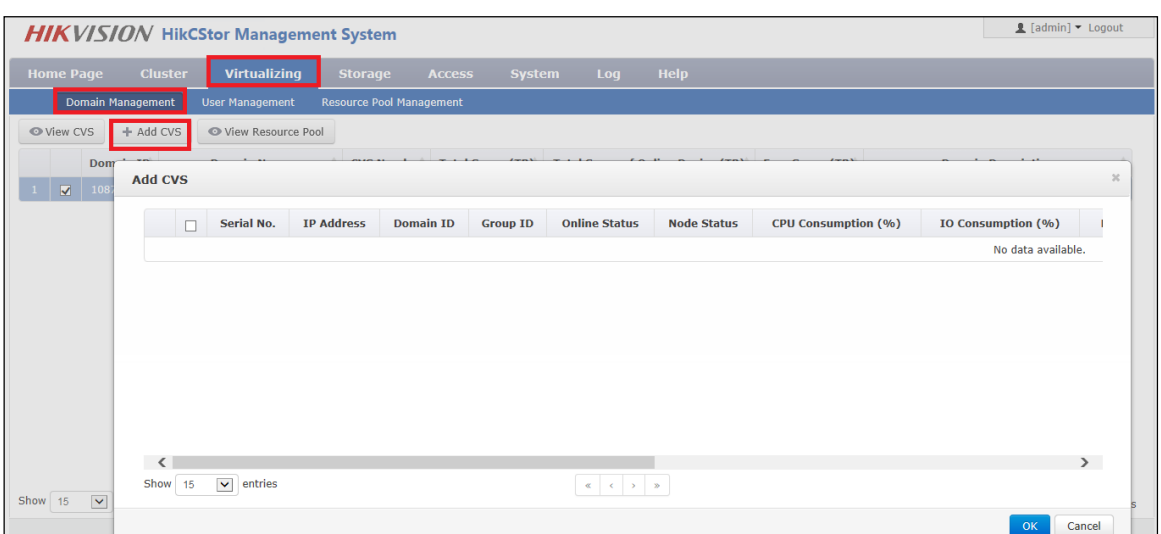

Figure 2.6.4-1 Add CVS

## **2.6.5 Create Resource Pool**

HikCStor Management System achieves centralized management of all CVS in the cluster by integrating them in one or more virtual resource pools. Administrator is allowed to create resource pools optionally in a domain. When creating a resource pool, administrator needs to allocate certain storage capacity to it. Specific steps are as below:

Go to CVMN-WEB page by visiting http://xx.xx.xx.xx.5120 (xx.xx.xx.xx.xx refers to Cluster Virtual IP address)-->Login-->Virtualizing-->Resource Pool Management-->Create Resource Pool. Please see Figure 2.6.5-1

|       |         |                         | <b>HIKVISION</b> HikCStor Management System |                        |                                            |                                     |                             |               |               | 1 [admin] • Logout          |          |
|-------|---------|-------------------------|---------------------------------------------|------------------------|--------------------------------------------|-------------------------------------|-----------------------------|---------------|---------------|-----------------------------|----------|
|       |         | <b>Home Page</b>        | <b>Cluster</b>                              | <b>Virtualizing</b>    | <b>Storage</b><br><b>Access</b>            | <b>Help</b><br>Log<br><b>System</b> |                             |               |               |                             |          |
|       |         |                         | <b>Domain Management</b>                    | <b>User Management</b> | Resource Pool Management                   | <b>Create Resource Pool</b>         |                             |               | $\mathcal{H}$ |                             |          |
|       |         |                         | + Create Resource Pool                      | P Modify Resource Pool | <b>◎</b> View bond Users<br>$\boxdot$ Bind |                                     |                             |               |               |                             |          |
|       |         |                         | <b>Resource Pool ID</b>                     | <b>Domain ID</b>       | <b>Resource Pool Name</b>                  | Domain ID:                          |                             | Select        |               | <b>Overwrite Strategy</b>   | Cycle (D |
|       |         | $\Box$                  | 395047953                                   | 108771518              | Test <sub>2</sub>                          | <b>User Name:</b>                   |                             | Select        |               | <b>Cycle Overwrite</b>      | 10       |
| $2 -$ |         | $\overline{\mathbf{v}}$ | 438342395                                   | 108771518              | Test-Record-30Days                         | <b>User Permission:</b>             | $R/-$<br>R/W                |               |               | <b>Cycle Overwrite</b>      | $30\,$   |
|       |         |                         |                                             |                        |                                            | <b>Resource Pool Name:</b>          |                             |               |               |                             |          |
|       |         |                         |                                             |                        |                                            | <b>Resource Pool Type:</b>          | $\checkmark$<br>Common      |               |               |                             |          |
|       |         |                         |                                             |                        |                                            | Storage Mode:                       | $\checkmark$<br>Centralized |               |               |                             |          |
|       |         |                         |                                             |                        |                                            | <b>Overwrite Mode:</b>              | $\checkmark$<br>Not         |               |               |                             |          |
|       |         |                         |                                             |                        |                                            | Resource Pool Cycle: 0              |                             | Day           |               |                             |          |
|       |         |                         |                                             |                        |                                            | Resource Pool Capacity:             |                             | ${\sf GB}$    |               |                             |          |
|       |         |                         |                                             |                        |                                            | Max. Locking up Attempts:           |                             | $\frac{1}{2}$ |               |                             |          |
| ≺     |         |                         |                                             |                        |                                            |                                     |                             |               |               |                             |          |
|       | Show 15 | $\overline{\mathbf{v}}$ | entries                                     |                        | <b>Contract Contract Contract</b>          |                                     |                             | OK            | Cancel        | Showing 1 to 2 of 2 entries |          |

Figure 2.6.5-1 Create Resource Pool

In the pop-up window, configure the following items:

- Domain ID: select one domain in which the resource pool is to be created.
- User Name: Select a bond user. If a resource pool is bonded to a user, the user will have its read-and-write permission; if not bonded to any user, only default user of the system has its read-and-write permission.
- Resource Pool Name: name the resource pool optionally, supporting a combination of number, letter, strikethrough and underline, which can't begin with "-".
- Resource Pool Type: Common (for video, SureStream and picture storage)/Video (for video and SureStream storage)/Picture (for picture storage only).
- Storage Mode: Centralized/Dispersed.
- Overwrite Mode: Not (not overwriting)/Capacity (starting overwriting from the earliest time point when the resource pool capacity is fully occupied)/Cycle (deleting overdue data when the resource pool completes its preset cycle)
- Resource Pool Cycle: overwriting resource pool after every other preset cycle. Input number optionally. Unit: day.
- Resource Pool Capacity: capacity of a resource pool. Unit: GB.
- Max. Locking up Attempts: maximum space for locking up in a resource pool.
- Transcoding Type: Not/Frame (transcoding frame for storage automatically at the end of a cycle). When Frame is selected as transcoding type, original data cycle needs to be set as well. In this way, the resource pool will store original data within the cycle only, while data before the cycle will be transcoded for storage.

Having finished the above configuration, please click OK and a new resource pool is created.

## **2.6.6 Modify Resource Pool**

To modify a resource pool that has been created, if needed, administrator is allowed to manually modify its information. If not needed, please skip this section.

Go to CVMN-WEB page by visiting http://xx.xx.xx.xx.xx:5120 (xx.xx.xx.xx.xx refers to Cluster Virtual IP address)-->Login-->Virtualizing-->Resource Pool Management-->Tick the resource pool-->Click Modify Resource Pool-->modify the information in the pop-up window. Please see Figure 2.6.6-1.

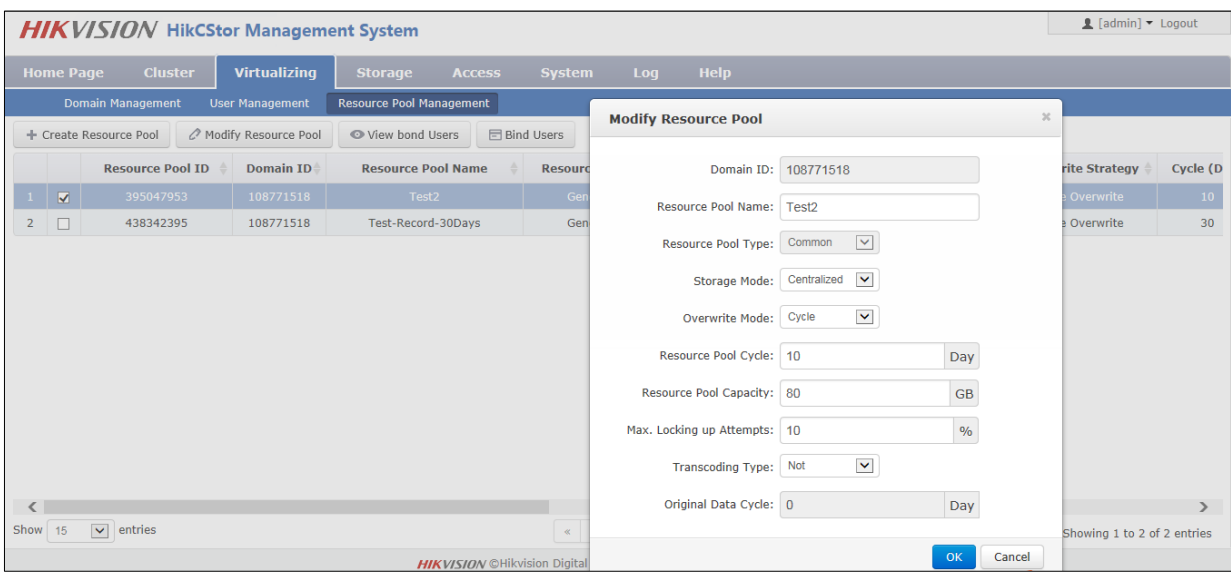

Figure 2.6.6-1 Modify Resource Pool

- Domain ID: not support modifying.
- Resource Pool Name: support inputting a new name.
- Resource Pool Type: not support modifying.
- Storage Mode: support changing the storage mode to Centralized or Dispersed.
- Overwrite Mode: support changing the overwrite mode to Not, Capacity or Cycle.
- Resource Pool Cycle: support modifying the cycle duration. Unit: day.
- Resource Pool Capacity: support expanding or shrinking capacity.
- Max. Locking up Attempts: support modifying space for locking up data.
- For the resource pool in which Cycle is selected as overwrite mode, transcoding type and original data cycle can be modified; for other resource pools in which Not or Capacity is selected as overwrite mode, transcoding type can't be selected or modified.

*Note:* shrinking resource pool capacity may leads to overwriting history data earlier than the preset

date.

## **2.6.7 Configure CVA**

For picture project in which CVA software is not installed, this section can be skipped.

For video project in which CVA software is installed, the following configuration needs to be done.

Go to CVSN-WEB page by visiting http://xx.xx.xx.xx.xx.5119 (xx.xx.xx.xx.xx refers to CVS IP address)-->Login-->Access-->Configuration Management-->Input the cluster virtual IP in CVM IP and CPM IP boxes-->Click Set CVA Parameter-->Pop up configuration succeeded hint

Go to CVMN-WEB page by visiting http://xx.xx.xx.xx.xx.5120 (xx.xx.xx.xx.xx refers to Cluster Virtual IP address)-->Login-->Access-->CVA-->Check Cluster Status.

#### **2.6.8 Add CVA to Cluster**

For picture project in which CVA software is not installed, this section can be skipped.

For video project, CVA needs to join the CVMN management cluster before receiving recording schedule from the cluster.

Go to CVMN-WEB page by visiting http://xx.xx.xx.xx.xx.5120 (xx.xx.xx.xx.xx refers to Cluster Virtual IP address)-->Login-->Access-->CVA-->Check all CVA under the management of current cluster. In this page, you can check Serial No., IP Address, Name, Node Status, Cluster Status, CPU Consumption, Memory Consumption, Network (in/out), Maximum Live View Connection Number, Current Live View Connection Number, Maximum Playback Connection Number, Current Playback Connection Number, etc. Maximum Connection Number refers to maximum number of monitoring spot that VA can manage; Current Connection Number refers to current number of monitoring spot that VA manages.

Go to CVMN-WEB page by visiting http://xx.xx.xx.xx.5120 (xx.xx.xx.xx refers to Cluster Virtual IP address)-->Login-->Access-->CVA-->Tick the VA node-->Click Join Cluster-->Input connection number optionally-->Click OK. Likewise, configure other VA nodes. Please see Figure 2.6.8-1

|                         | <b>HIKVISION</b> HikCStor Management System |                     |                   |                               |                      |               |                                                                                            |                       |                            | L [admin] C Logout            |               |
|-------------------------|---------------------------------------------|---------------------|-------------------|-------------------------------|----------------------|---------------|--------------------------------------------------------------------------------------------|-----------------------|----------------------------|-------------------------------|---------------|
| <b>Home Page</b>        | <b>Cluster</b>                              | <b>Virtualizing</b> |                   | <b>Storage</b>                | <b>Access</b>        | <b>System</b> | Log                                                                                        | Help                  |                            |                               |               |
|                         |                                             | CVA                 | ccu               | <b>CPM Management Cluster</b> |                      | Camera        | <b>Recording Schedule</b>                                                                  |                       |                            |                               |               |
| + Join Cluster          | X Exit Cluster                              |                     | △ Edit Parameter  |                               |                      |               |                                                                                            |                       |                            |                               |               |
| г                       | <b>Serial No.</b>                           |                     | <b>IP Address</b> |                               | <b>Name</b>          |               | <b>Node Status</b>                                                                         | <b>Cluster Status</b> | <b>CPU Consumption (%)</b> | <b>Memory Consumption (%)</b> | <b>Netwo</b>  |
| $\overline{\mathbf{v}}$ | 0C0C407A08106906C-10                        |                     | 10.18.147.4       |                               | 0C0C407A08106906C-10 |               | Normal                                                                                     | In cluster            | 3.00                       | 20.00                         |               |
|                         |                                             |                     |                   |                               |                      |               |                                                                                            |                       |                            |                               |               |
| ∢                       |                                             |                     |                   |                               |                      |               |                                                                                            |                       |                            |                               | $\rightarrow$ |
| $\checkmark$<br>Show 15 | entries                                     |                     |                   |                               |                      |               | $\kappa \quad \  \  \kappa \quad \  1 \quad \  \  \triangleright \quad \  \  \, \mathbf x$ |                       |                            | Showing 1 to 1 of 1 entries   |               |

Figure 2.6.8-1 Add CVA to Cluster

## **2.6.9 Modify CVA Parameter**

To modify a CVA that has joined to cluster, if needed, administrator is allowed to manually modify its parameters. If not needed, please skip this section.

Go to CVMN-WEB page by visiting http://xx.xx.xx.xx.5120 (xx.xx.xx.xx refers to Cluster Virtual IP address)-->Login-->Access-->CVA-->Tick the node to be modified-->Click Edit Parameter-->Modify Node Name, Maximum Live View Connection Number and Maximum Playback Connection Number in the pop-up window. Please see Figure2.6.9-1.

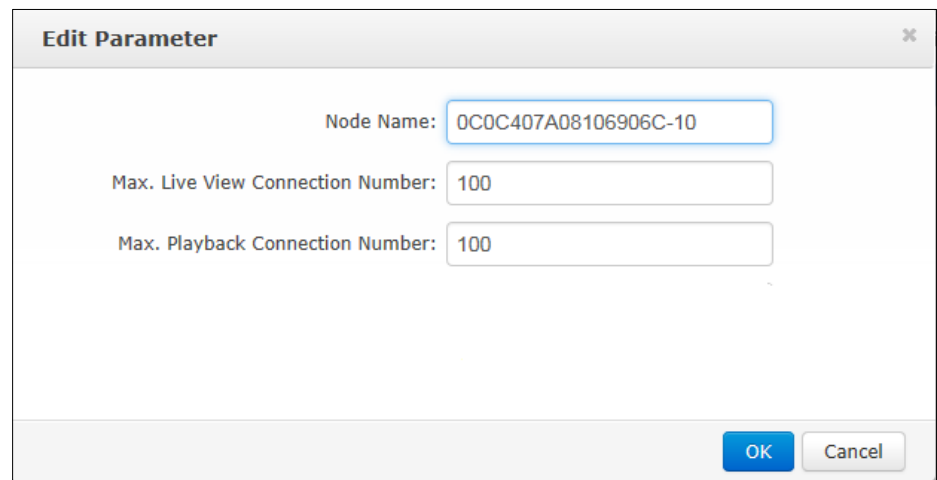

Figure2.6.9-1 Edit Parameter

# **2.6.10Configure CCU**

For the project without requirement of searching picture by picture or intelligent retrieval function, CCU software is not installed. This section can be skipped.

For the project in which CCU software is installed, the following configuration needs to be done.

Go to CVSN-WEB page by visiting http://xx.xx.xx.xx.xx:5120 (xx.xx.xx.xx.xx refers to CVS IP address)-->Login-->Access-->Configuration Management-->Input the cluster virtual IP in CPM IP box-->Click Set CCU Parameter-->Pop up configuration succeeded hint

Having finished the configuration above, go to CVMN-WEB page by visiting

[http://xx.xx.xx.xx:5120](http://xx.xx.xx.xx:5120/) (xx.xx.xx.xx refers to Cluster Virtual IP

address)-->Login-->Access-->CCU-->Check CCU status.

CCU is available for use when it has been added to the cluster. No further configuration needs to be done.

## **2.6.11Configure Synchronization Server**

For project of active video storage, synchronization server must be configured on HikCStor Management System.

For project of passive video or picture storage, synchronization server does not have to be configured on HikCStor Management System.

Go to CVMN-WEB page by visiting http://xx.xx.xx.xx.xx:5120 (xx.xx.xx.xx.xx refers to Cluster Virtual IP address)-->Login-->Cluster-->Cluster Parameters-->Input synchronization server IP and configure synchronization interval (in general case, keep the default value:1440)-->Click Set Cluster Parameters--> Pop up configuration succeeded hint. Please see Figure 2.6.11-1.

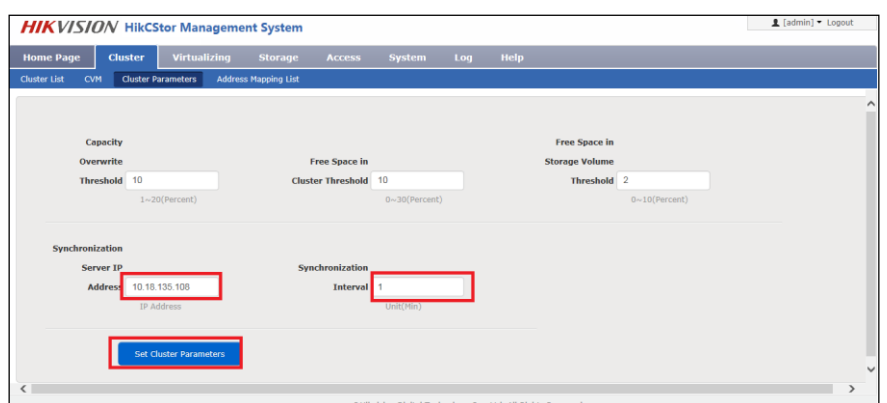

Figure 2.6.11-1 Set Cluster Parameters

Go to each CVS management system by visiting https://xx.xx.xx.xx.zx.2004 (xx.xx.xx.xx.xx.xx refers to CVS IP address)-->Login—Log-->Operation Log-->Check log detail. **"Synchronization Server: xx.xx.xx.xx Succeeded"** indicates synchronization has succeeded.

## **2.6.12Configure Group IP**

CVS that has been added to a domain can be grouped optionally; while CVS that has not been added to any domain is divided into one group by default. Group is linked to CVS only, without any linkage to resource pool. When allocating resources, groups are viewable for users. The purpose of grouping is to avoid series flow among switches while recording.

For users who have the requirements of grouping CVS, please follow the configuration steps in this section. For users who don't have such requirements, please skip this section.

Go to CVMN-WEB page by visiting http://xx.xx.xx.xx.xx:5120 (xx.xx.xx.xx.xx refers to Cluster Virtual IP address)-->Login-->Virtualizing-->Group Management-->Download Template--> Input information in the template by following the format: Group ID-CVS IP. For example, CVS are divided into three groups in Figure 2.6.12-1.

| ] group_cfg (1) - 记事本                                                                         |       |  |
|-----------------------------------------------------------------------------------------------|-------|--|
| 编辑(E) 格式(O) 查看(V)<br>文件(F)                                                                    | 帮助(H) |  |
| $-10.192.67.100$<br>2-10.192.67.120<br>$-10.192.67.121$<br>3-10.192.67.130<br>3-10.192.67.131 |       |  |
|                                                                                               |       |  |

Figure 2.6.12-1 Group Template

Click Virtualizing-->Group Management-->Click Configure Group ID-->Tick the domain in which group ID needs to be configured-->Click OK-->Click Browse in the pop-up window-->Select the group template you have configured-->Click OK.

Having completed grouping, group IP list will be displayed. Click Storage-->CVS-->Check group ID of the CVS.

## **2.6.13Resource Pool User Management**

HikCStor Management System has only one user with super administrator permission by default that has read-and-write permission for all resource pools. When connecting with professional platform, default user is available for use. For any particular requirements, if needed, the System also provides resource pool user management function which can create particular user to connect with the platform.

More than one user can be created. Every user must bind one or more resource pools; every resource pool can be bonded by more than one users. The relationship between user and resource pool is many-to-many. When a user has bounded a resource pool, the user has its read-and-write permission.

For the case where professional platform is only connected with the default user, this section can be skipped.

For the case where particular resource pool user needs to be created, please follow the configuration steps below.

#### **1. Create User**

Go to CVMN-WEB page by visiting http://xx.xx.xx.xx.xx:5120 (xx.xx.xx.xx.xx refers to Cluster Virtual IP address)-->Login-->Virtualizing-->User Management-->Click Create User-->Input user information optionally in the pop-up window. Please see Figure 2.6.13-1

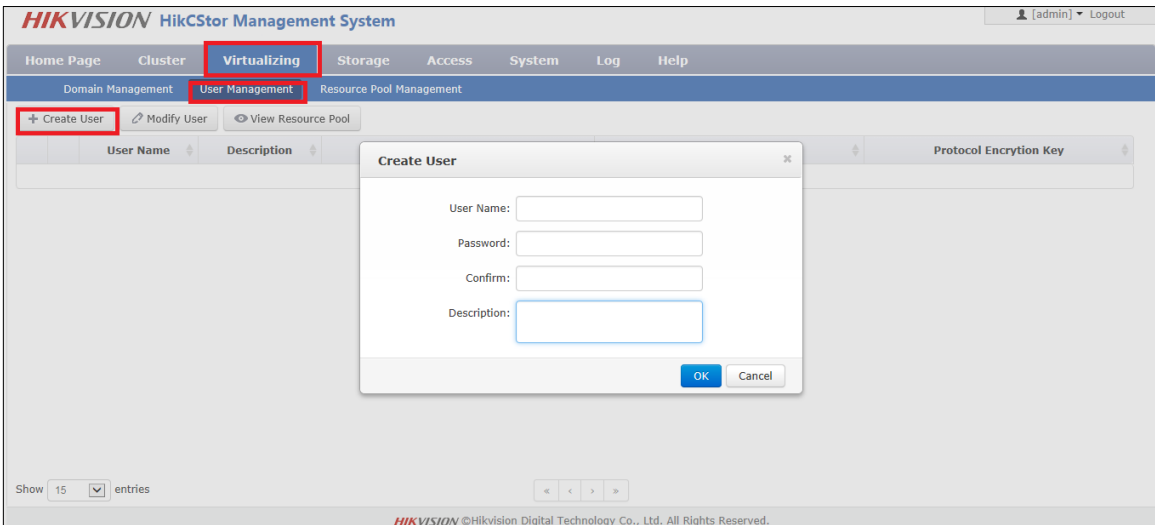

Figure 2.6.13-1 Create User

Configure the following items in the pop-up window.

- User Name: can't be same with other user names. Number, letter, strikethrough and underline are supported.
- Password: for login the system.
- Security Question & Answer/Description

Having completed the configuration, click Ok. A new user will be created.

#### **2. Modify User**

For the user that has been created, administrator is allowed to modify its information manually.

Go to CVMN-WEB page by visiting http://xx.xx.xx.xx.xx:5120 (xx.xx.xx.xx.xx refers to Cluster Virtual IP

address)-->Login-->Virtualizing-->User Management-->Tick the user to be modified-->Click Modify User-->Modify the description in the pop-up window.

#### **3. Bind User to Resource Pool**

When a user has been created, bind it to resource pool optionally. In this way, the user will have read-and-write permission of the resource pool. Specific operation steps are as below.

Go to CVMN-WEB page by visiting http://xx.xx.xx.xx.xx:5120 (xx.xx.xx.xx.xx refers to Cluster Virtual IP address)-->Login-->Virtualizing-->Resource Pool Management-->Click Bind Users-->Select user(s) to be bonded-->Click OK. Please see Figure 2.6.13-2

|                |                                                                                         | <b>HIKVISION</b> HikCStor Management System |                     |                                 |                                                                                                    |                   |                            |  | L [admin] Cogout            |
|----------------|-----------------------------------------------------------------------------------------|---------------------------------------------|---------------------|---------------------------------|----------------------------------------------------------------------------------------------------|-------------------|----------------------------|--|-----------------------------|
|                | <b>Home Page</b>                                                                        | <b>Cluster</b>                              | <b>Virtualizing</b> | <b>Storage</b><br><b>Access</b> | Log<br><b>System</b>                                                                                                    | <b>Help</b>       |                            |  |                             |
|                | <b>Resource Pool Management</b><br><b>Domain Management</b><br><b>User Management</b>   |                                             |                     |                                 |                                                                                                    |                   |                            |  |                             |
|                | ● View bond Users <b>E</b> Bind Users<br>Modify Resource Pool<br>+ Create Resource Pool |                                             |                     |                                 |                                                                                                    |                   |                            |  |                             |
|                |                                                                                         | 资源池ID                                       | 域ID                 | 各称                              | 类型                                                                                                    | 状态                | 分散策略                       |  | 覆盖策略                        |
| 1              | $\Box$                                                                                  | 138677390                                   | 108771518           | video                           | <b>Video Pool</b>                                                                                                    | <b>Normal</b>     | <b>Centralized Storage</b> |  | <b>Cycle Overwr</b>         |
| $\overline{2}$ | □                                                                                       | 395047953                                   | 108771518           | Test <sub>2</sub>               | <b>General Pool</b>                                                                                                    | Advance Overwrite | <b>Centralized Storage</b> |  | <b>Cycle Overwr</b>         |
| з              | □                                                                                       | 438342395                                   | 108771518           | Test-Record-30Days              | <b>General Pool</b>                                                                                                    | Advance Overwrite | <b>Centralized Storage</b> |  | <b>Cycle Overwr</b>         |
| 4              | $\Box$                                                                                  | 644505827                                   | 108771518           | picture                         | <b>Picture Pool</b>                                                                                                    | Normal            | <b>Centralized Storage</b> |  | <b>Cycle Overwr</b>         |
|                |                                                                                         |                                             |                     |                                 |                                                                                                    |                   |                            |  |                             |
| $\langle$      |                                                                                         |                                             |                     |                                 |                                                                                                    |                   |                            |  | $\rightarrow$               |
| Show 15        |                                                                                         | $\checkmark$<br>entries                     |                     |                                 | $\left\vert \alpha \right\vert \left\vert \left\langle \alpha \right\vert =1$ . $\left\vert \beta \right\vert \left\vert \left\langle \beta \right\vert \right\vert =\infty$ |                   |                            |  | Showing 1 to 4 of 4 entries |
|                |                                                                                         |                                             |                     |                                 | HIKVISION ©Hikvision Digital Technology Co., Ltd. All Rights Reserved.                                                                                                    |                   |                            |  |                             |

Figure 2.6.13-2 Bind Users

## **2.6.14Manage Bucket**

Bucket needs to be created before storing the Object file. For the project without the requirement of file storage, this section can be skipped. For the project with such a requirement, please follow the configuration steps as below.

As Bucket is created to store Object file, users are allowed to create one or more buckets optionally. Every Bucket name must be unique in the System. Every user can have up to 10 buckets by default. If more buckets per user are required, please ask Hikvision Technical Support Engineers to modify configuration. One bucket can't nest another bucket.

As any Bucket operation is centralized, it's not suggested to create or delete bucket frequently.

Bucket name must be encoded by utf-8 and follow the rules below.

1) A combination of small letter, number and underline

2) Start with number or small letter

3) No less than 3 bytes and no more than 64 bytes

4) Bucket cannot begin with the word HikCStor (HikCStor may be an internal sign for Hikvision Cloud Storage)

HikCStor currently supports the following permissions:

1) Read-and-write: all users

2) Read Only: Bucket owner has read-and-write permission, while other users can only have read permission.

3) Private: only Bucket owner has read-and-write permission.

#### **1. Create Bucket**

Go to CVMN-WEB page by visiting http://xx.xx.xx.xx.5120 (xx.xx.xx.xx.xx refers to Cluster Virtual IP address)-->Login-->Virtualizing-->Bucket Management-->Click Create Bucket-->Input information optionally in the pop-up window.

Parameter description:

Bucket Name: unique in HikCStor Management System

User Name: Select one resource pool user to make it the owner of the bucket.

Bucket Storage Cycle: "-1" indicates Object files in the bucket never expire. A round number is allowed to input. Unit: day. The storage cycle begins to count when the object is stored in the System. When reaching the end of the cycle, the System will automatically delete overdue Object in the bucket.

Storage Location: must keep default value LOCAL-1

#### **2. Query Bucket Information**

When a Bucket has been created, you can check bucket information of the user you query. Bucket information includes: Bucket Name, Capacity, Remaining Capacity, Storage Location, Permission, Cycle, and Create Time.

Go to CVMN-WEB page by visiting http://xx.xx.xx.xx.5120 (xx.xx.xx.xx.xx refers to Cluster Virtual IP address)-->Login-->Virtualizing-->Bucket Management-->Input user name-->Click Query to check bucket information owned by the user.

#### **3. Modify Bucket**

HikCStor Management System supports modifying Buck permission, storage cycle and capacity.

Go to CVMN-WEB page by visiting http://xx.xx.xx.xx.xx:5120 (xx.xx.xx.xx.xx refers to Cluster Virtual IP address)-->Login-->Virtualizing-->Bucket Management-->Click Modify Bucket-->Modify certain items in the pop-up window-->Click OK to finish modification.

# **3Video Storage Configuration**

# **3.1 Video Storage Configuration of the Public Security Platform**

The chapter only introduces the steps of configuring the recording schedule to the cloud storage in the public security platform. Please refer to the installation of the public security platform and other configurations in this platform.

### **3.1.1 Add Server**

Add the corresponding servers in the platform before the cloud storage joins to the public security platform.

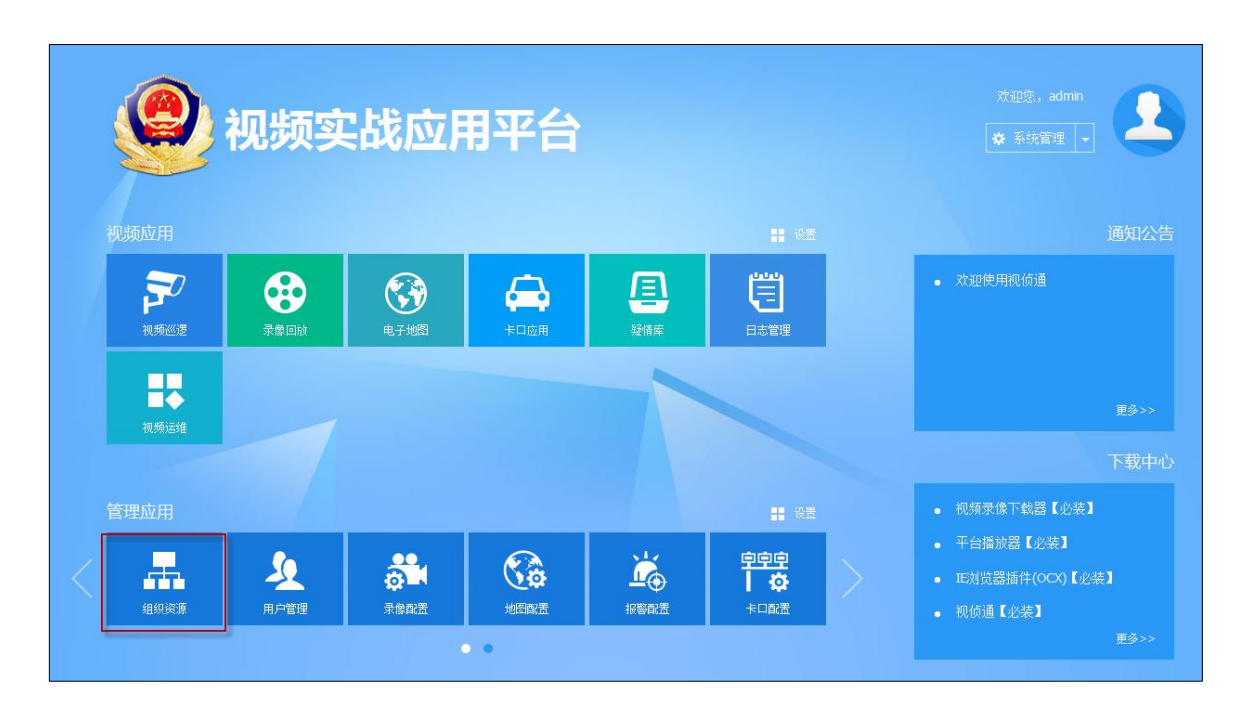

Login the web page of the public security platform and enter the home page as follows:

Fig. 3.2.1-1 Home page of the public security platform

## **1. Add Video Record Management**(**VRM**)

Click the 'Organizational Resource' on the home page and enter the Organizational Resource

page. Click 'server' and enter server tab page. Click **button**, select 'Video Record Management (VRM) ' as follows:

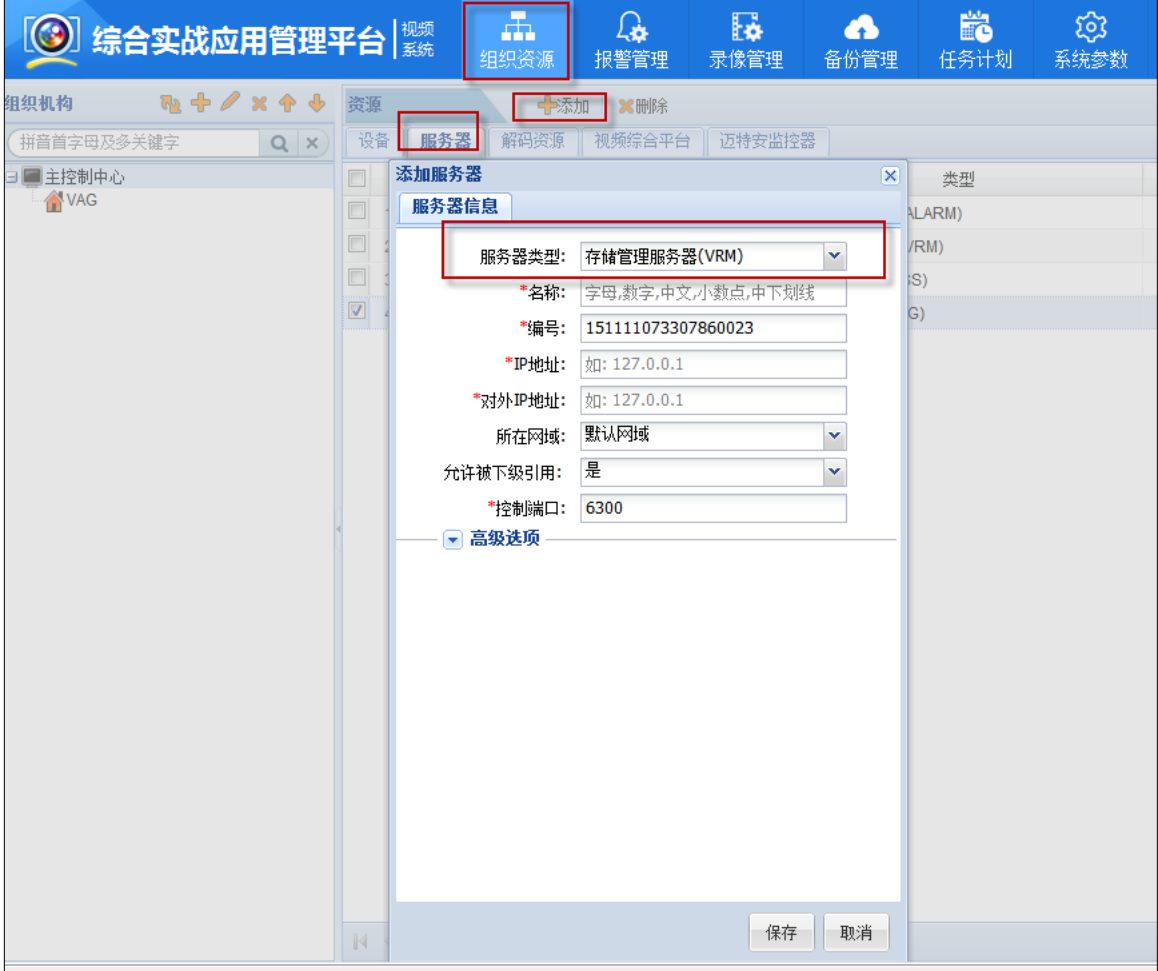

Fig. 3.2.1-2 Add Video Record Management

Description of the configuration item:

Name: input user's defined name

Number: generated by default or modified manually

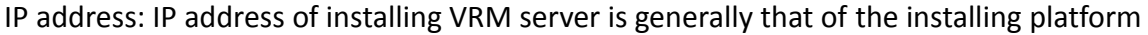

software

External IP address: external IP address of the VRM server is generally consistent with the 'IP address'

# **2. Add Cloud Storage Server**(**CSS**)

Click 'server' and enter the server tab page. Click button and select 'Cloud Storage

Server', the configuration as follows

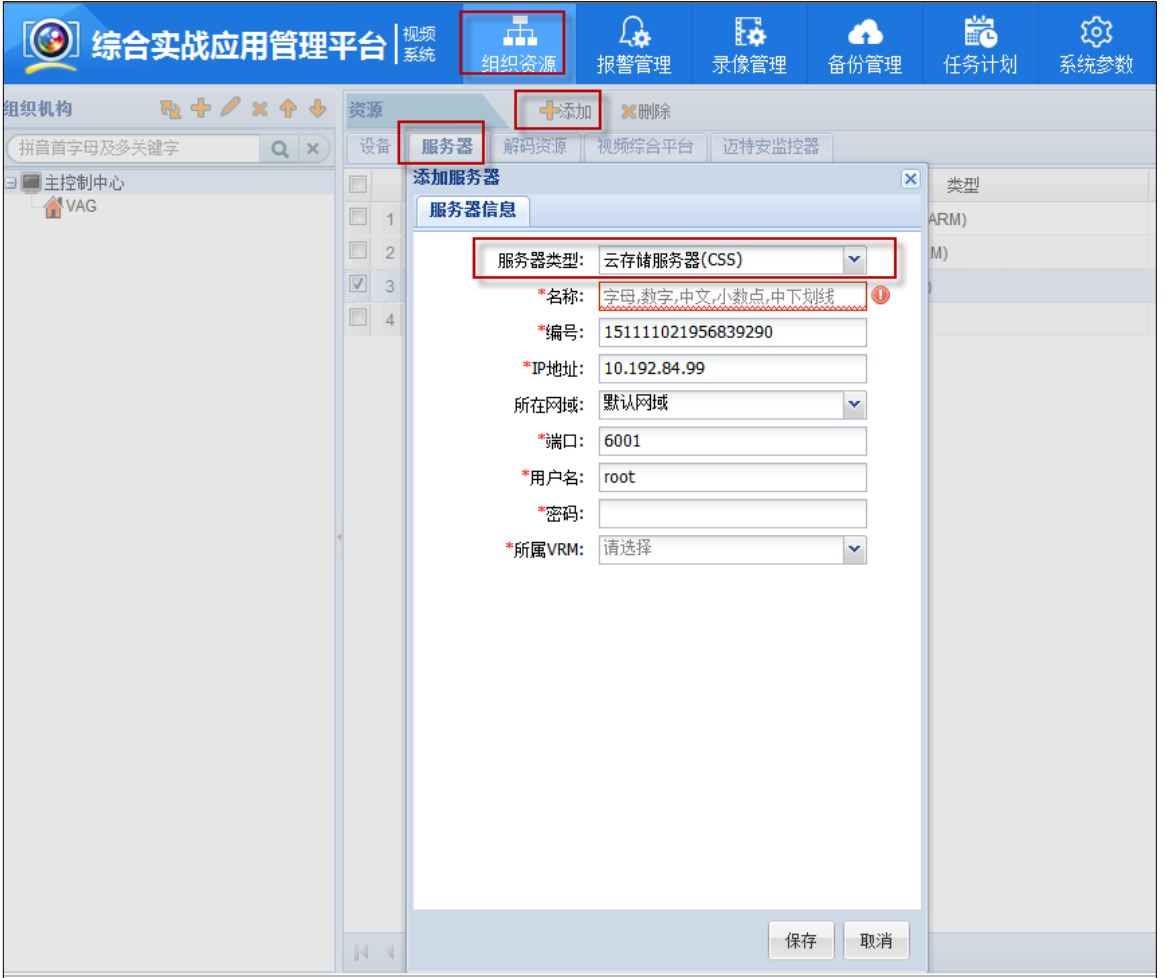

Fig. 3.2.1-3 Add CSS Server

Description of the configuration item:

Name: input user's defined name

Number: generated by default or modified manually

IP address: virtual IP of the Cloud Storage Cluster

Port: external server port of the cloud storage is 6021 which is docking the smart cloud storage;

consult the technical support of the cloud storage about the specific

User name: cloud storage user

Password: the password of the cloud storage, consult the technical support of the cloud

storage about the specific

VRM: select the added VRM server of the last chapter

#### **3. Add Video Access Gateway(VAG)**

Click 'server' and enter the server tab page. Click **button and select** 'Video Access Gateway  $(VAG)$  ', the configuration as follows:

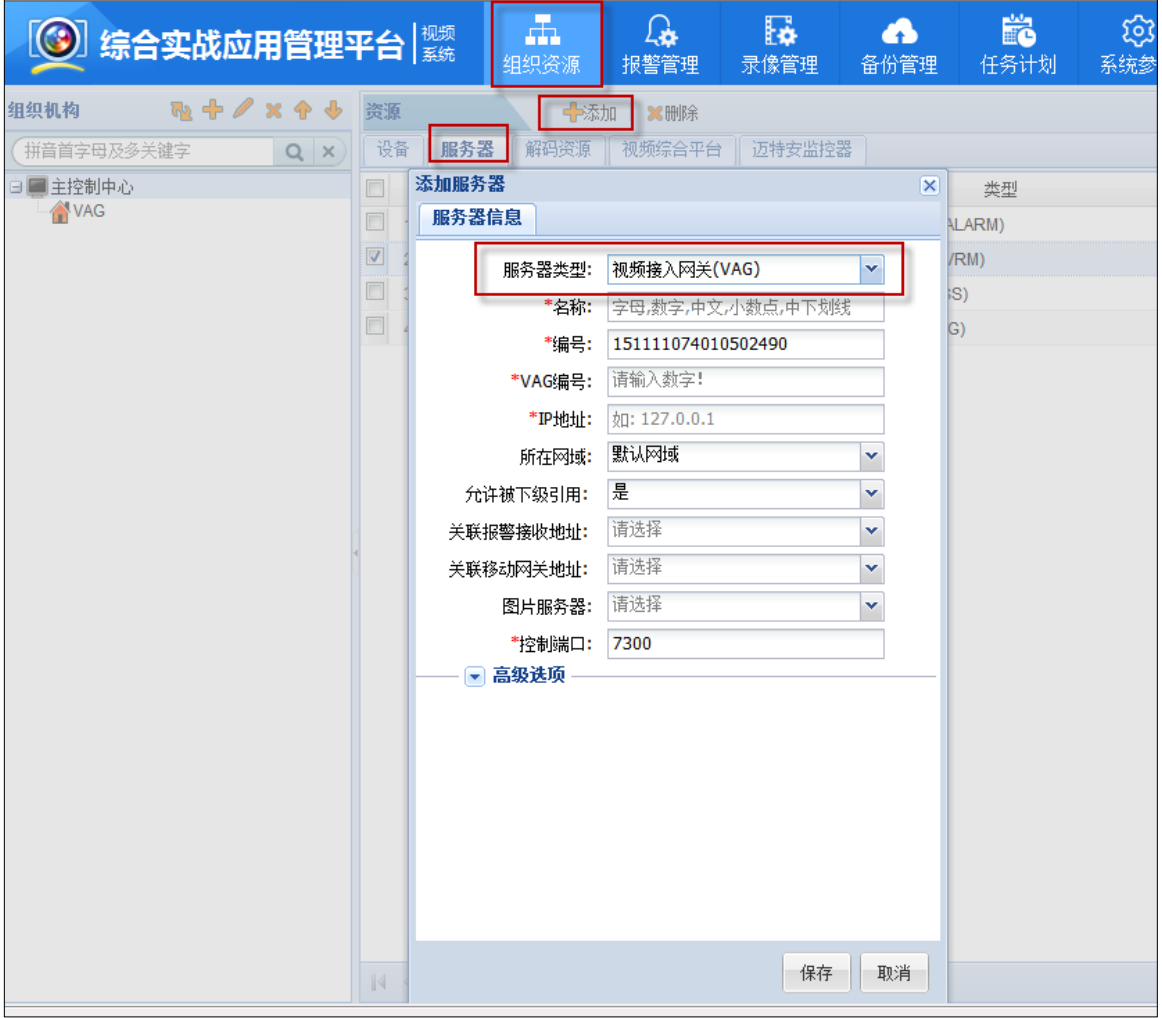

Fig. 3.2.1-4 Add VAG Server

Description of the configuration item:

Name: input user's defined name

Number: generated by default or modified manually

VAG number: input the user's defined VAG number

IP address: IP address of installing VRM server is generally that of the installing platform software

## **3.1.2 Add Monitoring Device**

#### **1. Smart IPC Configuration**

Configure the smart IPC according to the introduction of this chapter if you want to store the video stream and smart stream of Hikvision to the cloud storage system. If not the video storage of smart IPC, you can ignore this chapter and enter the chapter '4.4.2 Add Front-end Device' directly

#### **Open Dual-VCA on the Smart IPC**

On the configuration page of the smart IPC, enable dual-VCA on the

Configuration->Video/Audio->Overlay for Stream Information page and click save.

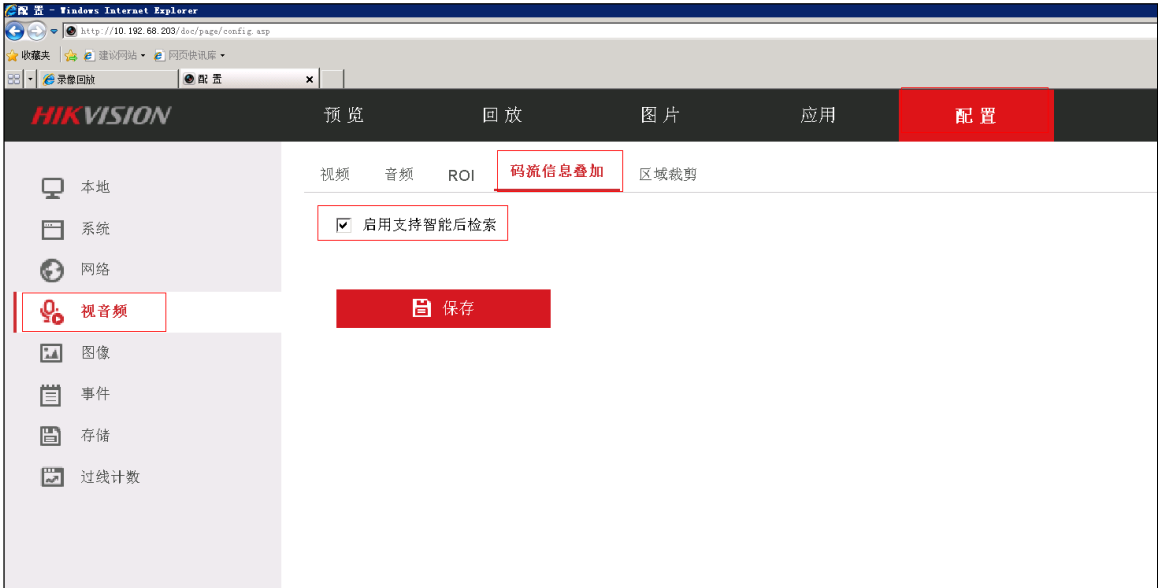

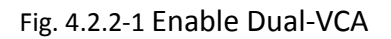

#### **Draw Area on Smart Event**

Click the 'Draw Area' on the Configuration->Smart Event->Regional Intrusion Detection (Border Detection) and draw the rule of the Smart Event, finally click save.

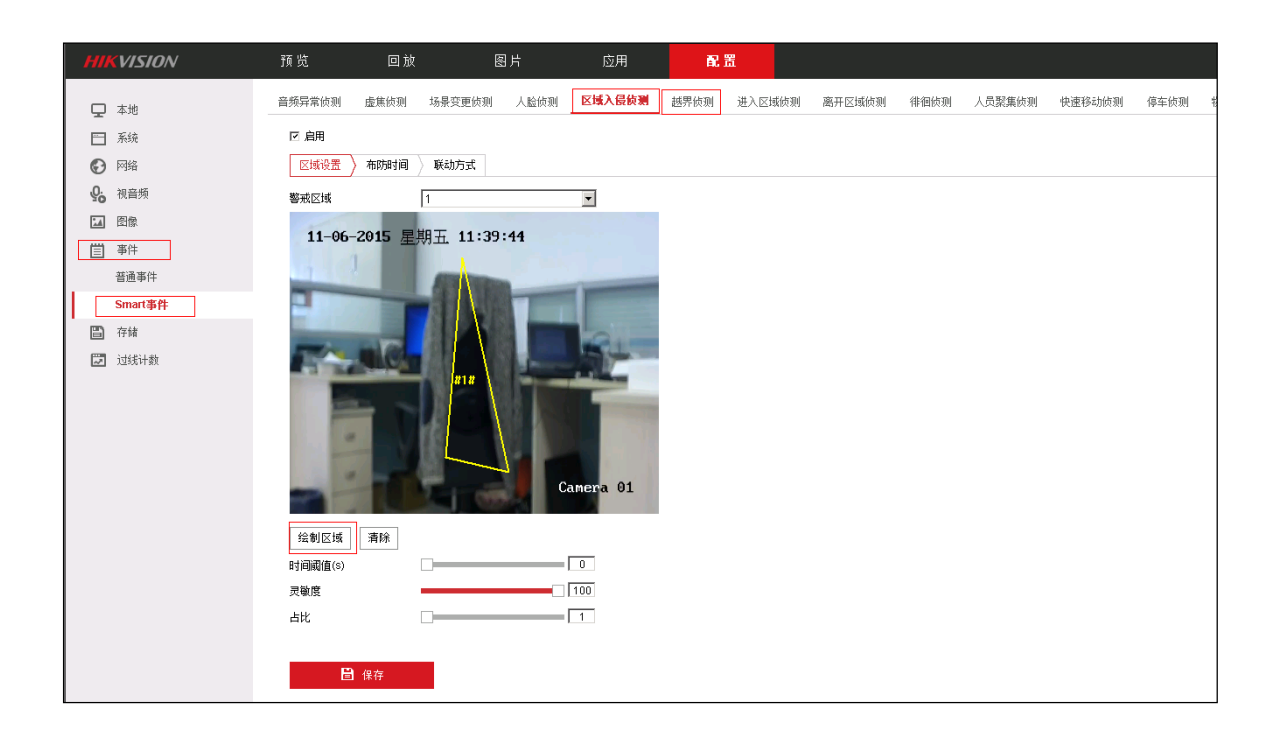

Fig. 4.2.2-2 Draw Area on Smart Event

#### **Set Arming Schedule on Smart Event**

Enter the configuration page of the smart IPC, in the Configuration->Event->Smart Event->Regional Intrusion Detection->Arming Schedule page, the daily Arming Schedule is configured for 00:00-24:00, finally click save.

| <b>HIKVISION</b>          | 预览                               | 回放                            | 图片                             | 应用                                       | 配置                 |              |                |        |
|---------------------------|----------------------------------|-------------------------------|--------------------------------|------------------------------------------|--------------------|--------------|----------------|--------|
| ロ 本地                      | 音频异常侦测                           | 虚焦侦测<br>场景变更侦测                | 人脸侦测                           | 区域入侵侦测                                   | 越界侦测<br>进入区域侦测     | 离开区域侦测       | 徘徊侦测<br>人员聚集侦测 | 快速移动侦测 |
| □ 系统                      | ☑ 启用                             |                               |                                |                                          |                    |              |                |        |
| 网络<br>$\odot$             | 区域设置                             | 布防时间<br>联动方式                  |                                | $\sim$                                   |                    |              |                |        |
| $Q_{\dot{\alpha}}$<br>视音频 | <b>X 删除</b>                      | 面 删除全部                        |                                | $00 : 00 -24 : 00$                       |                    |              |                |        |
| 图像<br>$\mathbb{L}$        | $\begin{array}{c} 0 \end{array}$ | $2^{\circ}$<br>$\sim$         | 6<br>$^{\circ}$                | 删除1保存<br>$\frac{19}{19}$ 16<br>$10 - 3x$ | 18<br>20           | 22<br>24     |                |        |
| 眉<br>事件                   | 星期一                              |                               |                                |                                          |                    |              |                |        |
| 普通事件                      | $\theta$<br>星期二                  | $\mathbf{2}$                  | $_{\rm 6}$<br>$^{\rm 8}$<br>10 | 12<br>14                                 | 16<br>18<br>20     | 24<br>22     |                |        |
| Smart事件                   | $\Omega$                         | $\mathbf{2}$                  | $10\,$<br>8<br>6               | 12<br>14                                 | 16<br>$20\,$<br>18 | 24<br>22     |                |        |
| ₿<br>存储                   | 星期三                              |                               |                                |                                          |                    |              |                |        |
| $\overline{\sim}$<br>过线计数 | $\theta$<br>星期四                  | $\mathbf{2}$<br>4             | 10<br>6<br>8                   | 12<br>14                                 | 16<br>18<br>20     | $22\,$<br>24 |                |        |
|                           | $\mathbf{0}$<br>星期五              | $\mathbf{2}$                  | $10$<br>6<br>8                 | 12<br>14                                 | 16<br>18<br>20     | 24<br>$22 -$ |                |        |
|                           | $\theta$<br>星期六                  | $\mathbf{2}$                  | $10\,$<br>$^{\rm 8}$<br>6      | 12<br>14                                 | 16<br>18<br>20     | 22<br>24     |                |        |
|                           | $\theta$<br>星期日                  | $\mathbf{2}$<br>$\frac{4}{3}$ | $10\,$<br>$_{\rm 6}$<br>8      | 12<br>14                                 | $20\,$<br>16<br>18 | 22<br>24     |                |        |
|                           |                                  |                               |                                |                                          |                    |              |                |        |
|                           |                                  | 日保存                           |                                |                                          |                    |              |                |        |

Fig. 4.2.2-3 Set Arming Schedule

#### **2. Add Front-end Device**

Front-end device is the front video device of the video server to take the initiative to connect to take the flow of the recording schedule. Add and manage it by using the iVMS-8200 monitoring application management system platform.

Login the management platform and click the 'Organizational Resource' function page in the management application module of the home page. Select the 'device' tab and add the device.

There are four modes to add the device, single IP, IP segment, single number and number segment. (the device of the GB and Ehome is added by the number). Taking the adding the single IP as an example, select the organization of the device as follows. Add the start IP address and end IP address if selecting to add the IP segment.

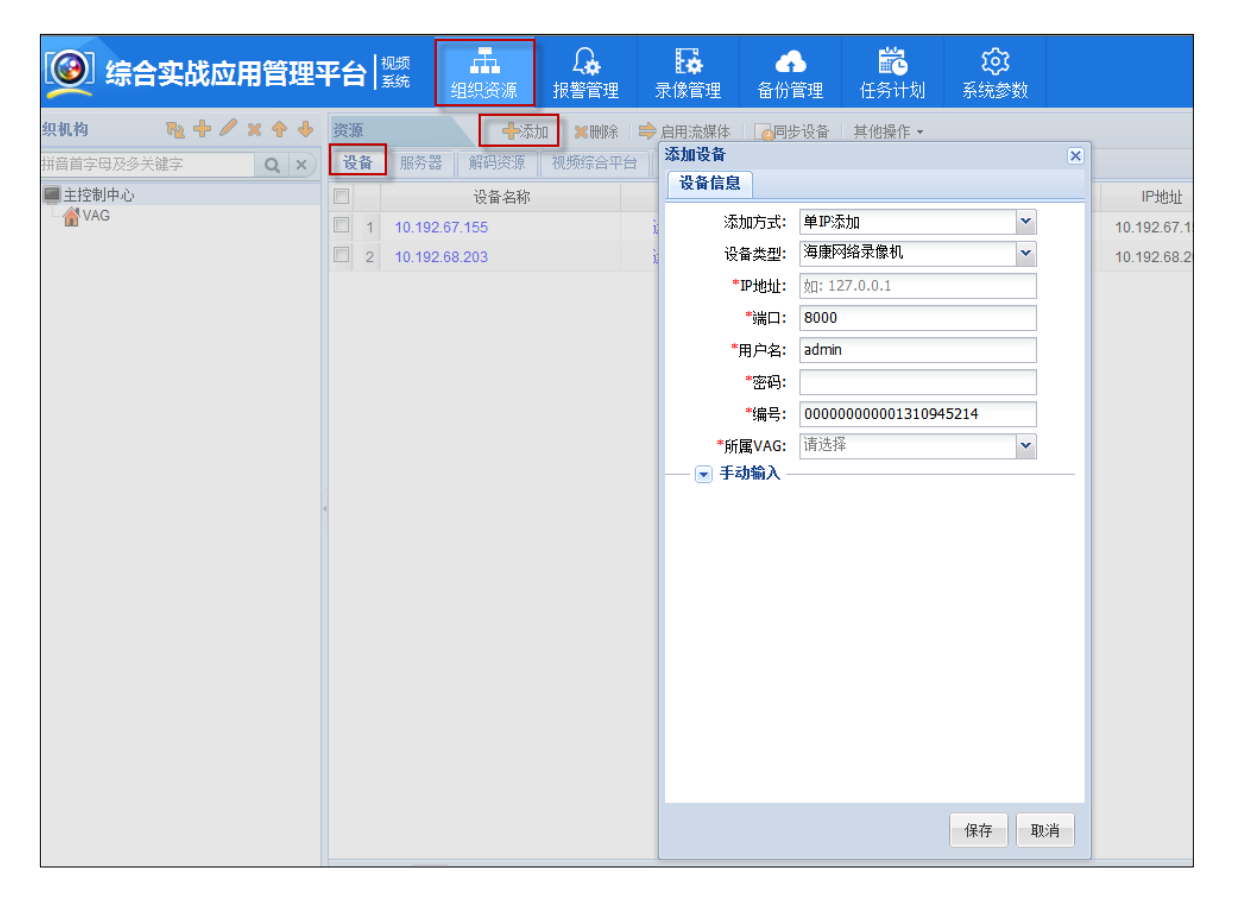

Fig, 4.2.2-4 Add Front-end Device

Operation procedures and instructions:

1. Select the organization of adding device, select the device and click 'add'

2. Click 'add mode' and select IP address in the connecting information.

3.Select the type of the added device and add the IP address and password of the device. The port and number of the device are automatically generated.

4. Select the associated VAG

5. Click the save.

Note:

1. The access of the device requires the support of the Video Access Gateway (VAG), and therefore confirming that the Video Access Gateway is connected to the platform before adding the device.

2. Input the device name and the number of the channel when connecting the third party device.

 3. Select the device type 'Hikvision Smart IPC' if the front-end device is smart IPC. Login and configure the front-end device, see the specific configuration on the section 'Smart IPC Configuration'.

#### **3. Add the Monitoring Point**

Login the iVMS-8200 management platform and click 'Organizational Resource' in the management application module of the home page. Enter function page of the 'Organizational Resource', select the monitoring areas which add the monitoring points, click add, enable the added monitoring points and save as follows.

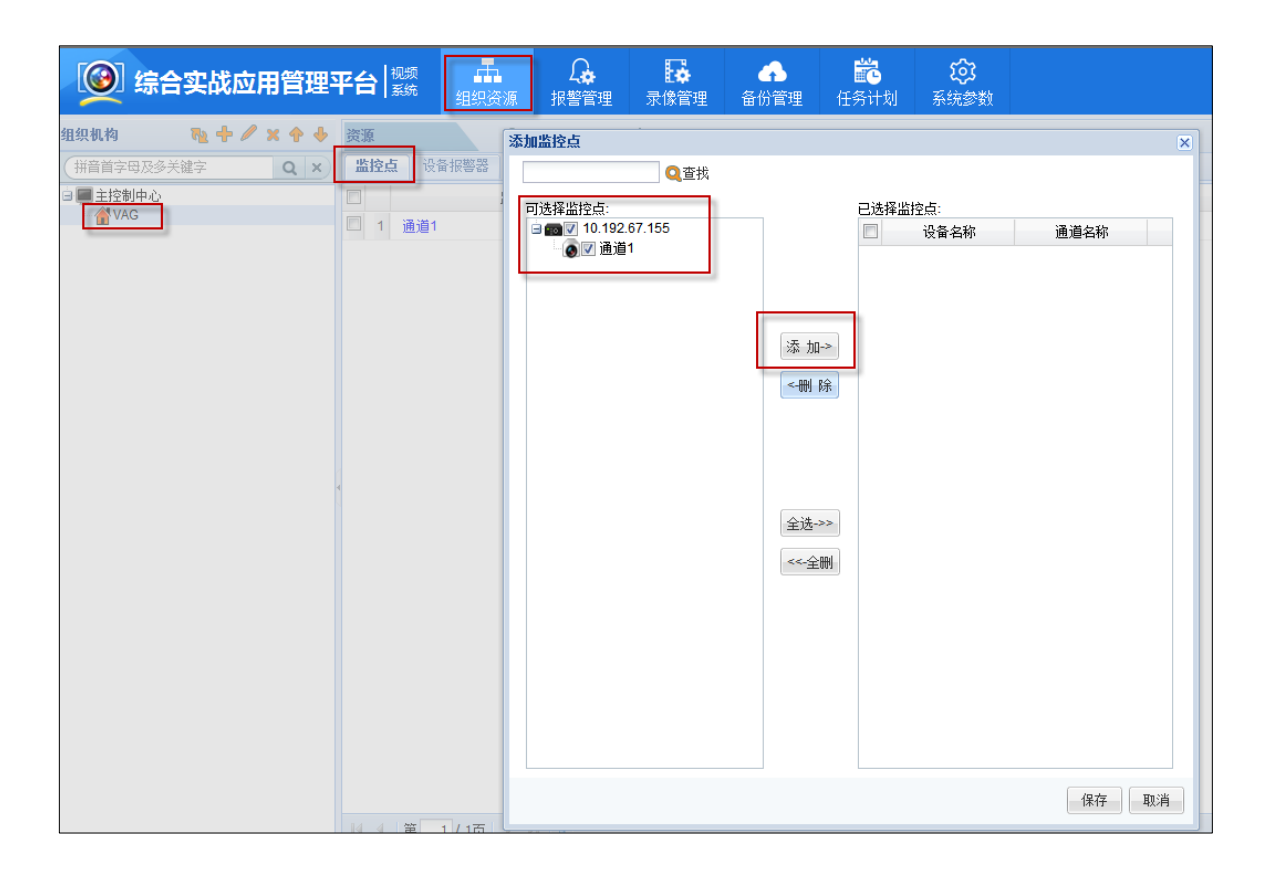

Fig. 4.2.2-5 Add the Monitoring Point

# **3.1.3 Configure and Send down the Recording Schedule**

#### **1. Configure Recording Schedule**

Login the iVMS-8200 management platform and click 'Organizational Resource' in the management application module of the home page. Click 'Recording Management' and enter function page of the 'Recording Management'. Select the monitoring areas which add the monitoring points, configure and send down the Recording Schedule for the monitoring points in the Recording Management function page.

| 3 综合实战应用管理平台 機           |                 | $\frac{1}{2}$<br>组织资源 | $\mathbb{Q}$<br>报警管理 | Fø<br>录像管理 | Δ<br>备份管理              | 齢<br>任务计划 | සූ<br>系统参数 |     |       |
|--------------------------|-----------------|-----------------------|----------------------|------------|------------------------|-----------|------------|-----|-------|
| 组织机构                     | 录像管理            |                       | ■录像模板 ⇒ 启用流媒体转发      |            | <b>X清除计划 · 少一键下发 ·</b> |           |            |     |       |
| 拼音首字母及多关键字<br>$Q \times$ | m               | 监控点                   | 状态                   | 存储管理       | 设备存储                   | PCNVR存储   | 嵌入式存储      | 云存储 | 启用流媒体 |
| 白星主控制中心<br><b>N</b> VAG  | $\Box$<br>1 通道1 |                       | 未配置                  |            |                        |           |            |     | 直连    |
|                          |                 |                       |                      |            |                        |           |            |     |       |
|                          |                 |                       |                      |            |                        |           |            |     |       |
|                          |                 |                       |                      |            |                        |           |            |     |       |
|                          |                 |                       |                      |            |                        |           |            |     |       |
|                          |                 |                       |                      |            |                        |           |            |     |       |
|                          |                 |                       |                      |            |                        |           |            |     |       |
|                          |                 |                       |                      |            |                        |           |            |     |       |
|                          |                 |                       |                      |            |                        |           |            |     |       |
|                          |                 |                       |                      |            |                        |           |            |     |       |
|                          |                 |                       |                      |            |                        |           |            |     |       |
|                          |                 |                       |                      |            |                        |           |            |     |       |

Fig. 4.2.3-1 Recording Management function page

Click the corresponding link of the monitoring points (such as: 'channel one' monitoring point in the figure above) or click 'Recording Template' button after checking the corresponding monitoring point. Enter the page of configuring the Recording Template of the monitoring point as follows

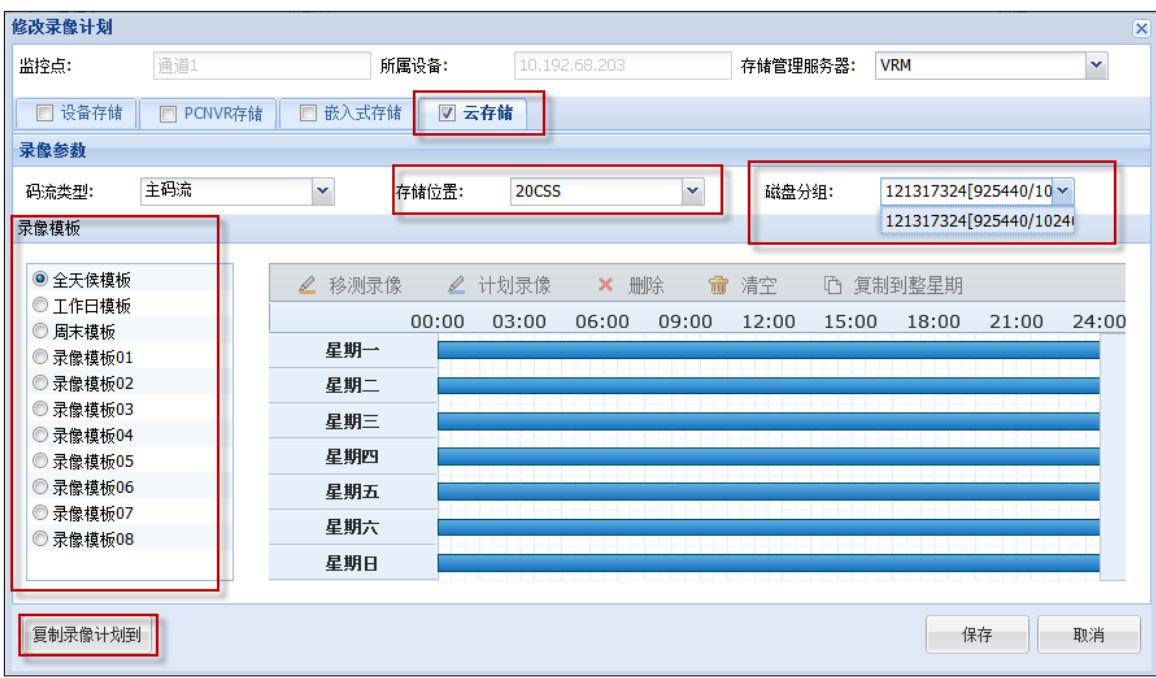

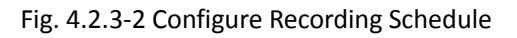

Configuration parameters are shown as follows:

Check the cloud storage check box

Recording Template: create the template of the Recording Schedule, including all-day template, weekday template and other eight templates which can be set up.

Storage location: select the CSS server which is added in the chapter 4.2.1

Disk grouping: select the resource pool ID in the cloud storage.

Click the 'copy to' button after the configuration, you can copy the configuration of the Recording Schedule to other Recording Schedule.

#### **2. Send down the Recording Schedule**

Select the configured Recording Schedule in the Recording Management list after configuring the Recording Schedule. Click the 'A Key for Sending down' button, then the Recording Schedule will be send down to the cloud storage. Cloud storage will store the recording according to the configuration of the monitoring points.

# **4Picture Storage Configuration**

At present, the main picture storage is divided into capture camera direct deposit and platform archived to save two ways, this chapter introduces two ways in this configuration.

## **4.1 Platform archived**

## **4.1.1 Capture camera front-end configuration**

Enter the 'configuration -> Device configuration -> Coding and storage' page, Click'Cloud storage'tags, As shown below:

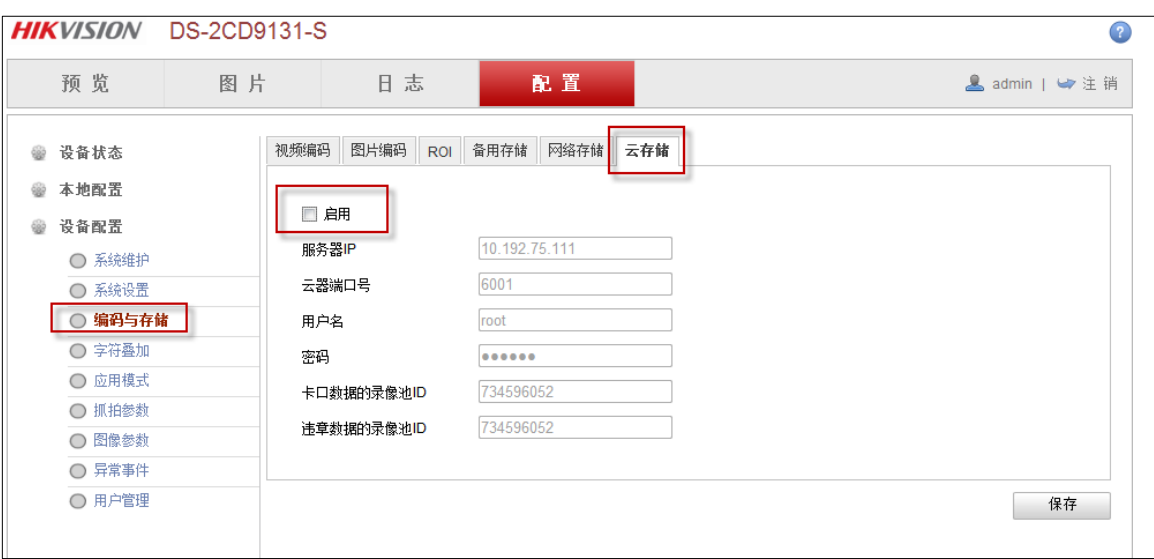

Figure 4.2.1-1 Cloud storage configuration

Cancel enable option for this page.

#### **4.1.2 Platform configuration**

This chapter takes the traffic platform (iVMS-8600) as an example, introduces the configuration of cloud storage and industry platform to realize the picture storage. If other industries platform support platform archived of picture in capture camera to save, the specific configuration please refer to the platform user manual.

## **1. Add server**

Login iVMS-8600 transportation platform, enter the'resource management - > server'page, click the 'Add' button, add the following server:

#### **1**) **VRM server**

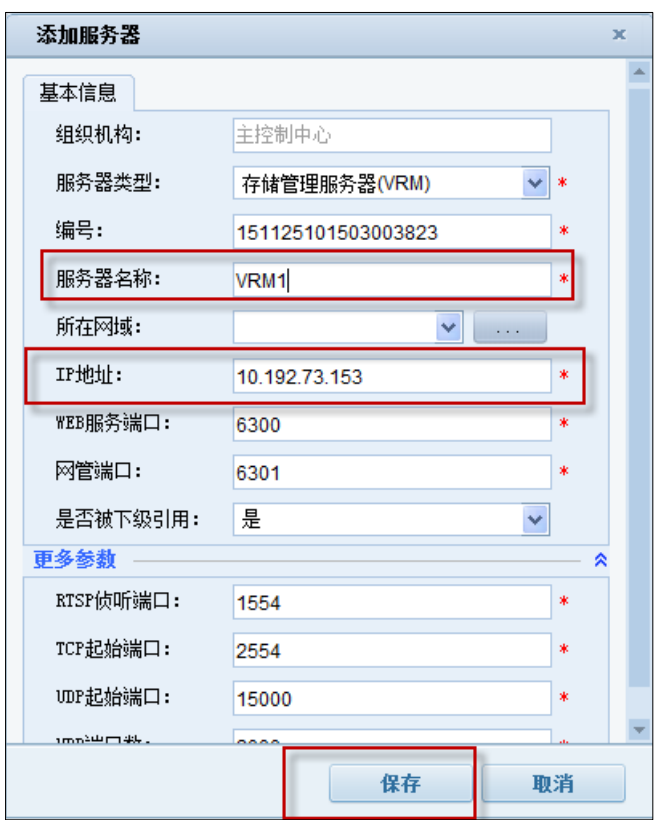

Figure 5.2.2-1 Add VRM server

Note: 'IP Adress' please input the IP address of the platform.

#### **2**) **VM server**

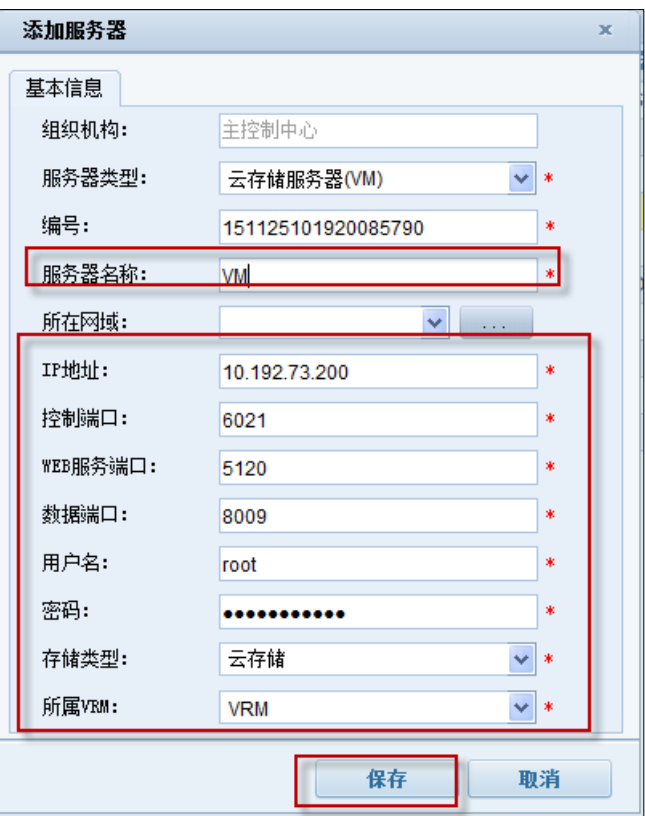

Figure 5.2.2-2 Add VM server

Note: 'IP Address' please input the cloud storage cluster virtual IP.

### **3**) **TDHS server**

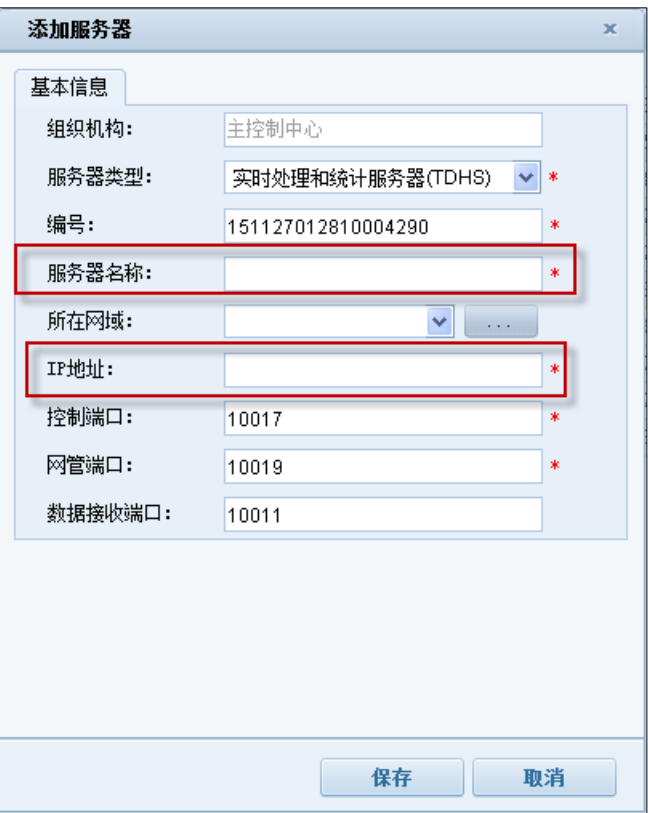

Figure 4.2.2-3 TDHS server configuration

Note: 'IP Address' please input the IP address of the platform.

## **4**) **PMS server**

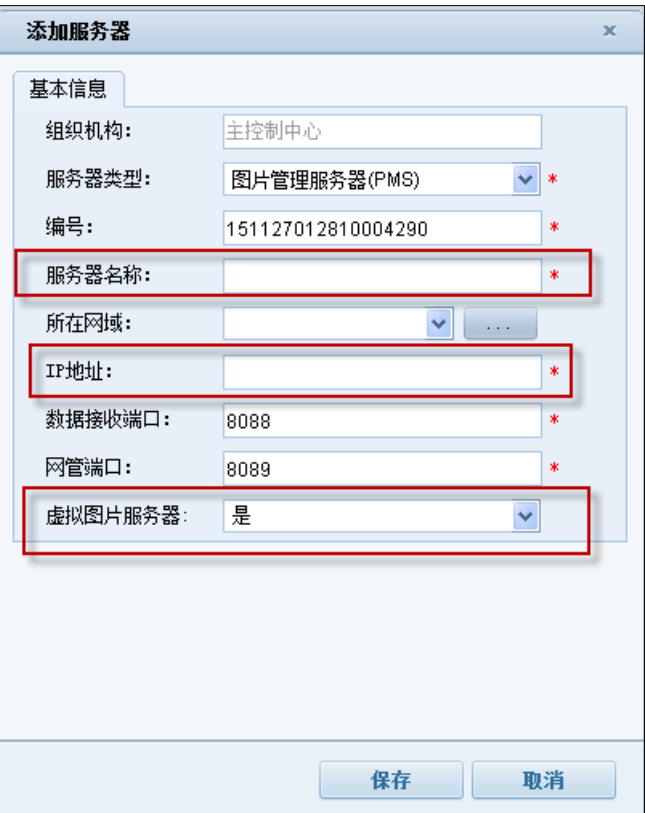

Figure 4.2.2-4 PMS server configuration

Note: 'IP Address' please input the IP address of the platform; 'virtual image server' option 'yes'.

#### **5**) **TDAS server**

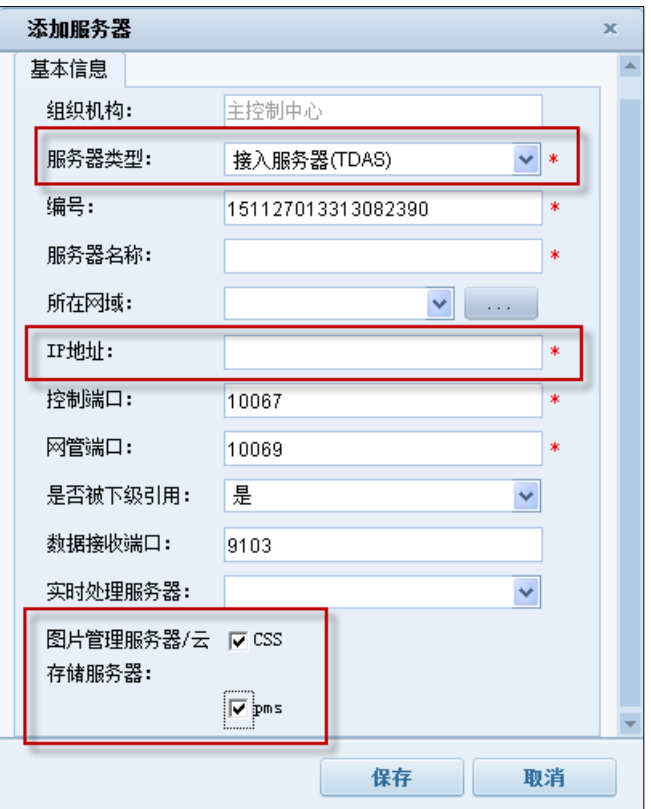

Figure 4.2.2-5 TDAS server configuration

Note: 'IP Address' please input the IP address of the platform; and check the CSS and pms options box.

#### **6**) **PAG server**

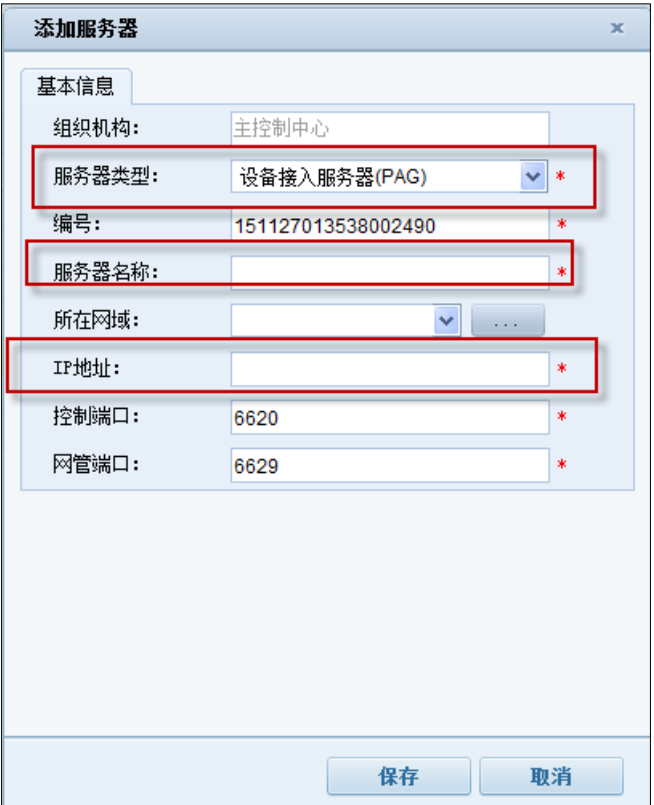

Figure 4.2.2-6 PAG server configuration

Note: 'IP Address' please input the IP address of the platform.

### **7**) **VRB server**

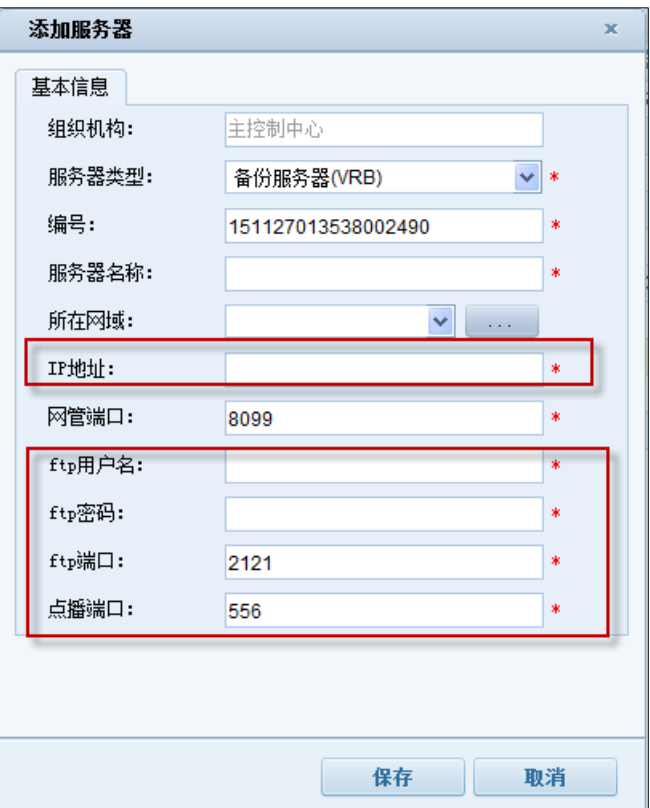

Figure 4.2.2-7 VRB server configuration

Note: 'IP Address' please input the IP address of the platform.

Among them, the VRB server configuration is completed, the need to click on the 【modified】 button to configure the storage path, as shown in the following figure, select a storage path on the platform computer, enter the storage time, click 【save】
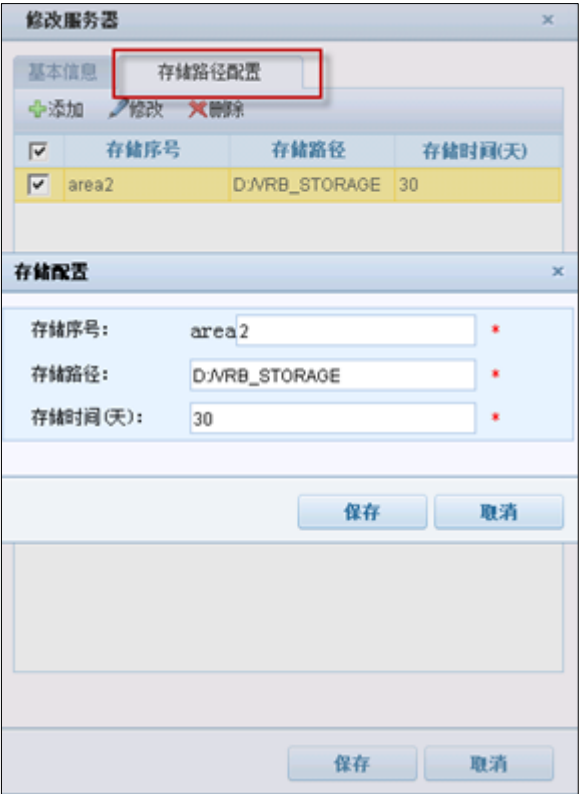

Figure 4.2.2-8 Storage path configuration

#### **8**) **AMS server**

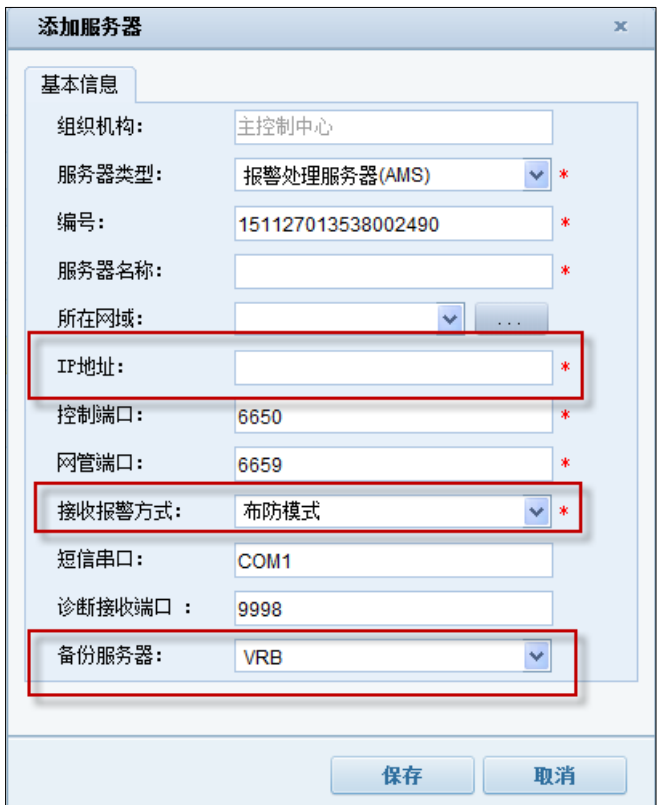

#### Figure 4.2.2-9 AMS server configuration

Note: "IP address" input platform IP address; receiving alarm mode selection "protection mode"; backup server selection"VRB"

#### **2. Add storage pool**

Login iVMS-8600 transportation platform, enter the "resource management - server page, as shown below:

|              | 智能交通综合管控平台             |                         | 配置客户端                  | $\sim$ |                    |                    |      |      |              |               |                  | admin         | - 核性下数 |
|--------------|------------------------|-------------------------|------------------------|--------|--------------------|--------------------|------|------|--------------|---------------|------------------|---------------|--------|
| 首页           | 资源管理                   | 用户管理                    | 报警管理                   | 录像管理   | 地图管理               | 参数管理               | 任务计划 |      |              |               |                  |               |        |
| 资源管理         |                        |                         |                        |        |                    |                    |      |      |              |               |                  |               |        |
| 11织机构        | $\otimes$ $\oplus$ / X |                         | 服务器<br>卡口              | 设备     | 监控点                | I/0报警器 动态抓拍点       | 电视墙  | 解码资源 | 视频综合平台       | 违法地点          |                  |               |        |
| Q. 请输入名称进行查询 | ×                      |                         | <b>/修改 XHIR</b><br>←添加 | 中刷新    |                    |                    |      |      |              |               |                  |               |        |
| 日 品主控制中心     |                        | $\Box$                  |                        | 服务器名称  |                    |                    | 编号   |      |              | 操作            | 服务器类型            |               | IP地址   |
| ■ 俞11        |                        | П                       | <b>VAG</b>             |        |                    | 150929060926050390 |      |      |              |               | 视频接入网关服务器(VAG)   | 10.192.85.173 |        |
|              |                        |                         | <b>VTDU</b>            |        |                    | 150929061004076521 |      |      |              |               | 流媒体服务器(VTDU)     | 10.192.85.173 |        |
|              |                        |                         | <b>VRM</b>             |        | 151009110620006823 |                    |      |      | 存储管理服务器(VRM) | 10.192.85.173 |                  |               |        |
|              |                        |                         | <b>PAG</b>             |        |                    | 151009111728022290 |      |      | 远程重启         |               | 设备接入服务器(PAG)     | 10.192.85.173 |        |
|              |                        | $\overline{\mathbf{v}}$ | <b>CSS</b>             |        |                    | 151021112812018290 |      |      |              |               | 云存储服务器(VM)       | 10.192.75.111 |        |
|              |                        |                         | <b>TDHS</b>            |        |                    | 151102065055050390 |      |      | 远程重启         |               | 实时处理和统计服务器(TDHS) | 10.192.85.173 |        |
|              |                        |                         | pms                    |        |                    | 151102065203080690 |      |      |              |               | 图片管理服务器(PMS)     | 10.192.85.173 |        |
|              |                        | $\Box$                  | <b>TDAS</b>            |        |                    | 151102065242054790 |      |      | 远程重启         |               | 接入服务器(TDAS)      | 10.192.85.173 |        |
|              |                        | Γ                       | <b>VRB</b>             |        |                    | 151102065527070290 |      |      |              |               | 备份服务器(VRB)       | 10.192.85.173 |        |
|              |                        | $\Box$                  | <b>AMS</b>             |        |                    | 151102065758065390 |      |      | 远程重启         |               | 报警处理服务器(AMS)     | 10.192.85.173 |        |
|              |                        |                         |                        |        |                    |                    |      |      |              |               |                  |               |        |

Figure 5.2.2-10 Server page

Check before you add the cloud storage server, click 'modify' button, in the server to modify the pop-up box, select the corresponding resource pool, click 'save', you can complete the storage pool to add. As shown in the following figure:

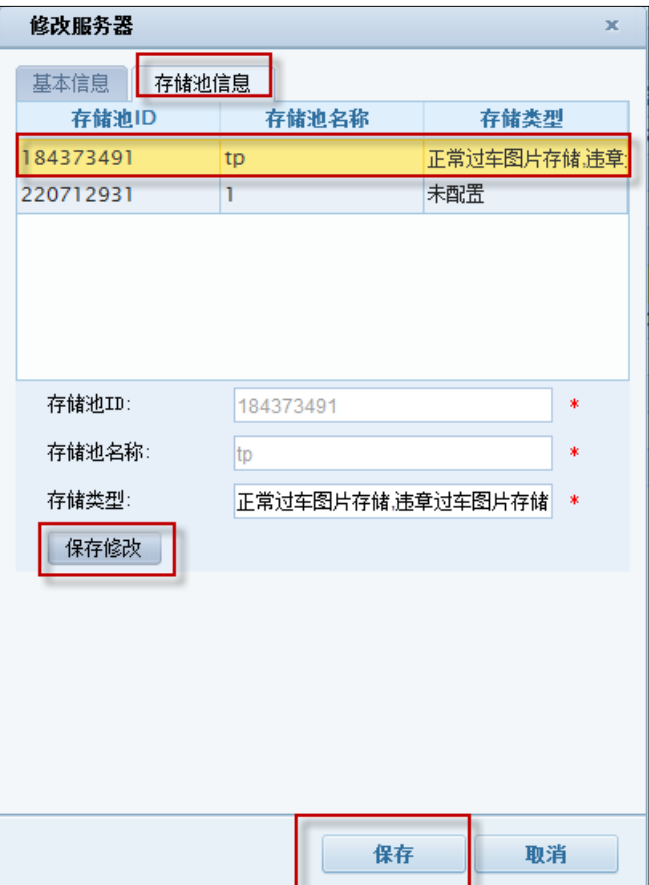

Figure 5.2.2-11 Add storage pool page

#### **3. Capture machine picture storage configuration**

#### **Add front-end device**

Login iVMS-8600 transportation platform, enter the 'resource management - > device' page, add device, as shown below:

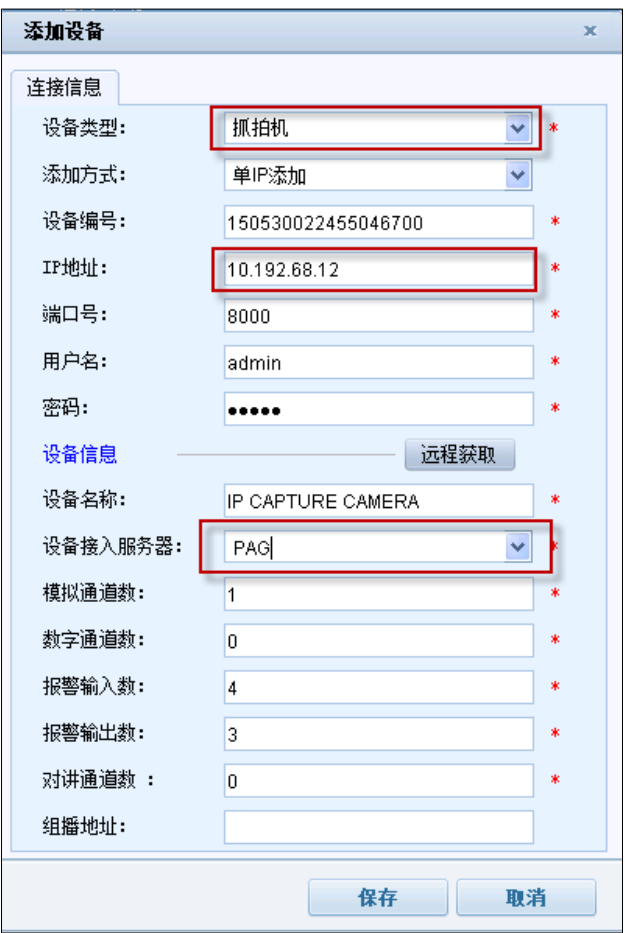

Figure 4.2.2-12 Add front-end device

#### **Add monitoring points**

Login iVMS-8600 transportation platform, enter the 'resource management- > monitoring point' page, 【save】 the added capture camera front-end device channel add to the monitoring point .

#### **Add dynamic capture point**

Login iVMS-8600 transportation platform, enter the 'Resource Management > motion capture points"'page, add dynamic capture points, as shown below:

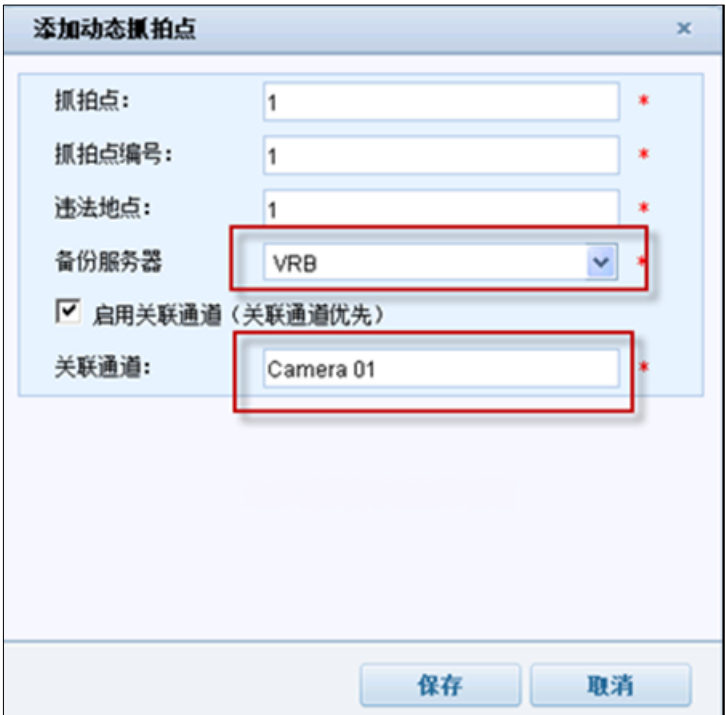

Figure 4.2.2-13 Add dynamic capture point

#### **Add bayonet**

Login iVMS-8600 transportation platform, enter the 'resource management - > bayonet'page, add the bayonet, as shown below:

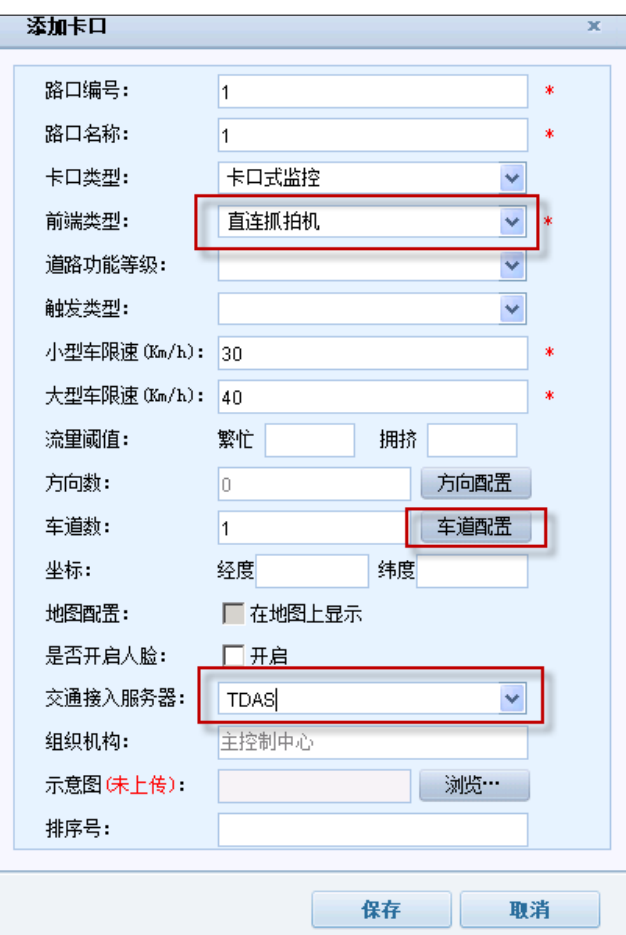

Fiure 4.2.2-14 Add bayonet

Above the lane configuration see figure below:

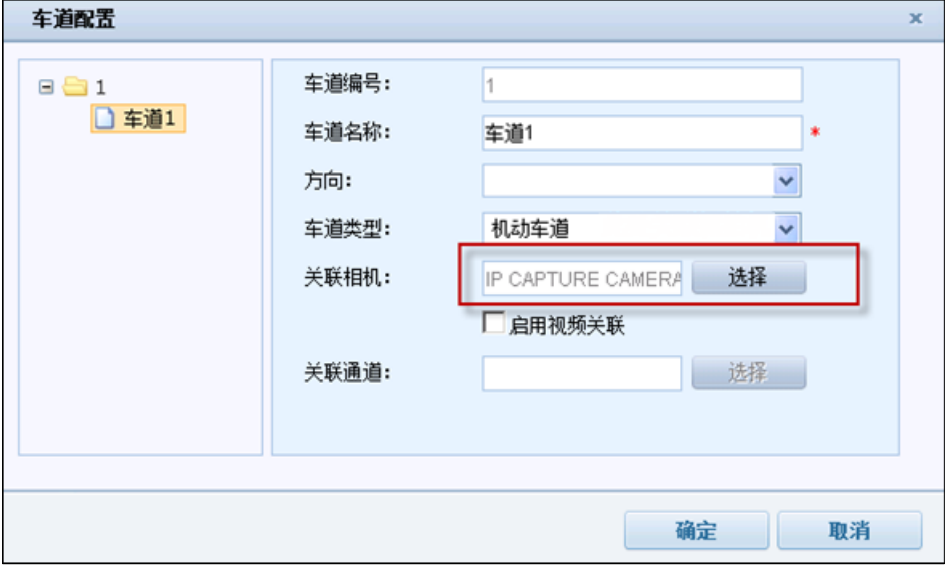

Figure 4.2.2-15 lane configuration

Note: Associated camera select the corresponding capture camera

Here the picture storage configuration has been configured, front-end devices capture images through the platform to save, can be stored in the cloud storage system.

# **5 Cloud Storage Functions Introduction**

Intelligent cloud storage system provides video and picture storage, download and playback; file storage, download and other functions, and provides lots of interfaces. Users can view on cloud storage of internal information and help users more intuitive to understand the cloud storage internal operation status and operation information.

# **5.1 Recording Schedule Query**

Login CVMN-WEB, enter the'access node --> the encoder 'page, which could query distributed monitoring point video schedule of cloud storage management system.

|                | ▲ admin   ▼ 洋销<br>HIKVISION 智能云存储管理平台  |                              |      |        |       |              |                  |                             |                   |      |           |               |                        |                          |
|----------------|----------------------------------------|------------------------------|------|--------|-------|--------------|------------------|-----------------------------|-------------------|------|-----------|---------------|------------------------|--------------------------|
| 首页             |                                        | 集群管理                         | 用户管理 |        | 虚拟化管理 | 存储节点         | 接入节点             | 系统管理                        | 日志管理              | 帮助   |           |               |                        |                          |
|                |                                        |                              |      |        | 接入节点  | 计算节点         | CPM管理集群          | 编码器                         | 录像计划              |      |           |               |                        |                          |
| 查询条件:          |                                        | 所有<br>÷<br>斤有                |      |        | 查询    | ● 查看录像计划     |                  |                             |                   |      |           |               |                        |                          |
|                |                                        | 资源池ID<br>'n<br><b>CVA IP</b> |      | 名称     |       | IP           | 类型               | 通道号                         | 接入状态              | 录像状态 | 资源池ID     | <b>CVA IP</b> | CVA 序列号                |                          |
| -1             | $\Box$                                 | 編码器ID<br>编码器名称<br>hа         |      | 位数     |       | 10.192.79.32 | <b>HIKVISION</b> | $\mathbf{1}$                | ■ 已接入             | ■正常  | 913850092 | 10.192.83.40  | 00025090065057082-10   | $\blacktriangle$         |
| $\overline{2}$ |                                        | 编码器IP<br>$a$ aaa $01$        |      | aaaa01 |       | 10.192.79.32 | <b>HIKVISION</b> | $\mathbf{1}$                | ■已接入              | ■正常  | 913850092 | 10.192.83.40  | 00025090065057082-10   |                          |
| з              | $\Box$                                 | aaaa02                       |      | aaaa02 |       | 10.192.79.32 | <b>HIKVISION</b> | 1                           | ■ 已接入             | ■正常  | 913850092 | 10.192.83.40  | 00025090065057082-10   |                          |
| $\overline{4}$ | $\Box$                                 | aaaa03                       |      | aaaa03 |       | 10.192.79.32 | <b>HIKVISION</b> | $\mathbf{1}$                | ■ 已接入             | ■正常  | 913850092 | 10.192.83.40  | 00025090065057082-10   |                          |
| 5              | $\Box$                                 | aaaa04                       |      | aaaa04 |       | 10.192.79.32 | <b>HIKVISION</b> | $\mathbf{1}$                | ■ 已接入             | ■ 正常 | 913850092 | 10.192.83.40  | 00025090065057082-10   |                          |
| 6              | $\begin{array}{c} \square \end{array}$ | aaaa05                       |      | aaaa05 |       | 10.192.79.32 | <b>HIKVISION</b> | 1                           | ■ 已接入             | ■ 正常 | 913850092 | 10.192.83.40  | 00025090065057082-10   |                          |
| 7              | $\Box$                                 | aaaa06                       |      | aaaa06 |       | 10.192.79.32 | <b>HIKVISION</b> | 1                           | ■ 已接入             | ■ 正常 | 913850092 | 10.192.83.40  | 00025090065057082-10   |                          |
| 8              |                                        | aaaa07                       |      | aaaa07 |       | 10.192.79.32 | <b>HIKVISION</b> | $\mathbf{1}$                | ■ 已接入             | ■正常  | 913850092 | 10.192.83.40  | 00025090065057082-10   |                          |
| 9              | $\Box$                                 | aaaa08                       |      | aaaa08 |       | 10.192.79.32 | <b>HIKVISION</b> | $\mathbf{1}$                | ■ 已接入             | ■ 正常 | 913850092 | 10.192.83.40  | 00025090065057082-10   |                          |
| 10             | $\Box$                                 | aaaa09                       |      | aaaa09 |       | 10.192.79.32 | <b>HIKVISION</b> | $\mathbf{1}$                | ■已接入              | ■正常  | 913850092 | 10.192.83.40  | 00025090065057082-10   |                          |
| 11             | $\Box$                                 | aaaa10                       |      | aaaa10 |       | 10.192.79.32 | <b>HIKVISION</b> | $\mathbf{1}$                | ■ 已接入             | ■正常  | 913850092 | 10.192.83.40  | 00025090065057082-10   |                          |
| 12             | $\Box$                                 | aaaa11                       |      | aaaa11 |       | 10.192.79.32 | <b>HIKVISION</b> | $\mathbf{1}$                | ■ 已接入             | ■正常  | 913850092 | 10.192.83.40  | 00025090065057082-10   |                          |
| 13             | $\Box$                                 | aaaa12                       |      | aaaa12 |       | 10.192.79.32 | <b>HIKVISION</b> | $\mathbf{1}$                | ■ 已接入             | ■ 正常 | 913850092 | 10.192.83.40  | 00025090065057082-10   |                          |
| 14             |                                        | aaaa13                       |      | aaaa13 |       | 10.192.79.32 | <b>HIKVISION</b> | $\mathbf{1}$                | ■ 已接入             | ■ 正常 | 913850092 | 10.192.83.40  | 00025090065057082-10   |                          |
| 15             | $\Box$                                 | aaaa14                       |      | aaaa14 |       | 10.192.79.32 | <b>HIKVISION</b> | 1                           | ■ 已接入             | ■正常  | 913850092 | 10.192.83.40  | 00025090065057082-10   | $\overline{\phantom{a}}$ |
| 每页显示           |                                        | $\blacksquare$<br>条记录<br>15  |      |        |       |              |                  | $\mathbf{1}$<br>$\ll$ $\ll$ | $2 \mid 3$<br>> 8 |      |           |               | 当前显示 1 到 15 条,共 31 条记录 |                          |

Figure 5.1-1 Recording schedule list query

Select the query conditions in the' query condition', can query according to the ID of resource pool, CVA IP , ID encoder, encoder name, encoder IP, or select 'all', click the 'search', according to the specified query conditions selected the Recording schedule of monitoring points , shown in the list below.

The 'access state' display the recording schedule of monitoring point issued, 'accessed' said the recording schedule has been issued to the normal access server, 'No access' said the monitoring point has been configured with a recording schedule, but not normal to access server. 'The video status'shows the current video program implementation, the'normal 'state display recording schedule normal execution, 'the abnormal recording 'said recording schedule storage during the execution of the recording process has been abnormal,"'Flow abnormal'said the video stream abnormal state plan implementation process from abnormal flow.

Check a single video program, click "view Recording schedule", you can view the monitoring points of the detailed Recording schedule template.

|                  | ■ [Administrator] ▼ 注销<br>HIKVISION 智能云存储管理平台 |                                  |             |              |              |                  |              |                                                                                                    |                |                |    |                          |                                          |
|------------------|-----------------------------------------------|----------------------------------|-------------|--------------|--------------|------------------|--------------|----------------------------------------------------------------------------------------------------|----------------|----------------|----|--------------------------|------------------------------------------|
| 首页               |                                               | 集群管理                             | 用户管理        | 虚拟化管理        | 存储节点         | 接入节点             | 系统管理         | 日志管理                                                                                                    | 帮助             |                |    |                          |                                          |
|                  |                                               |                                  |             |              | 接入节点<br>计算节点 | CPM管理集群          | 编码器          | 录像计划                                                                                                    |                |                |    |                          |                                          |
| 查询条件: 所有         |                                               | $\blacktriangledown$             |             | 查询           | ◎ 查看录像计划     |                  |              |                                                                                                    |                |                |    |                          |                                          |
|                  |                                               | ID                               | $\triangle$ | 录像计划详情       |              |                  |              |                                                                                                    |                |                |    | <b>X</b> WAIP<br>$\div$  | CVA 序列号                                  |
|                  | V                                             | aaa l                            |             |              |              |                  |              |                                                                                                    |                |                |    | 92.83.40                 | $\blacktriangle$<br>00025090065057082-10 |
| $\overline{2}$   | n                                             | aaaa01                           | aa          |              | 编码器ID aaa    |                  |              |                                                                                                    |                |                |    | 92.83.40                 | 00025090065057082-10                     |
| 3                | $\qquad \qquad \Box$                          | aaaa02                           | aa          |              | 录像类型         | 定时录像             | 移动侦测录像       |                                                                                                    |                |                |    | 92.83.40                 | 00025090065057082-10                     |
| $\overline{4}$   | $\Box$                                        | a <sub>a</sub> a <sub>a</sub> 03 | aa          |              | 00:00<br>星期一 | 03:00<br>06:00   | 09:00        | 12:00                                                                                                    | 15:00<br>18:00 | 21:00<br>24:00 |    | 92.83.40                 | 00025090065057082-10                     |
| 5 <sup>5</sup>   | 回                                             | aaaa04                           | aa          |              | 星期二          |                  |              |                                                                                                    |                |                |    | 92.83.40                 | 00025090065057082-10                     |
| 6                | 同                                             | aaaa05                           | aa          |              | 星期三 00:00    |                  |              |                                                                                                    |                |                |    | $\sim$                   | $\sim$                                   |
| 7                | 同                                             | aaaa06                           | aa          |              | 24:00<br>星期四 |                  |              |                                                                                                    |                |                |    | $\qquad \qquad$          |                                          |
| 8                | $\Box$                                        | aaaa07                           | aa          |              | 星期五          |                  |              |                                                                                                    |                |                |    | $\overline{\phantom{m}}$ |                                          |
| 9                | 同                                             | aaaa08                           | aa          |              | 星期六          |                  |              |                                                                                                    |                |                |    | $\overline{\phantom{a}}$ |                                          |
| 10               | $\Box$                                        | aaaa09                           | aa          |              | 星期日          |                  |              |                                                                                                    |                |                |    | $\overline{\phantom{a}}$ |                                          |
| 11               | $\Box$                                        | a <sub>aa</sub> a <sub>10</sub>  | aa          |              |              |                  |              |                                                                                                    |                |                |    |                          |                                          |
| 12 <sub>12</sub> | $\Box$                                        | $a$ aaa $11$                     | aa          |              |              |                  |              |                                                                                                    |                |                | 关闭 | $\sim$                   |                                          |
| 13               | $\Box$                                        | aaaa12                           |             | $a$ aaa $12$ | 10.192.79.32 | <b>HIKVISION</b> | $\mathbf{1}$ | ■未接入                                                                                                    | ■未执行           | 913850092      |    |                          |                                          |
| 14               | $\Box$                                        | $a$ aaa $13$                     |             | $a$ aaa $13$ | 10.192.79.32 | <b>HIKVISION</b> | $\mathbf{1}$ | ■未接入                                                                                                    | ■未执行           | 913850092      |    |                          |                                          |
| 15               | 图                                             | $a$ aaaa $14$                    |             | aaaa14       | 10.192.79.32 | <b>HIKVISION</b> |              | ■未接入                                                                                                    | ■未执行           | 913850092      |    |                          |                                          |
| 每页显示 15          |                                               | ■ 条记录                            |             |              |              |                  |              | $\left\langle \left  \left  \left  \left  \right  \right  \right  \right  \right  \left  \left  \left  \left  \left  \right  \right  \right  \right  \right  \left  \left  \left  \left  \left  \right  \right  \right  \right  \right  \left  \left  \left  \left  \left  \left  \right  \right  \right  \right  \right  \left  \left  \left  \left  \left  \left  \left  \right  \right  \right  \right  \right  \right  \left  \left  \left  \left  \left  \left  \left  \right  \right  \right  \right  \right  \left  \left  \left  \left  \left  \left  \right $ |                |                |    |                          | 当前显示 1 到 15 条, 共 31 条记录                  |

Figure 5.1-2 quary recording schedule

# **5.2 Video Recording**

## **5.2.1 Video query, playback, Downloading**

Login iVMS-8200 platform, in the management of the home page, click on 'video playback', into the video playback page, as shown below:

| 3 综合实战应用管理平台   ※※                                           | प्द<br>视频巡逻                                                    | $\circledast$<br>$\odot$<br>电子地图<br>录像回放 | াত<br>A<br>疑情库<br>卡口应用 | 面<br>视频运维 | ⊜<br>日志管理     |                              |                     |          |
|-------------------------------------------------------------|----------------------------------------------------------------|------------------------------------------|------------------------|-----------|---------------|------------------------------|---------------------|----------|
| 监控资源 收藏夫 捕放历史 捕放列表                                          | 监控画面                                                           |                                          |                        |           |               |                              |                     |          |
| ◎ Q搜索                                                       | 云存储                                                            |                                          |                        |           | <b>NO MIX</b> |                              |                     |          |
| 日本主控制中心<br>自己 68.203<br>smart                               |                                                                | 11-06-2015 早期五 13:35:51                  |                        |           |               |                              |                     |          |
|                                                             |                                                                |                                          |                        |           | Camera 01     |                              |                     |          |
| 11-06 00:00:00       11-06 23:59:59    <br>▽ 计划录像<br>▽ 移动录像 |                                                                |                                          |                        |           |               |                              |                     |          |
| ▽ 手动录像<br>▽ 报警录像<br>检索录像                                    | $\bigcap$ $\bigl(\bigl(\bigl(\bigl(X1\bigr)\bigr)\bigr)\bigr)$ | Ⅱ 円 ◎  ▶ ◀ 图                             |                        |           |               | $\Rightarrow$ $\blacksquare$ |                     |          |
| $\checkmark$<br>smart                                       | $\blacksquare$ $\blacksquare$ $\blacksquare$                   |                                          |                        |           |               |                              | 2015-11-06 13:35:50 |          |
| ★ 收藏监控点<br>◎ 周边搜索<br>当 实时预览                                 | smart_云存储<br><b>Channel2</b><br><b>Channel3</b>                | 02:00<br>04:00                           | 06:00                  | 08:00     | 10:00         | 12:00                        | 14:00               | 543.9817 |

Figure 5.2.1-1 Video playback interface

检索录像 Select the corresponding monitoring points, then click button, The time axis on the bottom of the page shows the corresponding encoder video time.

Click playback button on the top right of the playback screen, you can play the normal playback.

While holding on the Ctrl key at the same time to drag the selection of a range of time, you can select a video, right click to download.you can also select the time range, through the right click to

download. Or click the **button to download the video.** 

## **5.2.2 Video locking**

System supports external users to lock the specified video clips. For already locked video, the video segment data is not deleted when the loop is covered. First video query operation, select one or more segments of the video search, enter the lock time (unit: seconds), click "lock", you can set the video to lock state.

Lock time 0 indicates that the lock is not locked or unlocked, greater than 0 indicates the time of the lock.

Locked video data can be covered by loop after being unlocked. For the locking of the video data, the internal timing of the cloud storage will be checked, it will automatically unlock the lock time. At the same time, the system also supports the user to manually perform the video segment to unlock, the user manually unlock the operation mode with the video lock mode, lock up time for 0, said the immediate release.

Login iVMS-8200 platform,in the sector management application page, click on the 'video playback' enter the video playback page,select the corresponding monitoring points, then click the

检索录像 button,at the bottom of the page on the time axis shows the corresponding video encoder has period of time. Hold down the CTRL key, with the left mouse button to draw the lock time range, as shown below:

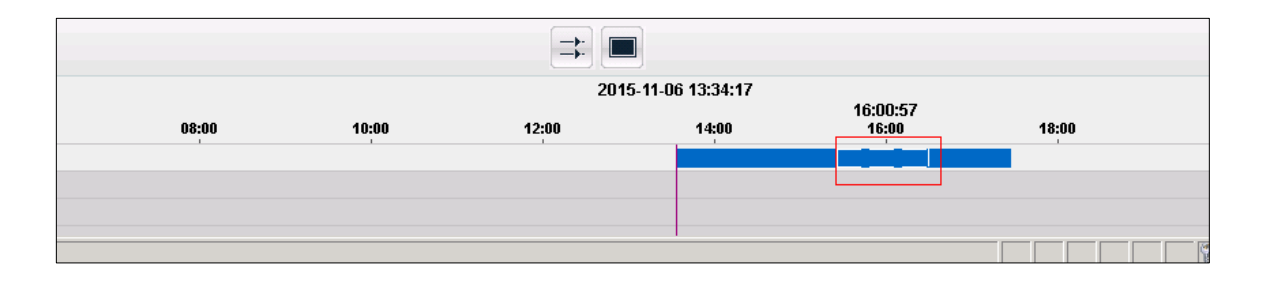

Figure5.2.2-1 Selected video

The time of selection, right click, select "lock lock file", after the success, as shown below

|       | $\rightarrow$<br>$\overline{\phantom{0}}$ |                     |       |       |            |
|-------|-------------------------------------------|---------------------|-------|-------|------------|
|       |                                           | 2015-11-06 13:34:17 |       |       |            |
| 10:00 | 12:00                                     | 14:00               | 46:00 | 18:00 | 20:        |
|       |                                           |                     |       |       |            |
|       |                                           |                     |       |       |            |
|       |                                           |                     |       |       |            |
|       |                                           |                     |       |       | <b>REV</b> |

Figure 5.2.2-2 Video lock

Right click on the clip locked in the image above, click on the "unlock file", you can complete unlock.

#### **5.2.3 Video backup**

Users can enter the encoder ID, video time, data types, the purpose of the backup cloud IP and port, backup copies of the number of time to perform the backup task, the specified video data backup to the cloud or other cloud.

After the backup task is completed, the cloud storage to return to the ID of the backup task, the user can according to the backup task ID query backup schedule; or delete the backup task.

Video backup function has not yet docked with the platform, here is not about the docking procedures with the platform.

#### **5.2.4 Recording annotation**

Intelligent cloud storage system to the user specified video annotation, while providing query annotation, modify, delete, query according to the annotation of video and other features. Select the queried one or more segments of the video, click on the 'add tag' feature, enter the content to be added, to determine after the video segment to add video annotation. Can also add annotation contents of annotation have been added modifications .With the 'tag query' feature will be the time period of all the labels to check out, select a tag, the video segment can be deleted. Tag deletion does not affect the appropriate video segment. You can enter the label content to query video, cloud storage will return to the marked video segment.

Video annotation function has not yet docked with the platform, here is not about the docking procedures with the platform.

#### **5.2.5 Search by Date/Month**

Cloud storage system provides a search by date/month function, visual display of video daily / monthly.

1. Search by Date

According to the year and month of user input information, in the cloud storage system to check whether there is a video every day this month.

Enter the 'calendar search' page, select the ID encoder you needed, input the year and month, video type (input none query all types) and whether the lock and so on, click'search ', it shows that the month have a daily video.

Video annotation feature is still in connection with the industry platform, where not to tell the docking steps with the platform.

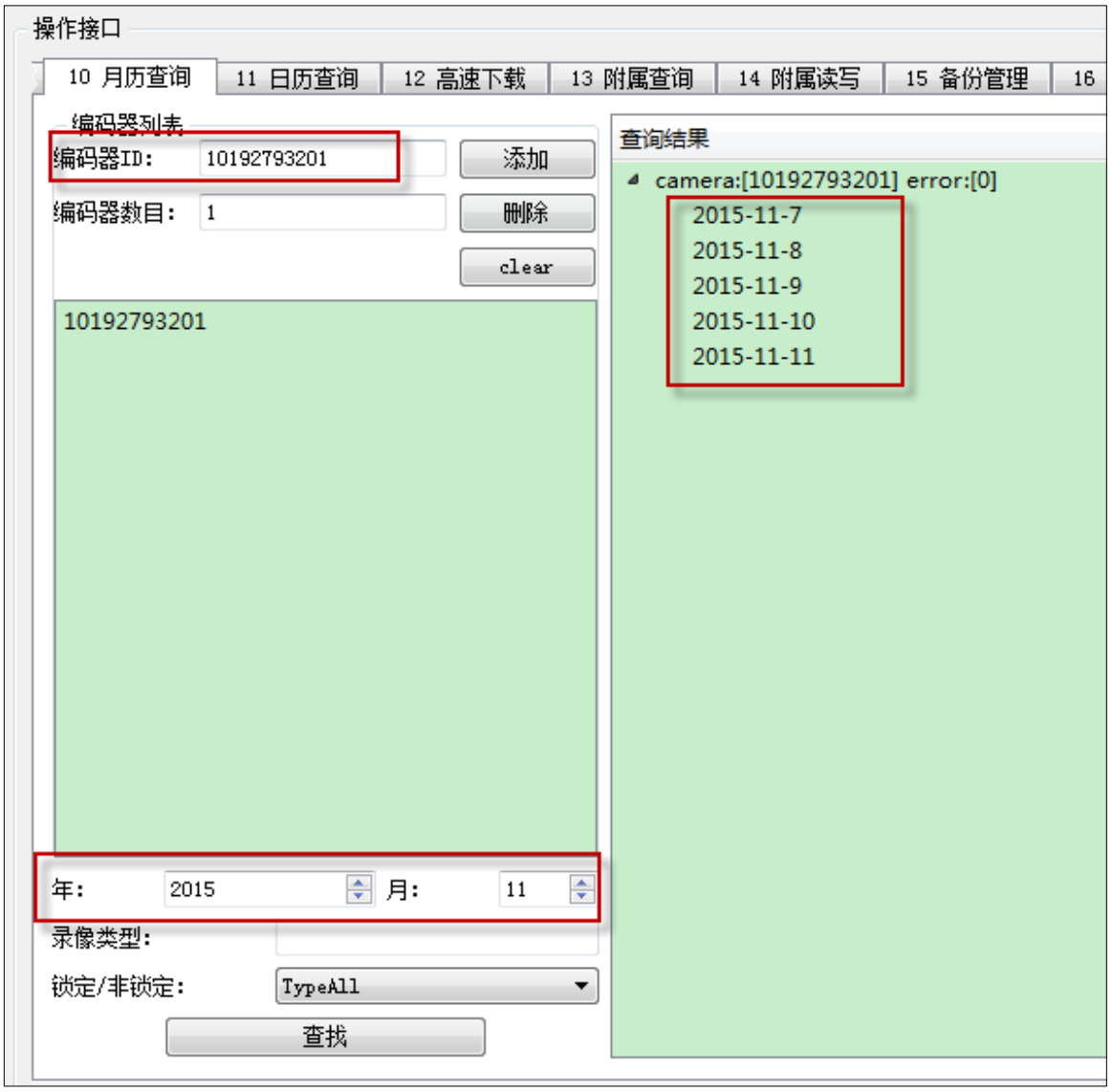

Cloud storage demo tools for calendar query results as shown below:

Figure 5.2.5-1 Search by Month

2. Search by Date

Users can specify one day in the calendar, the use of calendar query function to check the day 24 hours of video.

Login iVMS-8200 platform, in the management of the home page, click 'video operation and maintenance', into the video operation and maintenance page, click 'video operation and

maintenance' to enter the following web page:

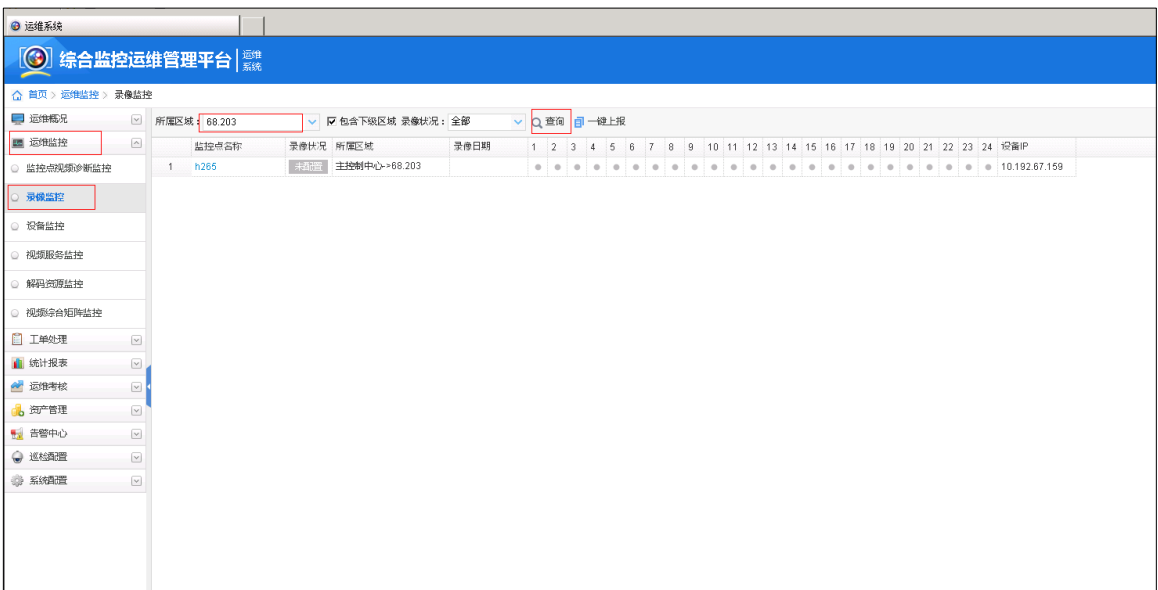

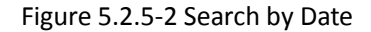

Select the area, click on the query, you can query the area under the various monitoring points of the video.

## **5.2.6 High speed downloading**

The cloud storage system supports the concurrent downloading of video information from the same encoder to improve the download performance. High speed download support resume from break point

In the high-speed download before the end user can click to stop the download, HTTP functionality at the next to continue the unfinished download.

High speed download is still in connection with the industry platform, where not to tell the docking steps with the platform.

# **5.3 Smart Stream**

#### **5.3.1 Smart stream query**

The user can according to the encoder ID, the time period, the lock attribute, inquires the

intelligent IPC to write the subsidiary section.

## **5.3.2 Smart stream downloading**

Users can download time, according to the ID encoder attached information; also can input offset to resume from break point.

### **5.3.3 Smart retrieval**

Cloud storage system provide smart retrieval function, according to the user's retrieval rules to retrieve video clips, search rules, including region entrance, line crossing detection. The retrieval rules given by the user, cloud storage by searching algorithm in accordance with the rules of video clips, returned to the user, for the user to thumbnail playback.

Login iVMS-8200 platform, in the management of the home page, click 'video playback', enter the video playback page, click on the intelligent playback button for video playback, appear as shown in the following window:

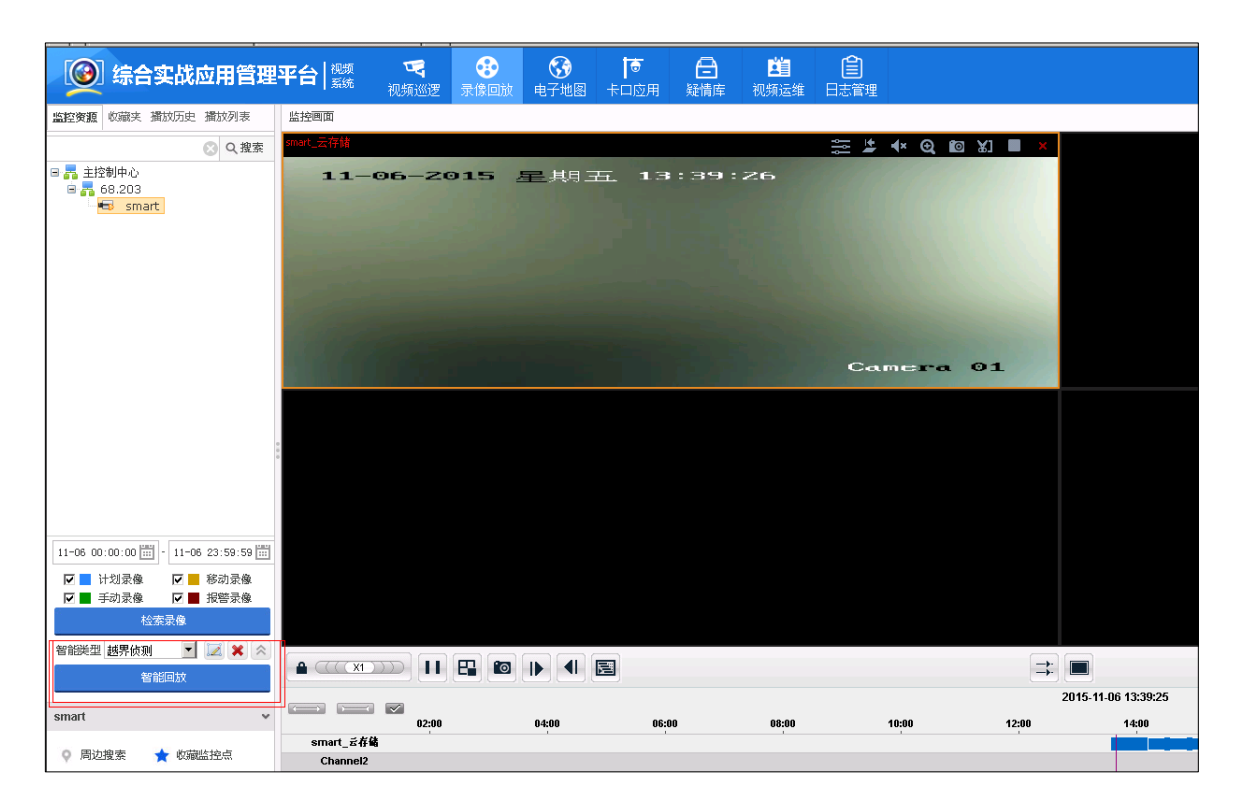

Figure 5.3.3-1 smart playback

In the image of the intelligent playback box, according to the need to select the appropriate type of intelligence, and then draw the intelligent retrieval area, you can carry out intelligent retrieval, results of intelligent retrieval can be see in the timeline below the page. As shown in the following figure:

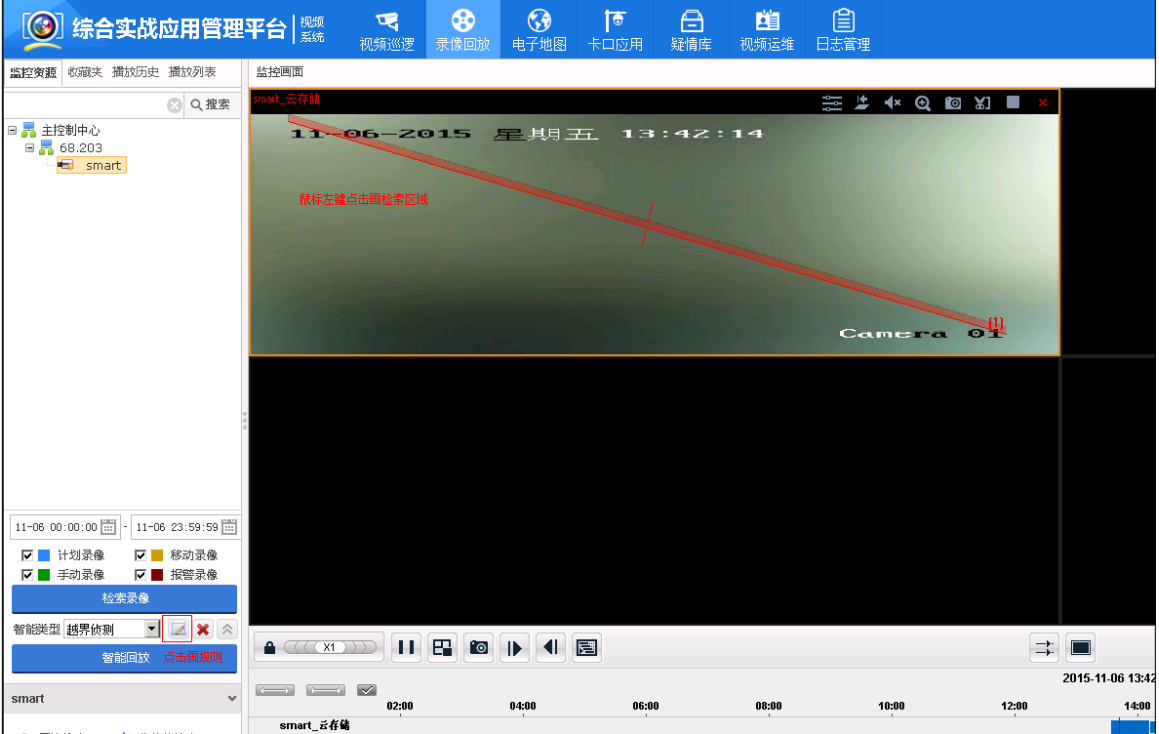

Figure 5.3.3-2 Smart retrieval area

# **5.4 Bayonet Pictures**

# **5.4.1 Picture storage**

1. Cloud storage system can store the forward over the picture from platform, and return to the platform a URL http address. Image URL generation rules: http:// cloud portal /pic port IP: encryption string

Eg:

Http://10.192.84.99:6120/pic?

0dd5096da-24ede11i433008--21007066eeeaai4b1\*=ids1\*=idp1\*=tdpa\*m4-30=6365=9i547?

The image generated URL address be input to the browser, you can directly view the picture through the browser

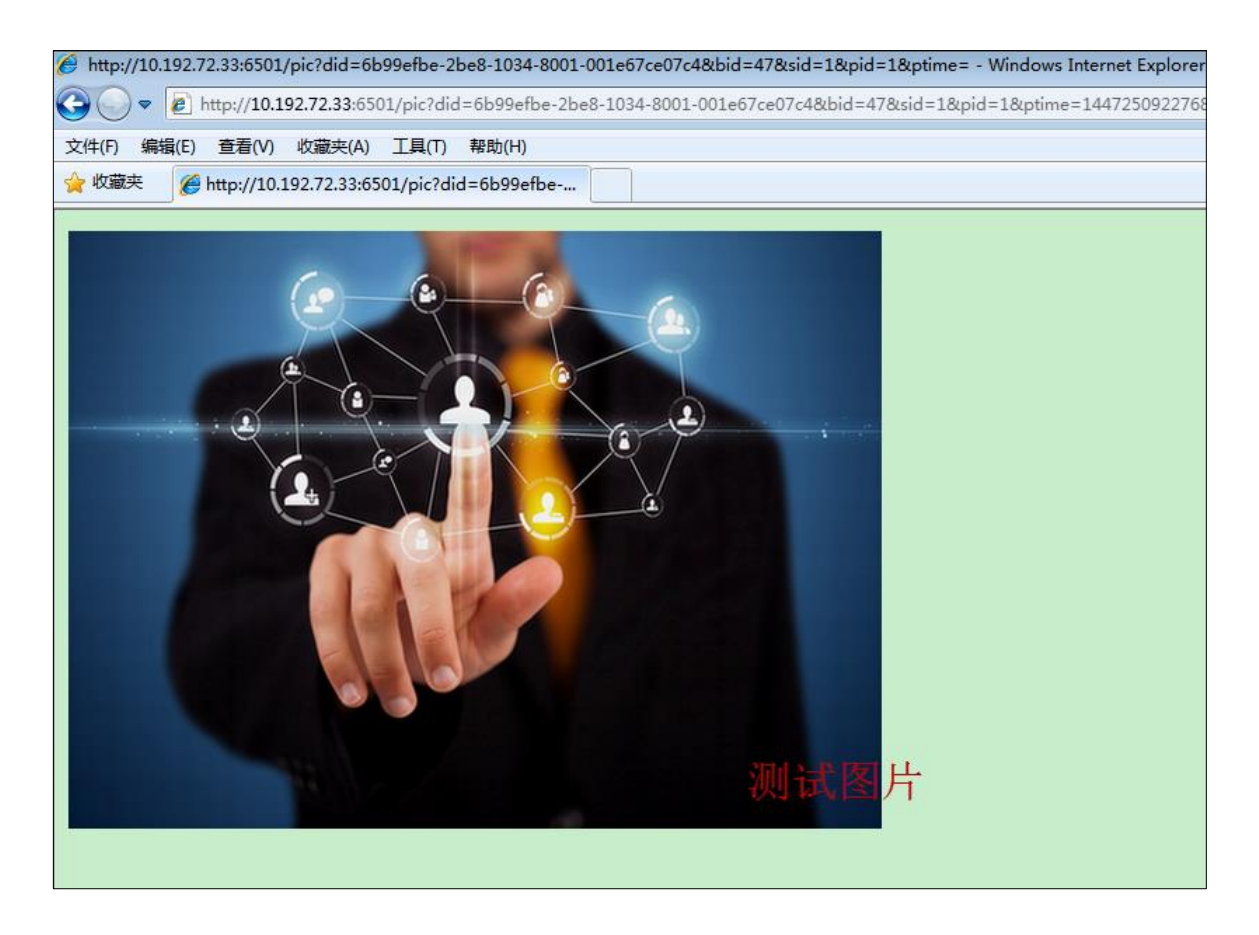

Figure 5.4.1-1 picture downloading via URL

# **5.4.2 Piceture downloading**

- 1. Support image downloading via URL using HTTP protocol
- 2. Support image downloading by time segments (Encoder ID/Start time/End time/Type)
- 3. Support options for Manual/Cancel/Stop downloading. Users can press the 'Stop Downloading' button to manually stop a task

4. Support thumbnail downloading. Users can choose either a zoom scaling factor or a specific resolution for thumbnails.

# **5.4.3 Picture Locking**

Users can lock and unlock a specific image. For the locked picture, it will not be overridden during cycle cover. System can specify a long lock, expire automatically unlock.Users can choose to lock picture via URL using HTTP protocol or can set lock on a series of picture sorted by date and time.

## **5.4.4 Picture searching by picture**

Picture searching by picture, according to the user's incoming channel, time range, similarity needs and target images, cloud storage will target picture and picture retrieval model after modeling to compare, return the picture URL conforms to the target model similarity set.

Enter the encoder ID, start the end of time, similarity, and import the target image, click the 'start' button, the results show that the similarity of the image URL collection.

The license plate attribute can be added as a matching condition to further improve the accuracy of alignment.

# **5.5 File**

## **5.5.1 File upload**

# **1. Ordinary way to upload**

For files less than 1GB, the system is recommended to be uploaded in a common way; the user selects a file, enter the name of the Bucket and Object, and can upload the file to the cloud storage system. For data integrity and security, the cloud storage system will automatically back up the file two copies.

Ordinary way to upload files, if the upload fails, the user needs to re upload the entire file.

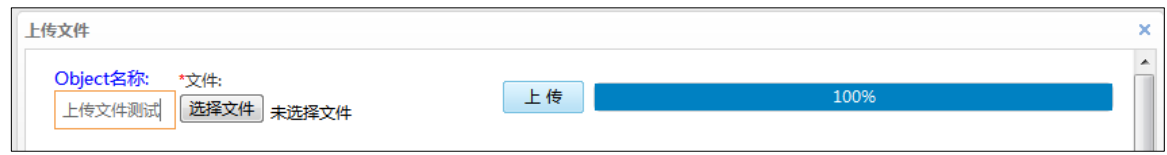

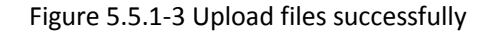

#### **2. Slice way to upload**

For files larger than 1GB, the system recommended by the slice upload; the user to select the

file, enter the Bucket name and the Object name, by docking platform to file into pieces the size of 2MB, and every piece of code, and each upload a slice. For data integrity and security, the cloud storage system will automatically back up the file two copies.

Slice way to upload files, if the upload fails, the user does not need to re upload the entire file; only upload failed to re upload can be.

## **5.5.2 File query**

The system supports the user to obtain all Object list below Bucket. Because of the large number of Object under a single Bucket, the user can set the prefix, separator, the maximum number of returned to the number of these filtering conditions for query.

## **5.5.3 File download**

、春

System support the user to download the required Object, the user input Bucket name, Object name, as well as the size of the file you need to download, you can download files from the cloud storage.

Click on the 下载Object menu from demo Tools, enter the Bucket name, Object name, Download start end position (starting position to fill 0, end position to fill the file size), click the

button, you can download the file. As follows:

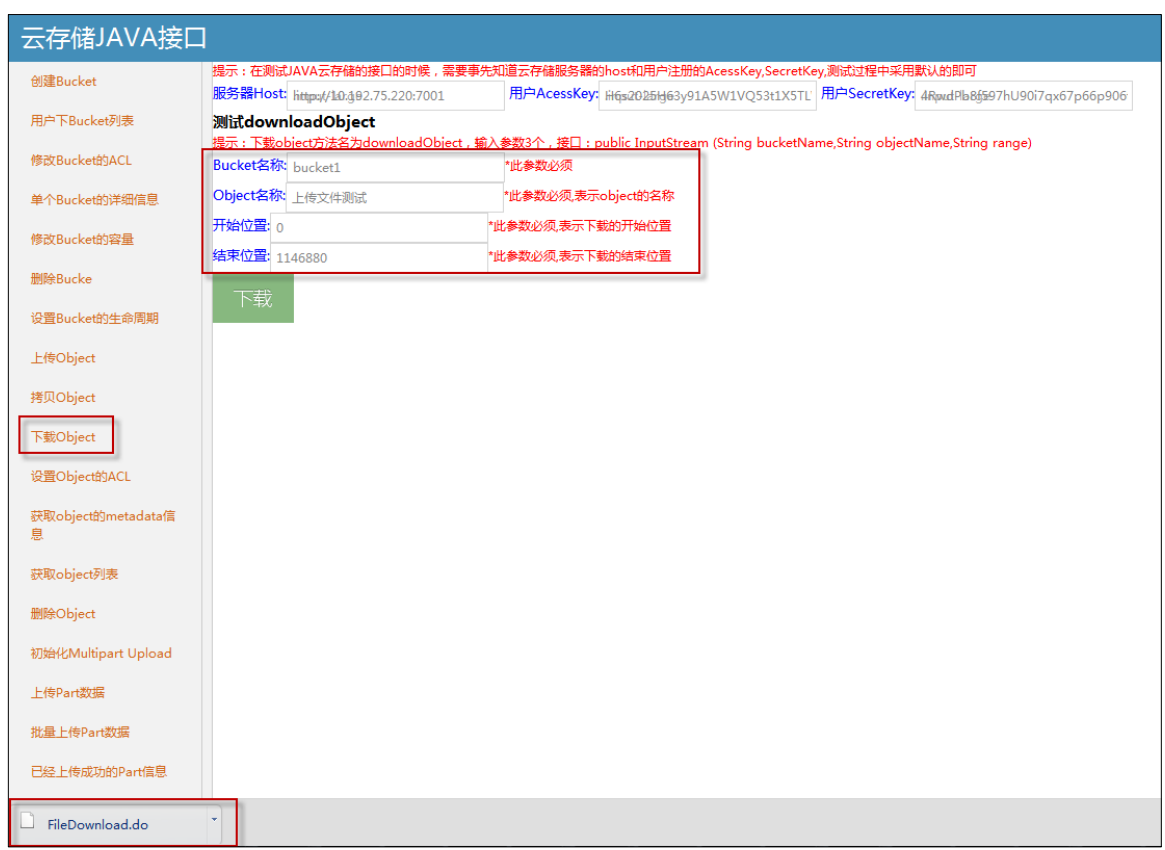

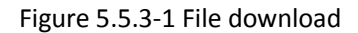

## **5.5.4 File copy**

Users can copy an already existed object, you can copy to the current Bucket or Bucket with read and write permissions of other users.

Click on the <sup>拷贝Object</sup> menu in the demo tool, enter the "source Bucket name", "the source

Object name", "destination Bucket name", "destination Object name", click the  $\mathbb{R}^{\mathbb{R}}$  button, you can copy the file. As follows:

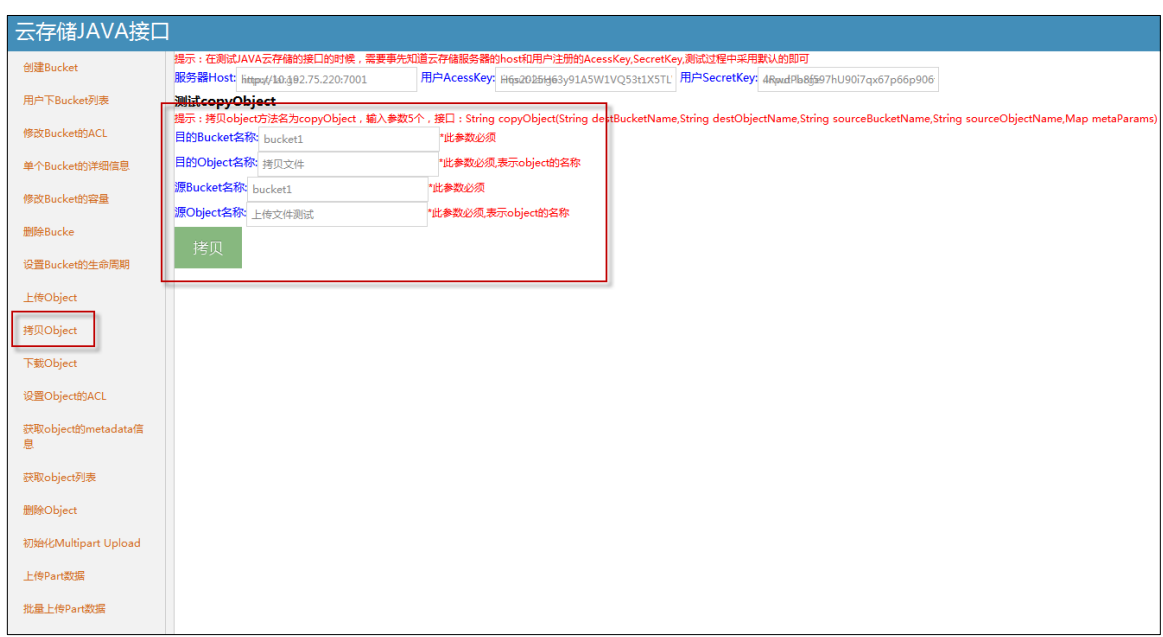

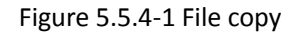

Copy the successful file can query, download; it can also copy again.

### **5.5.5 File permission setting**

When users finish uploading data of Object, the permission of the file is set to private by default. If others should be granted permission to the file, the file permission can be set to public-read or public-read-write by the user.

#### **5.5.6 File deletion**

System supports the user to manually delete the Object; while the system will be based on the user set the Bucket storage cycle, automatically delete the expired Object

When users upload Object data over Object, the default permissions for private; if you need to open the Object permissions to other users, the system supports the user to reset the Object permissions for public-read or public-read-write.

## **5.6 System Log Download**

While the system is running, server running log and operation log will be generated. These logs

can be used for analyzing the system status and for troubleshooting.

Log in CVMN-WEB([\(http://xx.xx.xx.xx:5120](http://xx.xx.xx.xx:5120/) (xx.xx.xx.xx is the IP for the virtual cluster))), go to Log Management -> Log Download, enter Module Category, Node IP and Search Category, press the

查询 button and the corresponding log file will be shown like below:

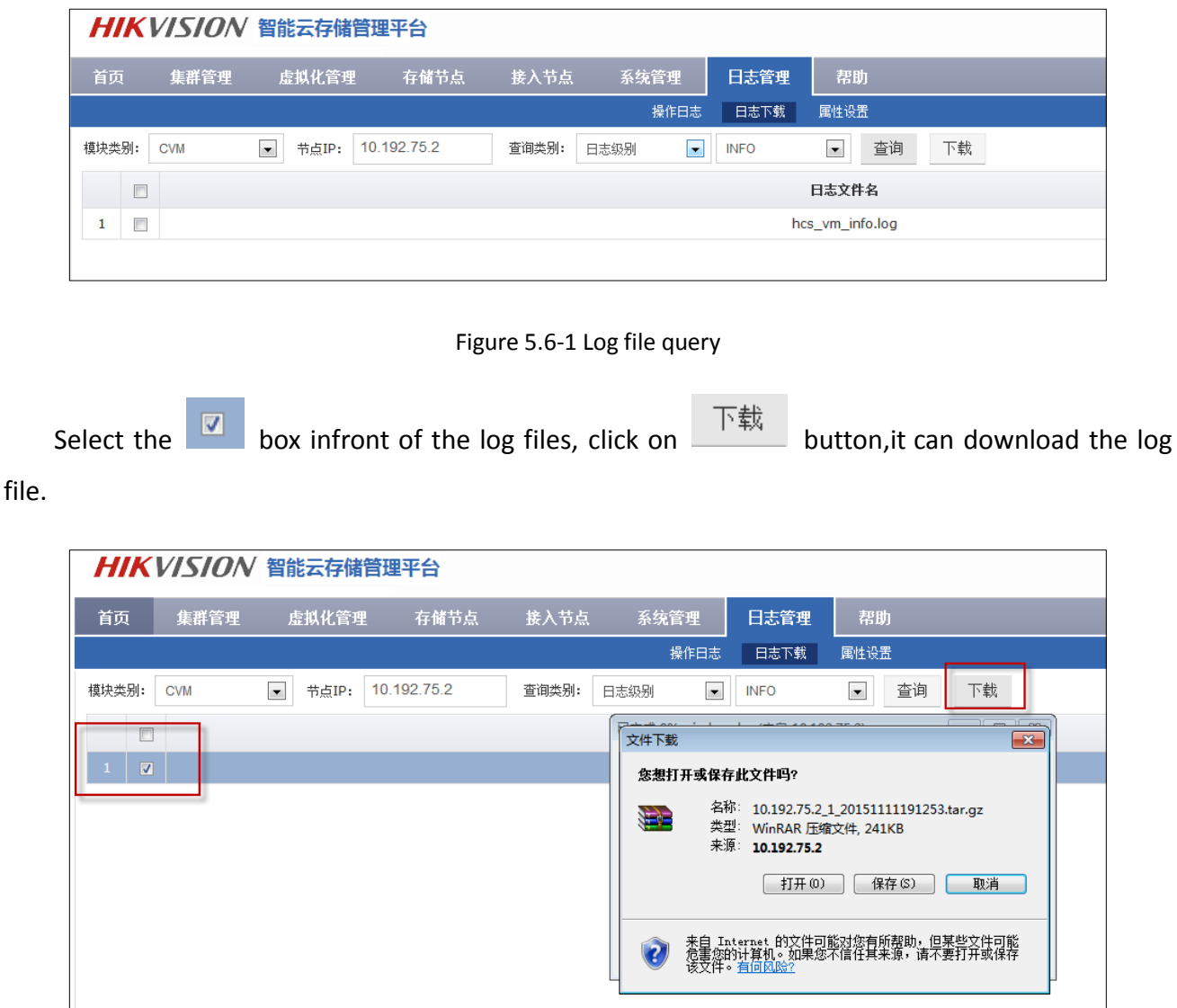

Figure 5.6-2 Log file download